# **Inspiron 3891**

Service-Handbuch

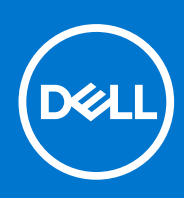

**Vorschriftenmodell: D29M Vorschriftentyp: D29M004 August 2021 Rev. A02**

Hinweise, Vorsichtshinweise und Warnungen

**ANMERKUNG:** Eine ANMERKUNG macht auf wichtige Informationen aufmerksam, mit denen Sie Ihr Produkt besser einsetzen können.

**VORSICHT: Ein VORSICHTSHINWEIS warnt vor möglichen Beschädigungen der Hardware oder vor Datenverlust und zeigt, wie diese vermieden werden können.**

**WARNUNG: Mit WARNUNG wird auf eine potenziell gefährliche Situation hingewiesen, die zu Sachschäden, Verletzungen oder zum Tod führen kann.**

© 2021 Dell Inc. oder ihre Tochtergesellschaften. Alle Rechte vorbehalten. Dell, EMC und andere Marken sind Marken von Dell Inc. oder entsprechenden Tochtergesellschaften. Andere Marken können Marken ihrer jeweiligen Inhaber sein.

# Inhaltsverzeichnis

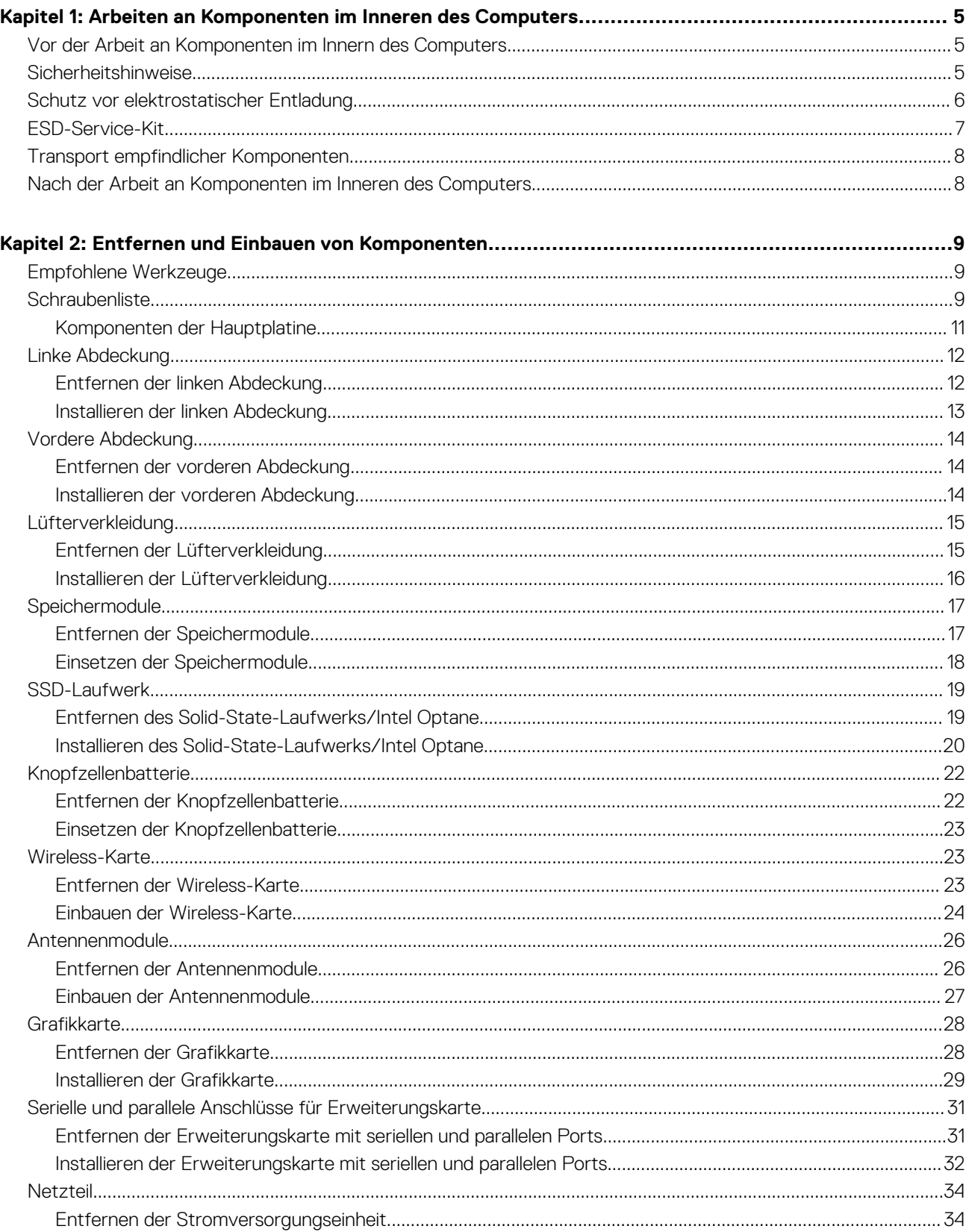

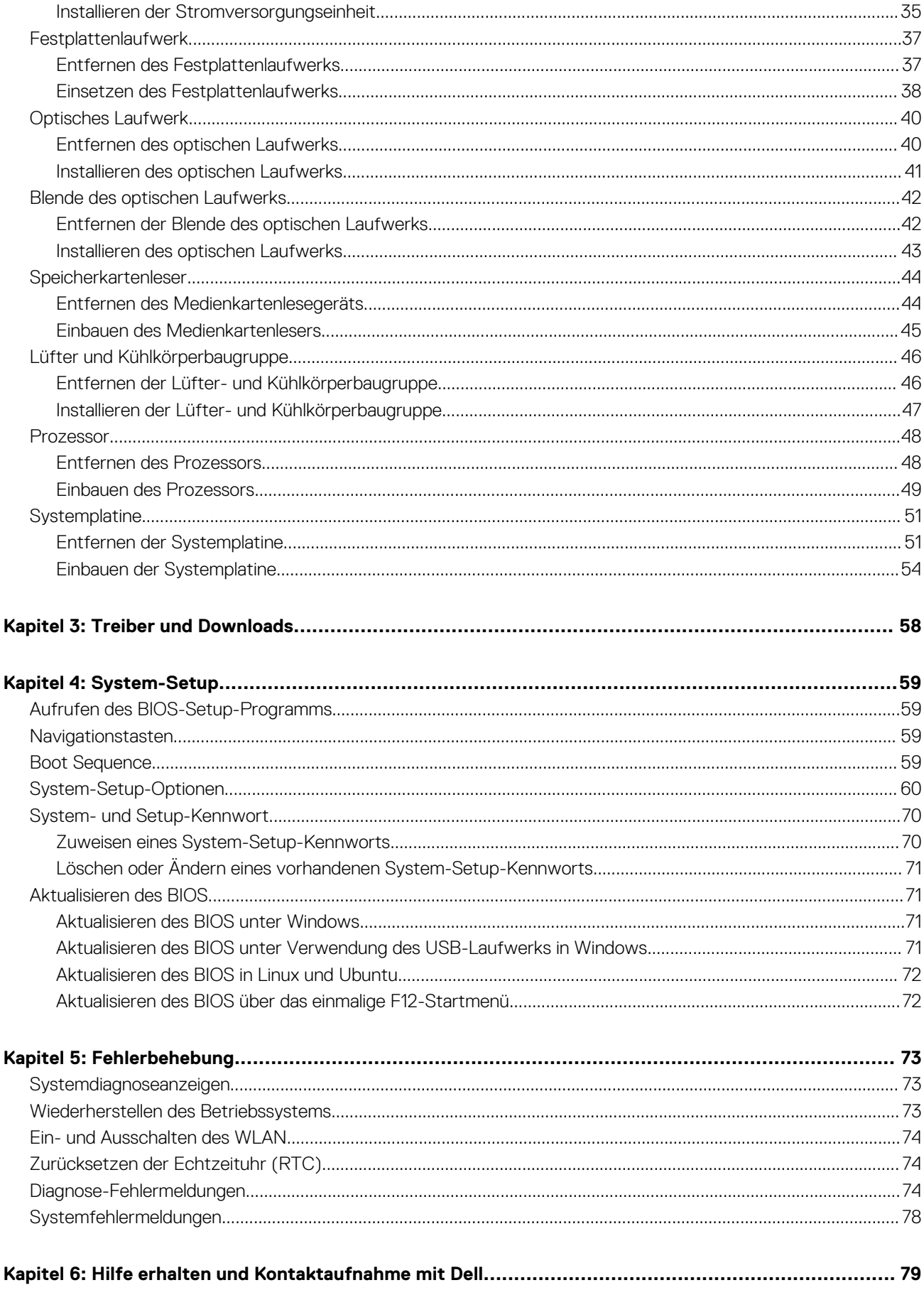

**1**

# <span id="page-4-0"></span>**Arbeiten an Komponenten im Inneren des Computers**

## **Vor der Arbeit an Komponenten im Innern des Computers**

#### **Info über diese Aufgabe**

**ANMERKUNG:** Die Abbildungen in diesem Dokument können von Ihrem Computer abweichen, je nach der von Ihnen bestellten Konfiguration.

#### **Schritte**

- 1. Speichern und schließen Sie alle geöffneten Dateien und beenden Sie alle geöffneten Programme.
- 2. Fahren Sie den Computer herunter. Klicken Sie auf **Start** > **Ein/Aus** > **Herunterfahren**.
	- **ANMERKUNG:** Wenn Sie ein anderes Betriebssystem benutzen, lesen Sie bitte in der entsprechenden Betriebssystemdokumentation nach, wie der Computer heruntergefahren wird.
- 3. Trennen Sie Ihren Computer sowie alle daran angeschlossenen Geräte vom Stromnetz.
- 4. Trennen Sie alle angeschlossenen Netzwerkgeräte und Peripheriegeräte wie z. B. Tastatur, Maus und Monitor vom Computer.

**VORSICHT: Wenn Sie ein Netzwerkkabel trennen, ziehen Sie es zuerst am Computer und dann am Netzwerkgerät ab.**

5. Entfernen Sie alle Medienkarten und optische Datenträger aus dem Computer, falls vorhanden.

### **Sicherheitshinweise**

Beachten Sie folgende Sicherheitsrichtlinien, damit Ihr Computer vor möglichen Schäden geschützt und Ihre eigene Sicherheit sichergestellt ist. Wenn nicht anders angegeben, wird bei jedem in diesem Dokument enthaltenen Verfahren davon ausgegangen, dass Sie die im Lieferumfang des Computers enthaltenen Sicherheitshinweise gelesen haben.

- **WARNUNG: Bevor Sie Arbeiten im Inneren des Computers ausführen, lesen Sie zunächst die im Lieferumfang des Computers enthaltenen Sicherheitshinweise. Weitere Informationen zur bestmöglichen Einhaltung der Sicherheitsrichtlinien finden Sie auf der Homepage zur Richtlinienkonformität unter [www.dell.com/](https://www.dell.com/regulatory_compliance) [regulatory\\_compliance](https://www.dell.com/regulatory_compliance).**
- **WARNUNG: Trennen Sie den Computer von sämtlichen Stromquellen, bevor Sie die Computerabdeckung oder** ∕∿ **Verkleidungselemente entfernen. Bringen Sie nach Abschluss der Arbeiten innerhalb des Computers wieder alle Abdeckungen, Verkleidungselemente und Schrauben an, bevor Sie den Computer erneut an das Stromnetz anschließen.**
- **VORSICHT: Achten Sie auf eine ebene, trockene und saubere Arbeitsfläche, um Schäden am Computer zu vermeiden.**
- **VORSICHT: Greifen Sie Bauteile und Karten nur an den Außenkanten und berühren Sie keine Steckverbindungen oder Kontakte, um Schäden an diesen zu vermeiden.**
- **VORSICHT: Sie dürfen nur Fehlerbehebungsmaßnahmen durchführen und Reparaturen vornehmen, wenn Sie durch das Dell Team für technische Unterstützung dazu autorisiert oder angeleitet wurden. Schäden durch nicht von Dell**

<span id="page-5-0"></span>**genehmigte Wartungsversuche werden nicht durch die Garantie abgedeckt. Lesen Sie die Sicherheitshinweise, die Sie zusammen mit dem Produkt erhalten haben bzw. die unter [www.dell.com/regulatory\\_compliance](https://www.dell.com/regulatory_compliance) bereitgestellt werden.**

**VORSICHT: Bevor Sie Komponenten im Innern des Computers berühren, müssen Sie sich erden. Berühren Sie dazu eine nicht lackierte Metalloberfläche, beispielsweise Metallteile an der Rückseite des Computers. Berühren Sie regelmäßig während der Arbeiten eine nicht lackierte metallene Oberfläche, um statische Aufladungen abzuleiten, die zur Beschädigung interner Komponenten führen können.**

**VORSICHT: Ziehen Sie beim Trennen eines Kabels nur am Stecker oder an der Zuglasche und nicht am Kabel selbst. Einige Kabel verfügen über Anschlussstecker mit Sperrzungen oder Fingerschrauben, die vor dem Trennen des Kabels gelöst werden müssen. Ziehen Sie die Kabel beim Trennen möglichst gerade ab, um die Anschlussstifte nicht zu beschädigen bzw. zu verbiegen. Stellen Sie beim Anschließen von Kabeln sicher, dass die Anschlüsse korrekt orientiert und ausgerichtet sind.**

**VORSICHT: Drücken Sie auf im Medienkartenlesegerät installierte Karten, um sie auszuwerfen.**

**VORSICHT: Seien Sie vorsichtig beim Umgang mit Lithium-Ionen-Akkus in Laptops. Geschwollene Akkus dürfen nicht verwendet werden und sollten ausgetauscht und fachgerecht entsorgt werden.**

⋒ **ANMERKUNG:** Die Farbe Ihres Computers und bestimmter Komponenten kann von den in diesem Dokument gezeigten Farben abweichen.

### **Schutz vor elektrostatischer Entladung**

Die elektrostatische Entladung ist beim Umgang mit elektronischen Komponenten, insbesondere empfindlichen Komponenten wie z. B. Erweiterungskarten, Prozessoren, Speicher-DIMMs und Systemplatinen, ein wichtiges Thema. Sehr leichte Ladungen können Schaltkreise bereits auf eine Weise schädigen, die eventuell nicht offensichtlich ist (z. B. zeitweilige Probleme oder eine verkürzte Produktlebensdauer). Da die Branche auf geringeren Leistungsbedarf und höhere Dichte drängt, ist der ESD-Schutz von zunehmender Bedeutung.

Aufgrund der höheren Dichte von Halbleitern, die in aktuellen Produkten von Dell verwendet werden, ist die Empfindlichkeit gegenüber Beschädigungen durch elektrostatische Entladungen inzwischen größer als bei früheren Dell-Produkten. Aus diesem Grund sind einige zuvor genehmigte Verfahren zur Handhabung von Komponenten nicht mehr anwendbar.

Es gibt zwei anerkannte Arten von Schäden durch elektrostatische Entladung (ESD): katastrophale und gelegentliche Ausfälle.

- **Katastrophal:** Katastrophale Ausfälle machen etwa 20 Prozent der ESD-bezogenen Ausfälle aus. Der Schaden verursacht einen sofortigen und kompletten Verlust der Gerätefunktion. Ein Beispiel eines katastrophalen Ausfalls ist ein Speicher-DIMM, das einen elektrostatischen Schock erhalten hat und sofort das Symptom "No POST/No Video" (Kein POST/Kein Video) mit einem Signaltoncode erzeugt, der im Falle von fehlendem oder nicht funktionsfähigem Speicher ertönt.
- Gelegentlich: Gelegentliche Ausfälle machen etwa 80 Prozent der ESD-bezogenen Ausfälle aus. Die hohe Rate gelegentlicher Ausfälle bedeutet, dass auftretende Schäden in den meisten Fällen nicht sofort zu erkennen sind. Das DIMM erhält einen elektrostatischen Schock, aber die Ablaufverfolgung erfolgt nur langsam, sodass nicht sofort ausgehende Symptome im Bezug auf die Beschädigung erzeugt werden. Die Verlangsamung der Ablaufverfolgung kann Wochen oder Monate andauern und kann in der Zwischenzeit zur Verschlechterung der Speicherintegrität, zu zeitweiligen Speicherfehlern usw. führen.

Gelegentliche Ausfälle (auch bekannt als latente Ausfälle oder "walking wounded") sind deutlich schwieriger zu erkennen und zu beheben.

Führen Sie die folgenden Schritte durch, um Beschädigungen durch elektrostatische Entladungen zu vermeiden:

- Verwenden Sie ein kabelgebundenes ESD-Armband, das ordnungsgemäß geerdet ist. Die Verwendung von drahtlosen antistatischen Armbändern ist nicht mehr zulässig; sie bieten keinen ausreichenden Schutz. Das Berühren des Gehäuses vor der Handhabung von Komponenten bietet keinen angemessenen ESD-Schutz auf Teilen mit erhöhter Empfindlichkeit auf ESD-Schäden.
- Arbeiten Sie mit statikempfindlichen Komponenten ausschließlich in einer statikfreien Umgebung. Verwenden Sie nach Möglichkeit antistatische Bodenmatten und Werkbankunterlagen.
- Beim Auspacken einer statikempfindlichen Komponente aus dem Versandkarton, entfernen Sie die Komponente erst aus der antistatischen Verpackung, wenn Sie bereit sind, die Komponente tatsächlich zu installieren. Stellen Sie vor dem Entfernen der antistatischen Verpackung sicher, dass Sie statische Elektrizität aus Ihrem Körper ableiten.
- Legen Sie eine statikempfindliche Komponente vor deren Transport in einen antistatischen Behälter oder eine antistatische Verpackung.

## <span id="page-6-0"></span>**ESD-Service-Kit**

Das nicht kontrollierte Service-Kit ist das am häufigsten verwendete Service-Kit. Jedes Service-Kit beinhaltet drei Hauptkomponenten: antistatische Matte, Armband, und Bonddraht.

### Komponenten eines ESD-Service-Kits

ESD-Service-Kits enthalten folgende Komponenten:

- **Antistatische Matte**: Die antistatische Matte ist ableitfähig. Während Wartungsverfahren können Sie Teile darauf ablegen. Wenn Sie mit einer antistatischen Matte arbeiten, sollte Ihr Armband fest angelegt und der Bonddraht mit der Matte und mit sämtlichen blanken Metallteilen im System verbunden sein, an denen Sie arbeiten. Nach ordnungsgemäßer Bereitstellung können Ersatzteile aus dem ESD-Beutel entnommen und auf der Matte platziert werden. ESD-empfindliche Elemente sind sicher geschützt – in Ihrer Hand, auf der ESD-Matte, im System oder innerhalb des Beutels.
- **Armband und Bonddraht:** Das Armband und der Bonddraht können entweder direkt zwischen Ihrem Handgelenk und blankem Metall auf der Hardware befestigt werden, falls die ESD-Matte nicht erforderlich ist, oder mit der antistatischen Matte verbunden werden, sodass Hardware geschützt wird, die vorübergehend auf der Matte platziert wird. Die physische Verbindung zwischen dem Armband bzw. dem Bonddraht und Ihrer Haut, der ESD-Matte und der Hardware wird als Bonding bezeichnet. Verwenden Sie nur Service-Kits mit einem Armband, einer Matte und Bonddraht. Verwenden Sie niemals kabellose Armbänder. Bedenken Sie immer, dass bei den internen Kabeln eines Erdungsarmbands die Gefahr besteht, dass sie durch normale Abnutzung beschädigt werden, und daher müssen Sie regelmäßig mit einem Armbandtester geprüft werden, um versehentliche ESD-Hardwareschäden zu vermeiden. Es wird empfohlen, das Armband und den Bonddraht mindestens einmal pro Woche zu überprüfen.
- **ESD Armbandtester:** Die Kabel innerhalb eines ESD-Armbands sind anfällig für Schäden im Laufe der Zeit. Bei der Verwendung eines nicht kontrollierten Kits sollten Sie das Armband regelmäßig vor jeder Wartungsanfrage bzw. mindestens einmal pro Woche testen. Ein Armbandtester ist für diese Zwecke die beste Lösung. Wenn Sie keinen eigenen Armbandtester besitzen, fragen Sie bei Ihrem regionalen Büro nach, ob dieses über einen verfügt. Stecken Sie für den Test den Bonddraht des Armbands in den Tester (während das Armband an Ihrem Handgelenk angelegt ist) und drücken Sie die Taste zum Testen. Eine grüne LED leuchtet auf, wenn der Test erfolgreich war. Eine rote LED leuchtet auf und ein Alarmton wird ausgegeben, wenn der Test fehlschlägt.
- **Isolatorelemente**: Es ist sehr wichtig, ESD-empfindliche Geräte, wie z. B. Kunststoff-Kühlkörpergehäuse, von internen Teilen fernzuhalten, die Isolatoren und oft stark geladen sind.
- **Arbeitsumgebung:** Vor der Bereitstellung des ESD-Service-Kits sollten Sie die Situation am Standort des Kunden überprüfen. Zum Beispiel unterscheidet sich die Bereitstellung des Kits für eine Serverumgebung von der Bereitstellung für eine Desktop-PC- oder mobile Umgebung. Server werden in der Regel in einem Rack innerhalb eines Rechenzentrums montiert. Desktop-PCs oder tragbare Geräte befinden sich normalerweise auf Schreibtischen oder an Arbeitsplätzen. Achten Sie stets darauf, dass Sie über einen großen, offenen, ebenen und übersichtlichen Arbeitsbereich mit ausreichend Platz für die Bereitstellung des ESD-Kits und mit zusätzlichem Platz für den jeweiligen Systemtyp verfügen, den Sie reparieren. Der Arbeitsbereich sollte zudem frei von Isolatoren sein, die zu einem ESD-Ereignis führen können. Isolatoren wie z. B. Styropor und andere Kunststoffe sollten vor dem physischen Umgang mit Hardwarekomponenten im Arbeitsbereich immer mit mindestens 12" bzw. 30 cm Abstand von empfindlichen Teilen platziert werden.
- **ESD-Verpackung:** Alle ESD-empfindlichen Geräte müssen in einer Schutzverpackung zur Vermeidung von elektrostatischer Aufladung geliefert und empfangen werden. Antistatische Beutel aus Metall werden bevorzugt. Beschädigte Teile sollten Sie immer unter Verwendung des gleichen ESD-Beutels und der gleichen ESD-Verpackung zurückschicken, die auch für den Versand des Teils verwendet wurde. Der ESD-Beutel sollte zugefaltet und mit Klebeband verschlossen werden und Sie sollten dasselbe Schaumstoffverpackungsmaterial verwenden, das in der Originalverpackung des neuen Teils genutzt wurde. ESD-empfindliche Geräte sollten aus der Verpackung nur an einer ESD-geschützten Arbeitsfläche entnommen werden und Ersatzteile sollte nie auf dem ESD-Beutel platziert werden, da nur die Innenseite des Beutels abgeschirmt ist. Legen Sie Teile immer in Ihre Hand, auf die ESD-Matte, ins System oder in einen antistatischen Beutel.
- **Transport von empfindlichen Komponenten**: Wenn empfindliche ESD-Komponenten, wie z. B. Ersatzteile oder Teile, die an Dell zurückgesendet werden sollen, transportiert werden, ist es äußerst wichtig, diese Teile für den sicheren Transport in antistatischen Beuteln zu platzieren.

### ESD-Schutz – Zusammenfassung

Es wird empfohlen, dass Servicetechniker das herkömmliche verkabelte ESD-Erdungsarmband und die antistatische Matte jederzeit bei der Wartung von Dell Produkten verwenden. Darüber hinaus ist es äußerst wichtig, dass Techniker während der Wartung empfindliche Teile separat von allen Isolatorteilen aufbewahren und dass sie einen antistatischen Beutel für den Transport empfindlicher Komponenten verwenden.

## <span id="page-7-0"></span>**Transport empfindlicher Komponenten**

Wenn empfindliche ESD-Komponenten, wie z. B. Ersatzteile oder Teile, die an Dell zurückgesendet werden sollen, transportiert werden, ist es äußerst wichtig, diese Teile für den sicheren Transport in antistatischen Beuteln zu platzieren.

### Hebevorrichtung

Beachten Sie die folgenden Richtlinien beim Heben von schweren Geräten:

#### **VORSICHT: Heben Sie nicht schwerer als 50 Pfund. Bitten Sie immer weitere Personen um Hilfe oder verwenden Sie eine mechanische Hebevorrichtung.**

- 1. Sorgen Sie dafür, dass Sie einen fest Stand haben. Um einen stabilen Stand zu haben, stellen Sie die Füße etwas auseinander und drehen Sie die Zehen nach außen.
- 2. Spannen Sie die Bauchmuskeln an. Die Bauchmuskulatur unterstützt den Rücken, wenn Sie etwas anheben, und gleicht so die Last aus.
- 3. Heben Sie die Last mit den Beinen, nicht mit dem Rücken.
- 4. Halten Sie die Last nahe am Körper. Je näher die Last am Rücken ist, desto weniger wird Ihr Rücken belastet.
- 5. Halten Sie den Rücken immer aufrecht unabhängig davon, ob Sie die Last anheben oder absetzen. Versuchen Sie, die Last nicht durch Ihr eigenes Körpergewicht zu beschweren. Vermeiden Sie es, Ihren Körper oder Rücken zu verdrehen.
- 6. Befolgen Sie die gleichen Techniken in umgekehrter Reihenfolge zum Abstellen der Last.

## **Nach der Arbeit an Komponenten im Inneren des Computers**

#### **Info über diese Aufgabe**

**VORSICHT: Im Inneren des Computers vergessene oder lose Schrauben können den Computer erheblich beschädigen.**

#### **Schritte**

- 1. Bringen Sie alle Schrauben wieder an und stellen Sie sicher, dass sich im Inneren des Computers keine losen Schrauben mehr befinden.
- 2. Schließen Sie alle externen Geräte, Peripheriegeräte oder Kabel wieder an, die Sie vor dem Arbeiten an Ihrem Computer entfernt haben.
- 3. Setzen Sie alle Medienkarten, Laufwerke oder andere Teile wieder ein, die Sie vor dem Arbeiten an Ihrem Computer entfernt haben.
- 4. Schließen Sie den Computer sowie alle daran angeschlossenen Geräte an das Stromnetz an.
- 5. Schalten Sie den Computer ein.

# <span id="page-8-0"></span>**Entfernen und Einbauen von Komponenten**

**ANMERKUNG:** Die Abbildungen in diesem Dokument können von Ihrem Computer abweichen, je nach der von Ihnen bestellten Konfiguration.

## **Empfohlene Werkzeuge**

Für die in diesem Dokument beschriebenen Arbeitsschritte können die folgenden Werkzeuge erforderlich sein:

- Kreuzschlitzschraubendreher Größe 1 und 2
- **Kunststoffstift**

## **Schraubenliste**

- **ANMERKUNG:** Beim Entfernen der Schrauben von einer Komponente wird empfohlen, sich den Schraubentyp und die Menge der Schrauben zu notieren und die Schrauben anschließend in einer Box aufzubewahren. So wird sichergestellt, dass die richtige Anzahl der Schrauben und der richtige Schraubentyp wieder angebracht werden, wenn die Komponente ausgetauscht wird.
- **ANMERKUNG:** Manche Computer verfügen über magnetische Oberflächen. Stellen Sie sicher, dass die Schrauben nicht an solchen Oberflächen befestigt bleiben, wenn Sie eine Komponente austauschen.
- **ANMERKUNG:** Die Farbe der Schraube kann je nach bestellter Konfiguration variieren.

#### **Tabelle 1. Schraubenliste**

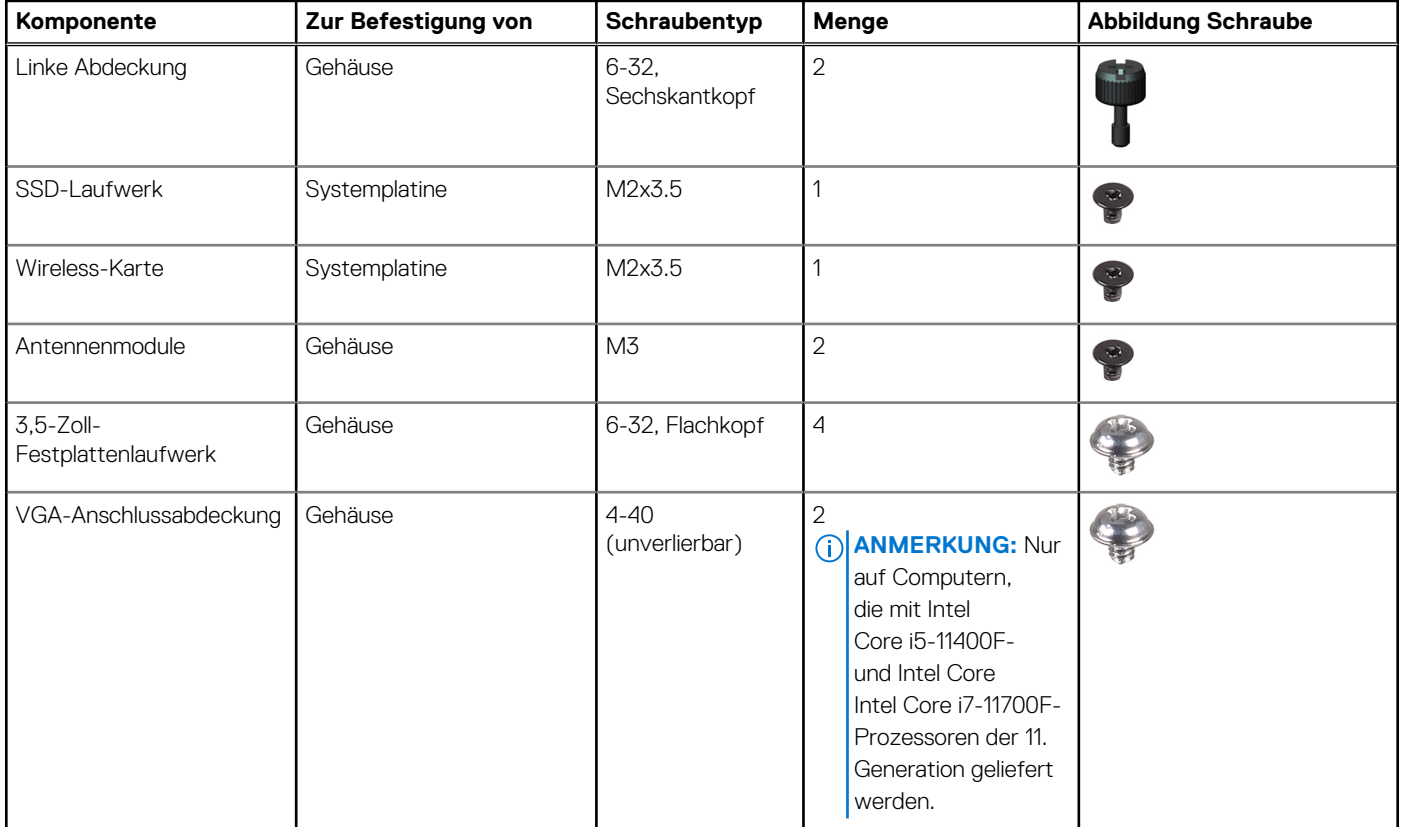

#### **Tabelle 1. Schraubenliste (fortgesetzt)**

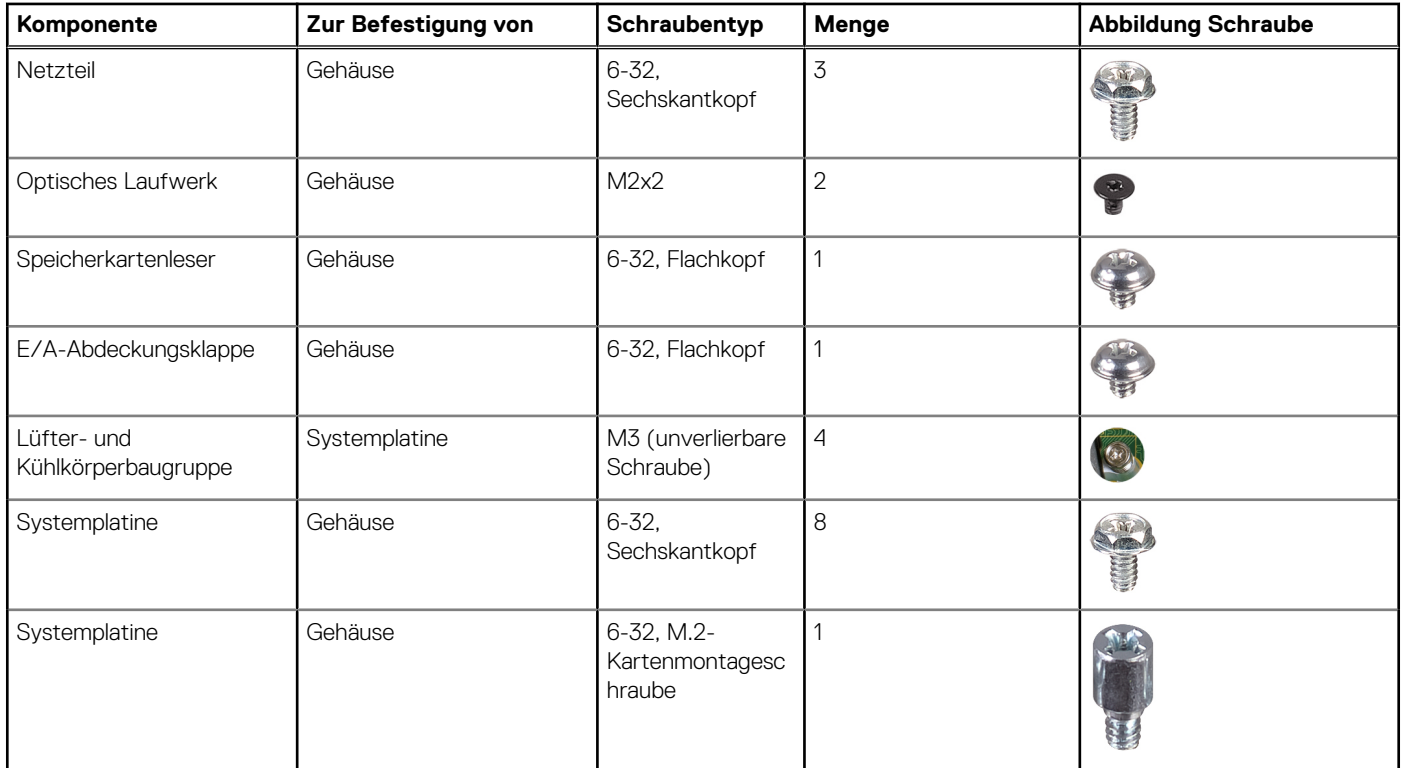

### <span id="page-10-0"></span>**Komponenten der Hauptplatine**

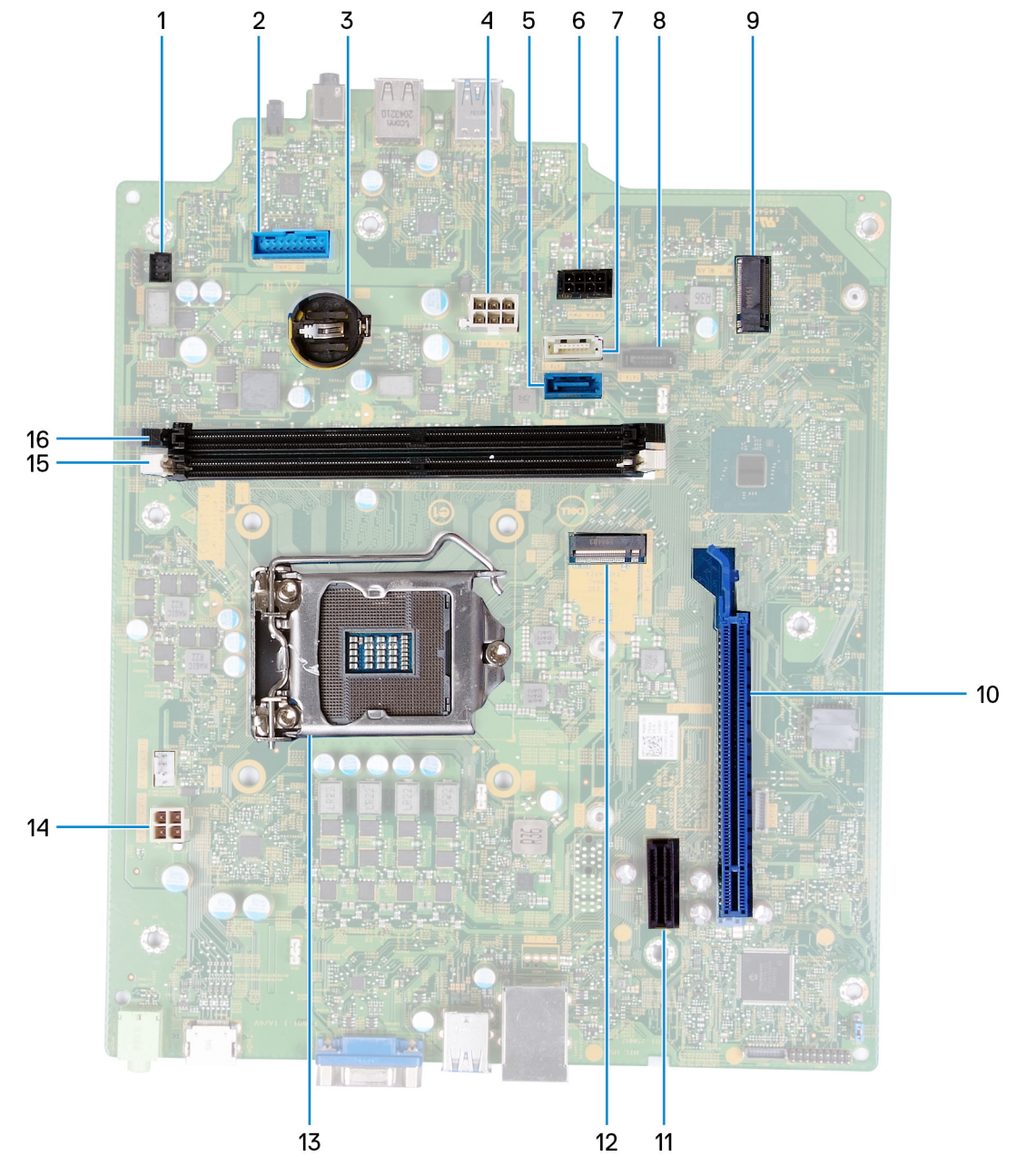

#### **Abbildung 1. Komponenten der Hauptplatine**

- 1. Anschluss des Netzschalterkabels (PWR SW)
- 2. Anschluss des Medienkartenlesegeräts (SD CARD)
- 3. Steckplatz für Knopfzellenbatterie
- 4. Stromversorgungskabel der Systemplatine (ATX SYS)
- 5. Anschluss des Laufwerkdatenkabels (SATA0)
- 6. Anschluss des Laufwerkstromkabels (SATA-PWR)
- 7. Anschluss des Laufwerkdatenkabels/Kabels des optischen Laufwerks (SATA3)
- 8. Datenkabelanschluss der Festplatte (SATA1)
- 9. M.2-Kartensteckplatz für Wireless-Karte (M.2 WLAN)
- 10. PCIe x16-Steckplatz für Grafikkarte (SLOT3)
- 11. PCIe x1-Erweiterungssteckplatz (SLOT1)
- 12. Ein M.2 2230/2280-Kartensteckplatz für SSD-Laufwerk (M.2 SSD PCIE2)
- 13. Prozessorsteckplatz
- <span id="page-11-0"></span>14. Anschluss des Prozessorstromkabels (ATX CPU)
- 15. Speichermodul-Steckplatz (DIMM 1)
- 16. Speichermodul-Steckplatz (DIMM 2)

## **Linke Abdeckung**

### **Entfernen der linken Abdeckung**

#### **Voraussetzungen**

1. Befolgen Sie die Anweisungen unter [Vor der Arbeit an Komponenten im Inneren des Computers.](#page-4-0)

#### **Info über diese Aufgabe**

Die nachfolgenden Abbildungen zeigen die Position der linken Abdeckung und stellen das Verfahren zum Entfernen bildlich dar.

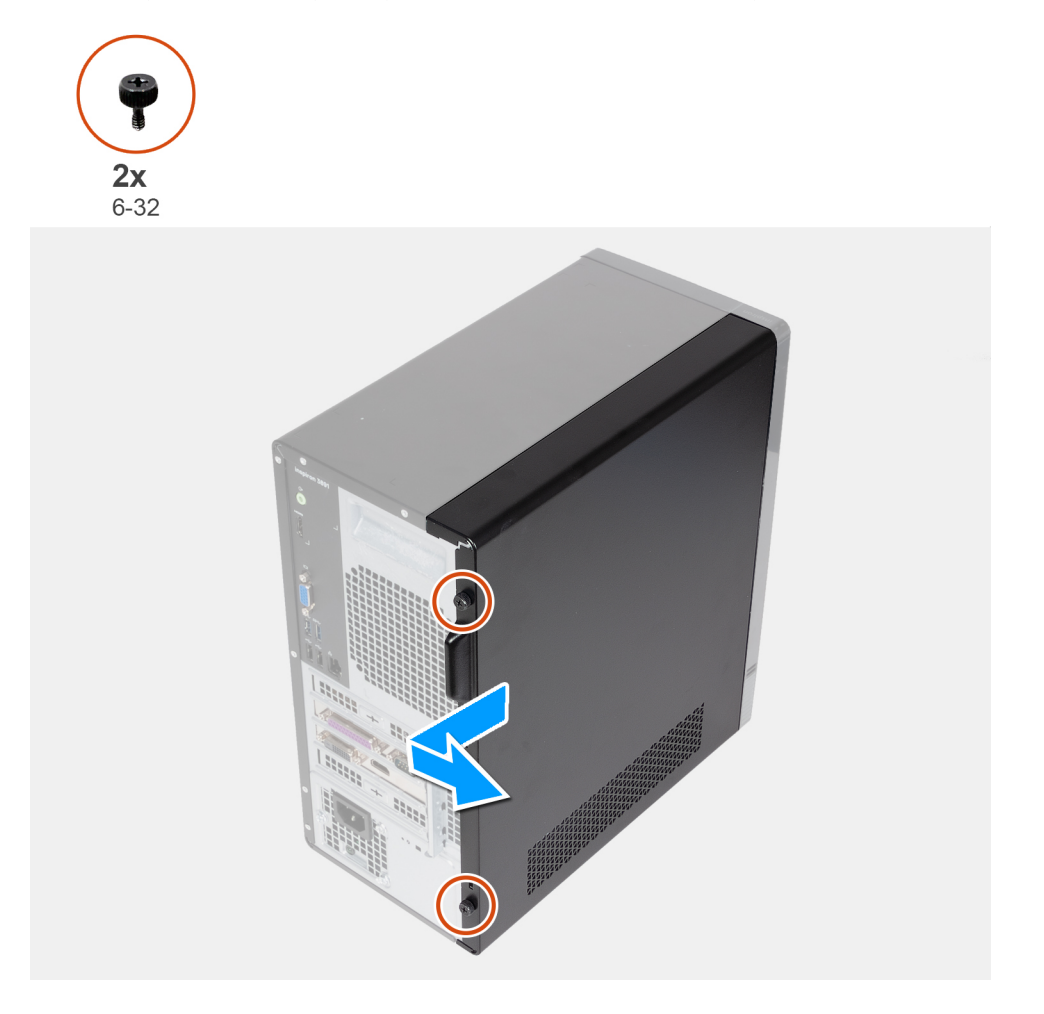

#### **Schritte**

- 1. Entfernen Sie die beiden Rändelschrauben (6-32), mit denen die linke Abdeckung am Gehäuse befestigt ist.
- 2. Schieben Sie die Abdeckung mithilfe der Lasche an der linken Abdeckung in Richtung der Rückseite des Computers und entfernen Sie die linke Abdeckung vom Gehäuse.

### <span id="page-12-0"></span>**Installieren der linken Abdeckung**

#### **Voraussetzungen**

Wenn Sie eine Komponente austauschen, muss die vorhandene Komponente entfernt werden, bevor Sie das Installationsverfahren durchführen.

#### **Info über diese Aufgabe**

Die nachfolgenden Abbildungen zeigen die Position der linken Abdeckung und stellen das Installationsverfahren bildlich dar.

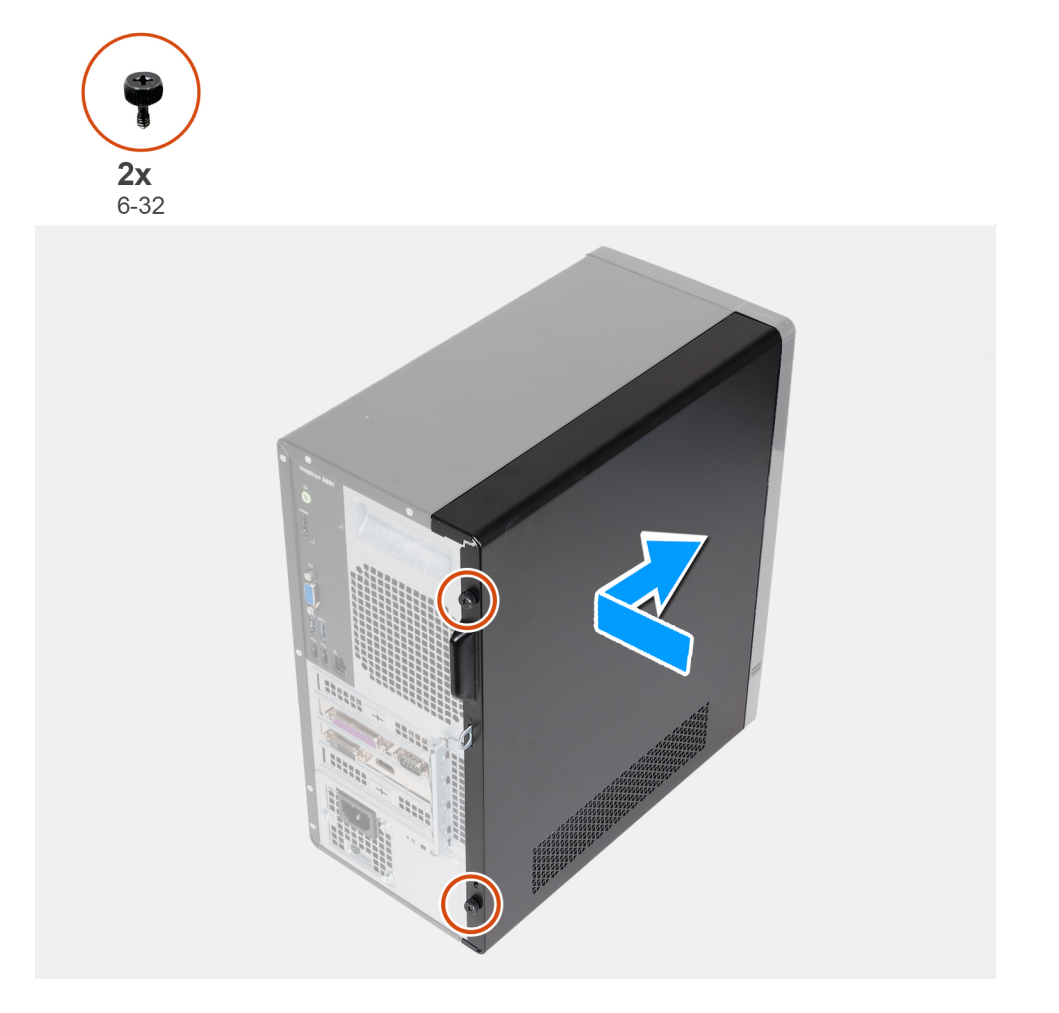

#### **Schritte**

- 1. Richten Sie die Laschen der linken Abdeckung an den Schlitzen am Gehäuse aus und schieben Sie sie in Richtung der Vorderseite des Computers.
- 2. Bringen Sie die beiden Rändelschrauben (6-32), mit denen die linke Seitenabdeckung am Gehäuse befestigt ist, wieder an.

#### **Nächste Schritte**

1. Befolgen Sie die Anweisungen unter [Nach der Arbeit an Komponenten im Inneren des Computers.](#page-7-0)

## <span id="page-13-0"></span>**Vordere Abdeckung**

### **Entfernen der vorderen Abdeckung**

#### **Voraussetzungen**

- 1. Befolgen Sie die Anweisungen unter [Vor der Arbeit an Komponenten im Inneren des Computers.](#page-4-0)
- 2. Entfernen Sie die [linke Abdeckung](#page-11-0).

#### **Info über diese Aufgabe**

Die nachfolgenden Abbildungen zeigen die Position der vorderen Abdeckung und stellen das Verfahren zum Entfernen bildlich dar.

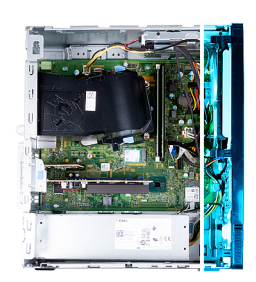

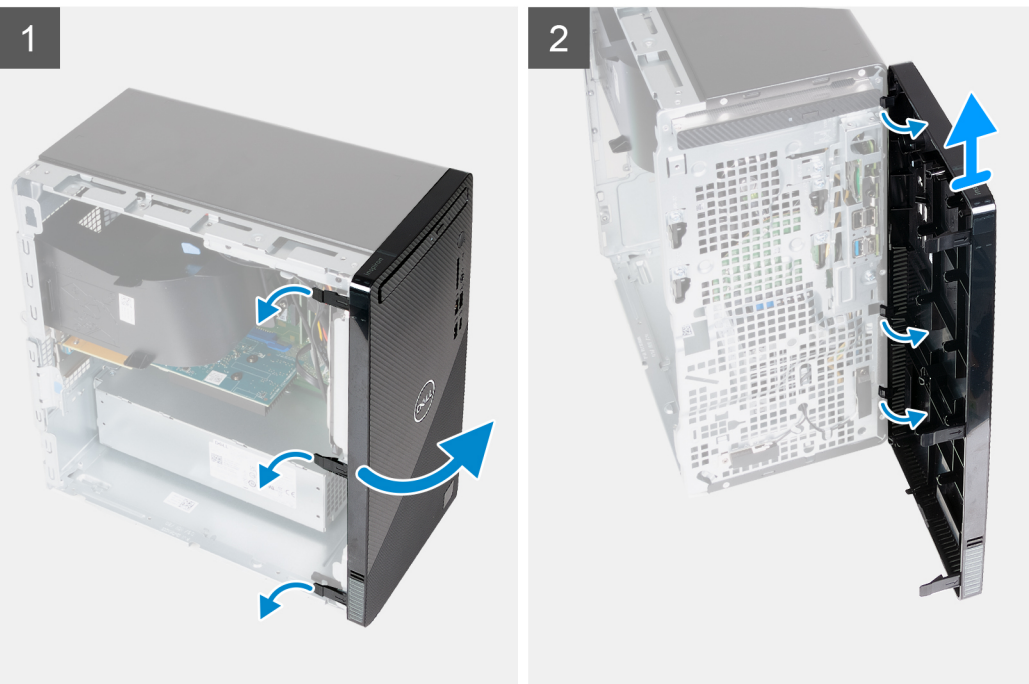

#### **Schritte**

- 1. Hebeln Sie vorsichtig die Laschen der vorderen Abdeckung auf und lösen Sie die Abdeckung von oben nach unten.
- 2. Drehen Sie die Frontverkleidung nach außen vom Gehäuse weg.
- 3. Entfernen Sie die vordere Abdeckung vom Gehäuse.

### **Installieren der vorderen Abdeckung**

#### **Voraussetzungen**

Wenn Sie eine Komponente austauschen, muss die vorhandene Komponente entfernt werden, bevor Sie das Installationsverfahren durchführen.

#### <span id="page-14-0"></span>**Info über diese Aufgabe**

Die nachfolgenden Abbildungen zeigen die Position der vorderen Abdeckung und stellen das Installationsverfahren bildlich dar.

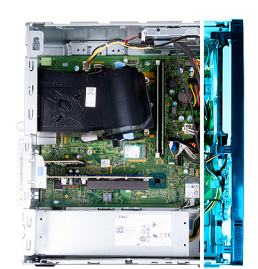

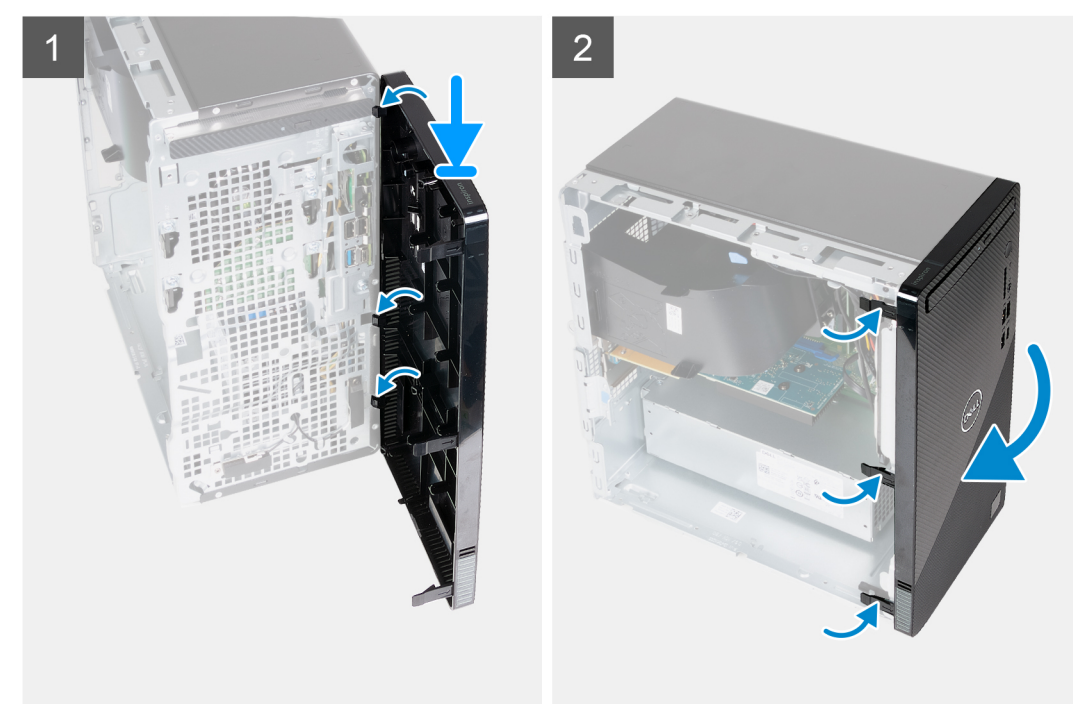

#### **Schritte**

- 1. Richten Sie die Laschen an der vorderen Abdeckung auf die Aussparungen am Gehäuse aus.
- 2. Drehen Sie die vordere Abdeckung zum Gehäuse hin, bis sie einrastet.

#### **Nächste Schritte**

- 1. Installieren Sie die [linke Abdeckung](#page-12-0).
- 2. Befolgen Sie die Anweisungen unter [Nach der Arbeit an Komponenten im Inneren des Computers.](#page-7-0)

## **Lüfterverkleidung**

### **Entfernen der Lüfterverkleidung**

#### **Voraussetzungen**

- 1. Befolgen Sie die Anweisungen unter [Vor der Arbeit an Komponenten im Inneren des Computers.](#page-4-0)
- 2. Entfernen Sie die [linke Abdeckung](#page-11-0).

#### **Info über diese Aufgabe**

Die folgenden Abbildungen zeigen die Position der Lüfterverkleidung und bieten eine visuelle Darstellung des Verfahrens zum Entfernen.

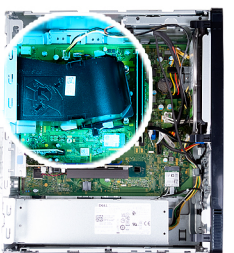

<span id="page-15-0"></span>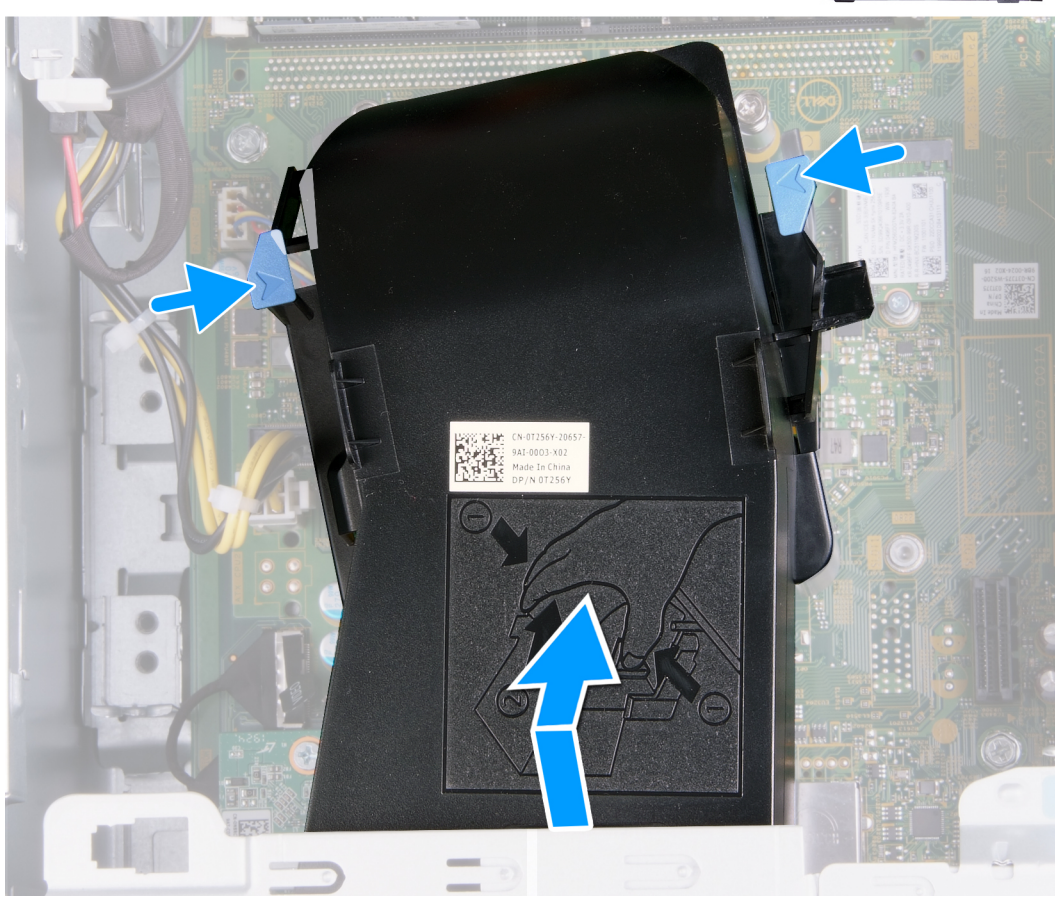

- 1. Legen Sie den Computer mit der linken Seite nach oben.
- 2. Drücken Sie auf die beiden Sicherungsklammern, um die Lüfterverkleidung von der Lüfter- und Kühlkörperbaugruppe zu lösen.
- 3. Schieben und heben Sie die Lüfterverkleidung von der Systemplatine ab.

### **Installieren der Lüfterverkleidung**

#### **Voraussetzungen**

Wenn Sie eine Komponente austauschen, muss die vorhandene Komponente entfernt werden, bevor Sie das Installationsverfahren durchführen.

#### **Info über diese Aufgabe**

Die folgenden Abbildungen zeigen die Position der Lüfterverkleidung und bieten eine visuelle Darstellung des Installationsverfahrens.

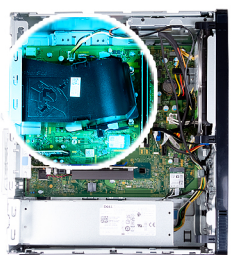

<span id="page-16-0"></span>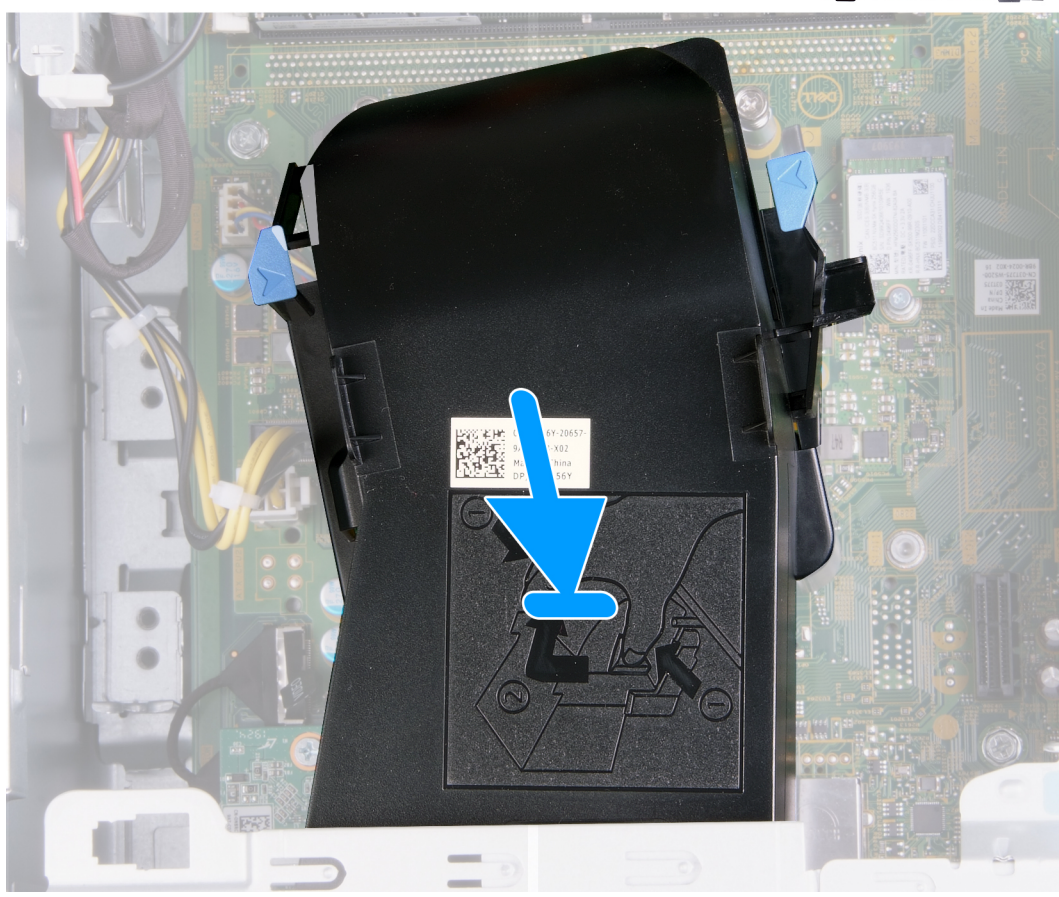

- 1. Setzen Sie die Lüfterverkleidung auf die Lüfter- und Kühlkörperbaugruppe und lassen Sie sie einrasten.
- 2. Bringen Sie den Computer in eine aufrechte Position.

#### **Nächste Schritte**

- 1. Installieren Sie die [linke Abdeckung](#page-12-0).
- 2. Befolgen Sie die Anweisungen unter [Nach der Arbeit an Komponenten im Inneren des Computers.](#page-7-0)

## **Speichermodule**

### **Entfernen der Speichermodule**

#### **Voraussetzungen**

- 1. Befolgen Sie die Anweisungen unter [Vor der Arbeit an Komponenten im Inneren des Computers.](#page-4-0)
- 2. Entfernen Sie die [linke Abdeckung](#page-11-0).

#### <span id="page-17-0"></span>**Info über diese Aufgabe**

**VORSICHT: Halten Sie das Speichermodul an den Kanten, um Schäden am Speichermodul zu verhindern. Berühren Sie nicht die Komponenten auf den Speichermodulen.**

**ANMERKUNG:** Notieren Sie sich den Steckplatz und die Ausrichtung des Speichermoduls, um es später wieder im richtigen Steckplatz einzusetzen.

Die folgende Abbildung zeigt die Position der Speichermodule und stellt das Verfahren zum Entfernen bildlich dar.

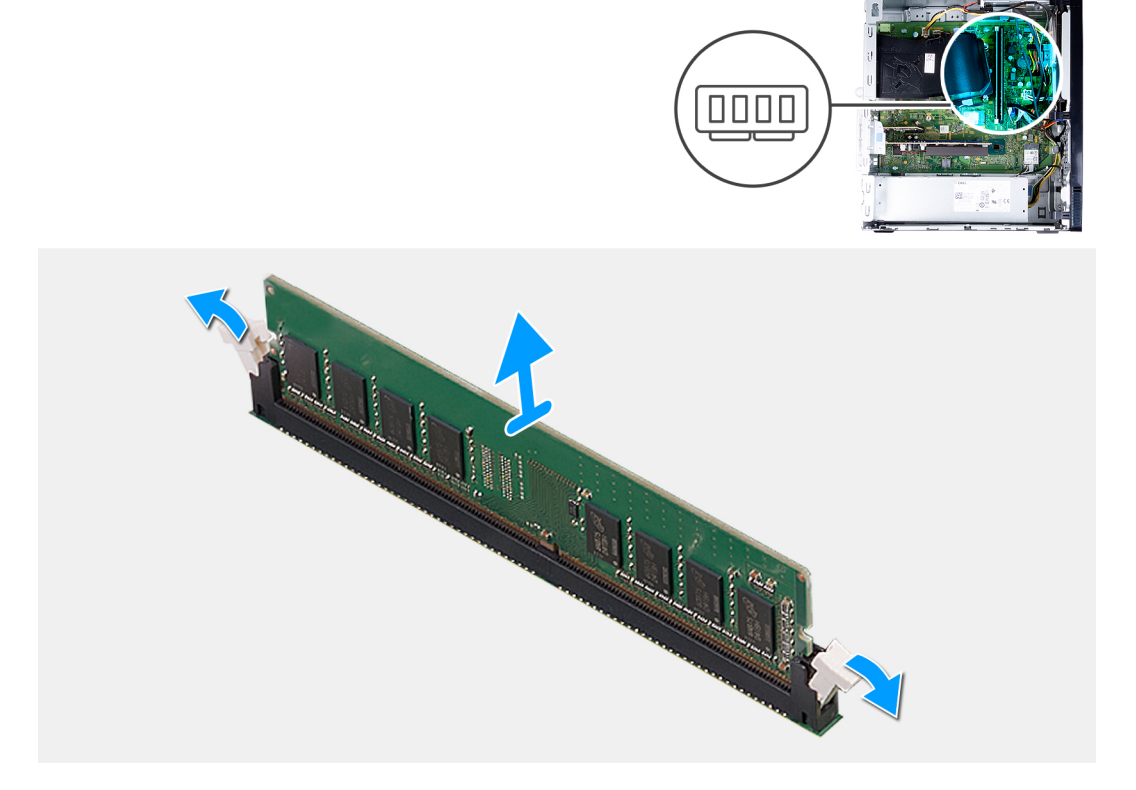

#### **Schritte**

- 1. Legen Sie den Computer mit der linken Seite nach oben.
- 2. Drücken Sie die Sicherungsklammern auf beiden Seiten des Speichermodulsteckplatzes vorsichtig mit den Fingerspitzen auseinander.
- 3. Erfassen Sie das Speichermodul neben der Sicherungsklammer und lösen Sie es vorsichtig aus dem Speichermodulsteckplatz.
	- **ANMERKUNG:** Wiederholen Sie die Schritte 2 bis 3, um weitere im Computer installierte Speichermodule zu entfernen.
	- **ANMERKUNG:** Falls sich das Speichermodul nur schwer entnehmen lässt, bewegen Sie es leicht hin und her, um es aus dem Steckplatz zu lösen.

### **Einsetzen der Speichermodule**

#### **Voraussetzungen**

Wenn Sie eine Komponente austauschen, muss die vorhandene Komponente entfernt werden, bevor Sie das Installationsverfahren durchführen.

#### **Info über diese Aufgabe**

**VORSICHT: Halten Sie das Speichermodul an den Kanten, um Schäden am Speichermodul zu verhindern. Berühren Sie nicht die Komponenten auf den Speichermodulen.**

Die nachfolgenden Abbildungen zeigen die Position der Speichermodule und bieten eine visuelle Darstellung des Installationsverfahrens.

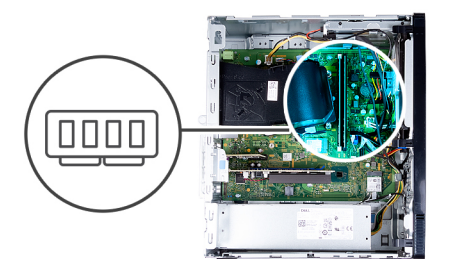

<span id="page-18-0"></span>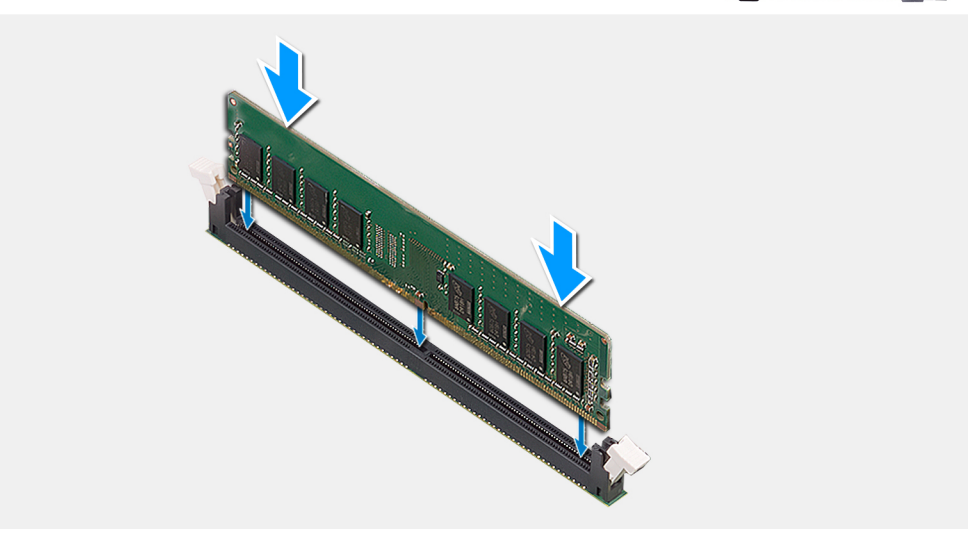

- 1. Stellen Sie sicher, dass sich die Sicherungsklammern in einer geöffneten Position befinden.
- 2. Richten Sie die Kerbe am Speichermodul an der Halterung des Speichermodulsteckplatzes aus.
- 3. Schieben Sie das Speichermodul in den Speichermodulanschluss, bis es einrastet und die Sicherungsklammer ebenfalls einrastet.
	- **ANMERKUNG:** Die Sicherungsklammern kehren in die verriegelte Position zurück. Wenn kein Klicken zu vernehmen ist, entfernen Sie das Speichermodul und installieren Sie es erneut.

**ANMERKUNG:** Wiederholen Sie Schritt 1 bis Schritt 3 bei der Installation von mehr als einem Speichermodul in Ihrem Computer.

4. Bringen Sie den Computer in eine aufrechte Position.

#### **Nächste Schritte**

- 1. Installieren Sie die [linke Abdeckung](#page-12-0).
- 2. Befolgen Sie die Anweisungen unter [Nach der Arbeit an Komponenten im Inneren des Computers.](#page-7-0)

## **SSD-Laufwerk**

### **Entfernen des Solid-State-Laufwerks/Intel Optane**

#### **Voraussetzungen**

- 1. Befolgen Sie die Anweisungen unter [Vor der Arbeit an Komponenten im Inneren des Computers.](#page-4-0)
- 2. Entfernen Sie die [linke Abdeckung](#page-11-0).

#### **Info über diese Aufgabe**

**ANMERKUNG:** Je nach bestellter Konfiguration kann Ihr Computer mit einem der folgenden Module ausgeliefert werden:

- M.2-2230-Solid-State-Laufwerk
- M.2-2280-Solid-State-Laufwerk

<span id="page-19-0"></span>Die nachfolgenden Abbildungen zeigen die Position des Solid-State-Laufwerks/Intel Optane und stellen das Verfahren zum Entfernen bildlich dar.

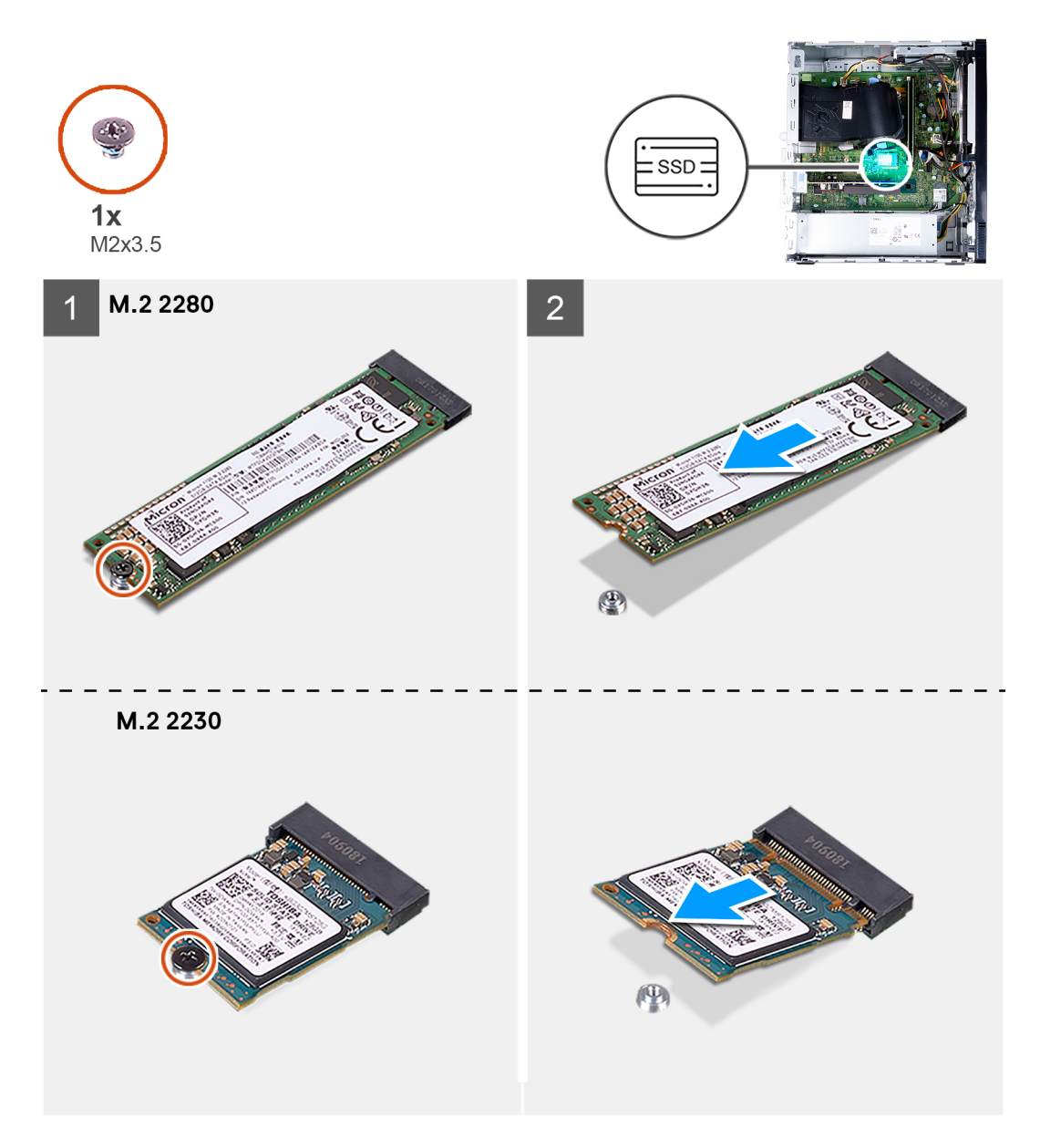

#### **Schritte**

- 1. Legen Sie den Computer mit der linken Seite nach oben.
- 2. Entfernen Sie die Schraube (M2x3.5), mit der das SSD-Laufwerk an der Systemplatine befestigt ist.
- 3. Schieben und heben Sie das Solid-State-Laufwerk aus dem M.2-Kartensteckplatz auf der Hauptplatine.

### **Installieren des Solid-State-Laufwerks/Intel Optane**

#### **Voraussetzungen**

Wenn Sie eine Komponente austauschen, muss die vorhandene Komponente entfernt werden, bevor Sie das Installationsverfahren durchführen.

#### **Info über diese Aufgabe**

**ANMERKUNG:** Sie können die folgenden unterstützten Module auf dem M.2-Kartensteckplatz des Computers installieren:

● M.2-2230-Solid-State-Laufwerk

#### ● M.2-2280-Solid-State-Laufwerk

Die nachfolgenden Abbildungen zeigen die Position des Solid-State-Laufwerks/Intel Optane und stellen das Installationsverfahren bildlich dar.

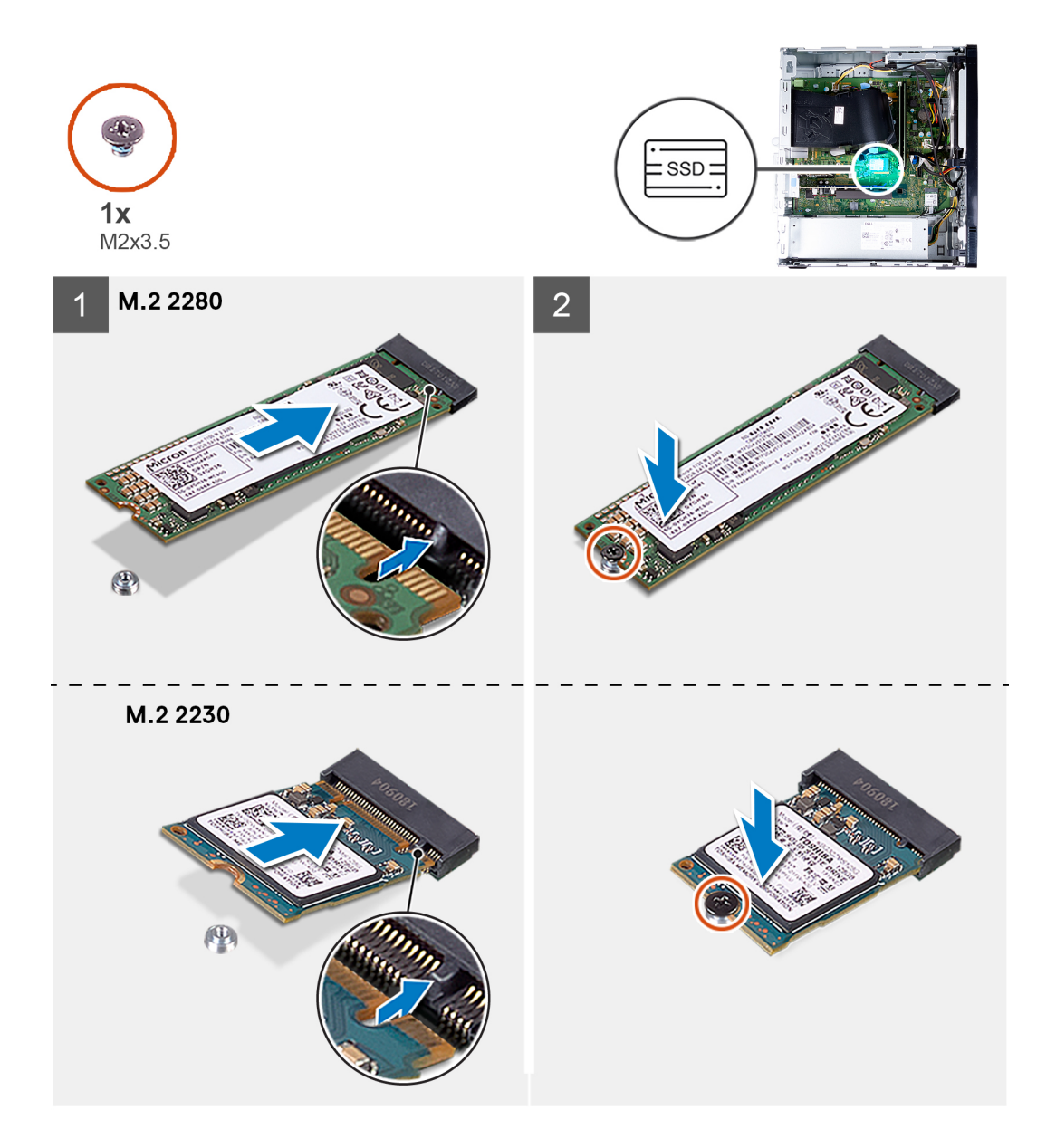

#### **Schritte**

- 1. Suchen Sie die Kerbe auf dem Solid-State-Laufwerk.
- 2. Richten Sie die Kerbe auf dem SSD-Laufwerk an der Lasche am M.2-Kartensteckplatz aus.
- 3. Schieben Sie das Solid-State-Laufwerk in den M.2.-Kartensteckplatz auf der Systemplatine.
- 4. Bringen Sie die Schraube (M2x3.5) zur Befestigung des Solid-State-Laufwerks / Intel Optane-Speichers an der Systemplatine wieder an.
- 5. Bringen Sie den Computer in eine aufrechte Position.

#### **Nächste Schritte**

- 1. Installieren Sie die [linke Abdeckung](#page-12-0).
- 2. Befolgen Sie die Anweisungen unter [Nach der Arbeit an Komponenten im Inneren des Computers.](#page-7-0)

## <span id="page-21-0"></span>**Knopfzellenbatterie**

### **Entfernen der Knopfzellenbatterie**

#### **Voraussetzungen**

- 1. Befolgen Sie die Anweisungen unter [Vor der Arbeit an Komponenten im Inneren des Computers.](#page-4-0)
- 2. Entfernen Sie die [linke Abdeckung](#page-11-0).

#### **Info über diese Aufgabe**

- **ANMERKUNG:** Durch das Entfernen der Knopfzellenbatterie wird das BIOS auf die Standardeinstellungen zurückgesetzt. Daher sollten Sie vor dem Entfernen des Akkus die BIOS-Einstellungen notieren.
- **ANMERKUNG:** Nach einem Servicefall, bei dem die Systemplatine ausgetauscht wird oder wenn die Knopfzellenbatterie vollständig entladen ist, wird ein RTC-Reset-Zyklus durchgeführt. Wenn ein RTC-Reset-Zyklus durchgeführt wird, wird das System drei Mal einund ausgeschaltet. Die Fehlermeldung "Invalid Configuration" (Ungültige Konfiguration) wird angezeigt und Sie werden aufgefordert, das BIOS aufzurufen und das Datum und die Uhrzeit zu konfigurieren. Nach dem Einstellen von Datum und Uhrzeit funktioniert der Computer wieder normal.

Die nachfolgende Abbildung zeigt die Position der Knopfzellenbatterie und bietet eine visuelle Darstellung des Verfahrens zum Entfernen.

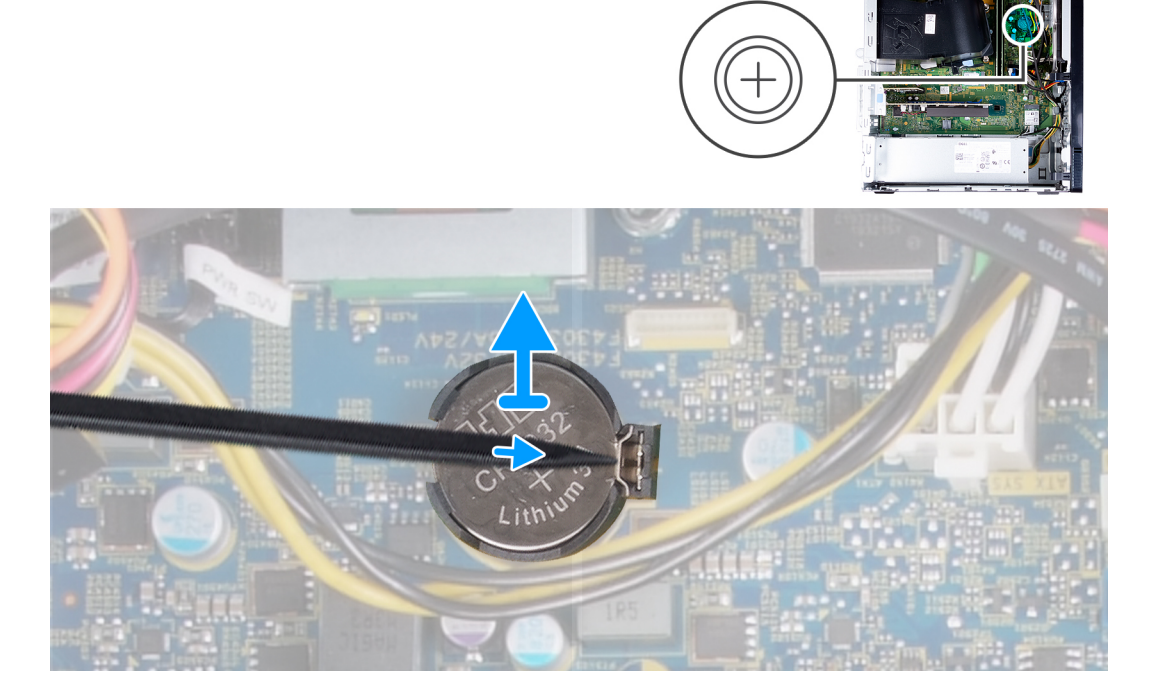

#### **Schritte**

- 1. Legen Sie den Computer mit der linken Seite nach oben.
- 2. Drücken Sie mit einem Kunststoffstift auf die Sicherungsklammer der Knopfzellenbatterie, die sich auf dem Knopfzellenbatteriesockel befindet, um die Knopfzellenbatterie aus dem Sockel auf der Systemplatine zu lösen.
- 3. Heben Sie die Knopfzellenbatterie aus ihrem Steckplatz auf der Systemplatine heraus.

### <span id="page-22-0"></span>**Einsetzen der Knopfzellenbatterie**

#### **Voraussetzungen**

Wenn Sie eine Komponente austauschen, muss die vorhandene Komponente entfernt werden, bevor Sie das Installationsverfahren durchführen.

#### **Info über diese Aufgabe**

Die folgenden Abbildungen zeigen die Position der Knopfzellenbatterie und stellen das Verfahren zum Einsetzen bildlich dar.

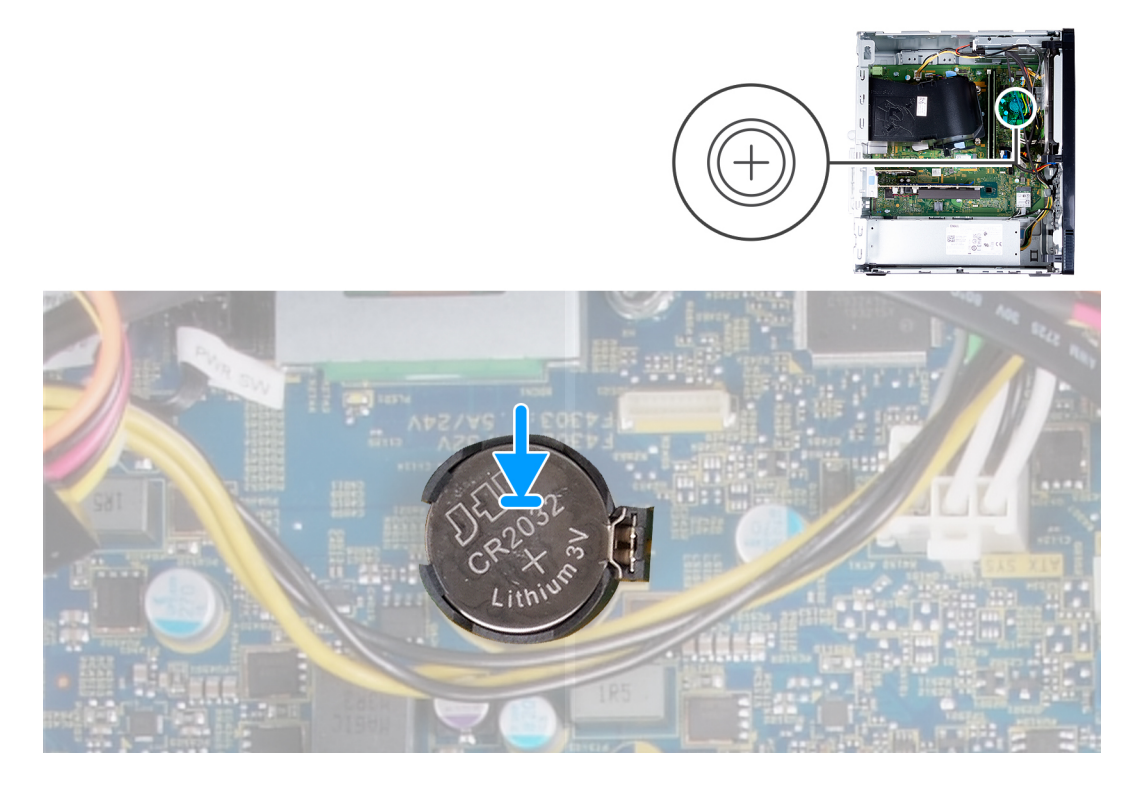

#### **Schritte**

- 1. Setzen Sie die Knopfzellenbatterie in den entsprechenden Steckplatz auf der Systemplatine ein, wobei die positive Seite (+) nach oben weist.
- 2. Drücken Sie die Knopfzellenbatterie nach unten und lassen Sie sie in den Steckplatz auf der Systemplatine einrasten.
- 3. Bringen Sie den Computer in eine aufrechte Position.

#### **Nächste Schritte**

- 1. Installieren Sie die [linke Abdeckung](#page-12-0).
- 2. Befolgen Sie die Anweisungen unter [Nach der Arbeit an Komponenten im Inneren des Computers.](#page-7-0)

## **Wireless-Karte**

### **Entfernen der Wireless-Karte**

#### **Voraussetzungen**

- 1. Befolgen Sie die Anweisungen unter [Vor der Arbeit an Komponenten im Inneren des Computers.](#page-4-0)
- 2. Entfernen Sie die [linke Abdeckung](#page-11-0).

#### <span id="page-23-0"></span>**Info über diese Aufgabe**

Die nachfolgende Abbildung zeigt die Position der Wireless-Karte und bietet eine visuelle Darstellung des Verfahrens zum Entfernen.

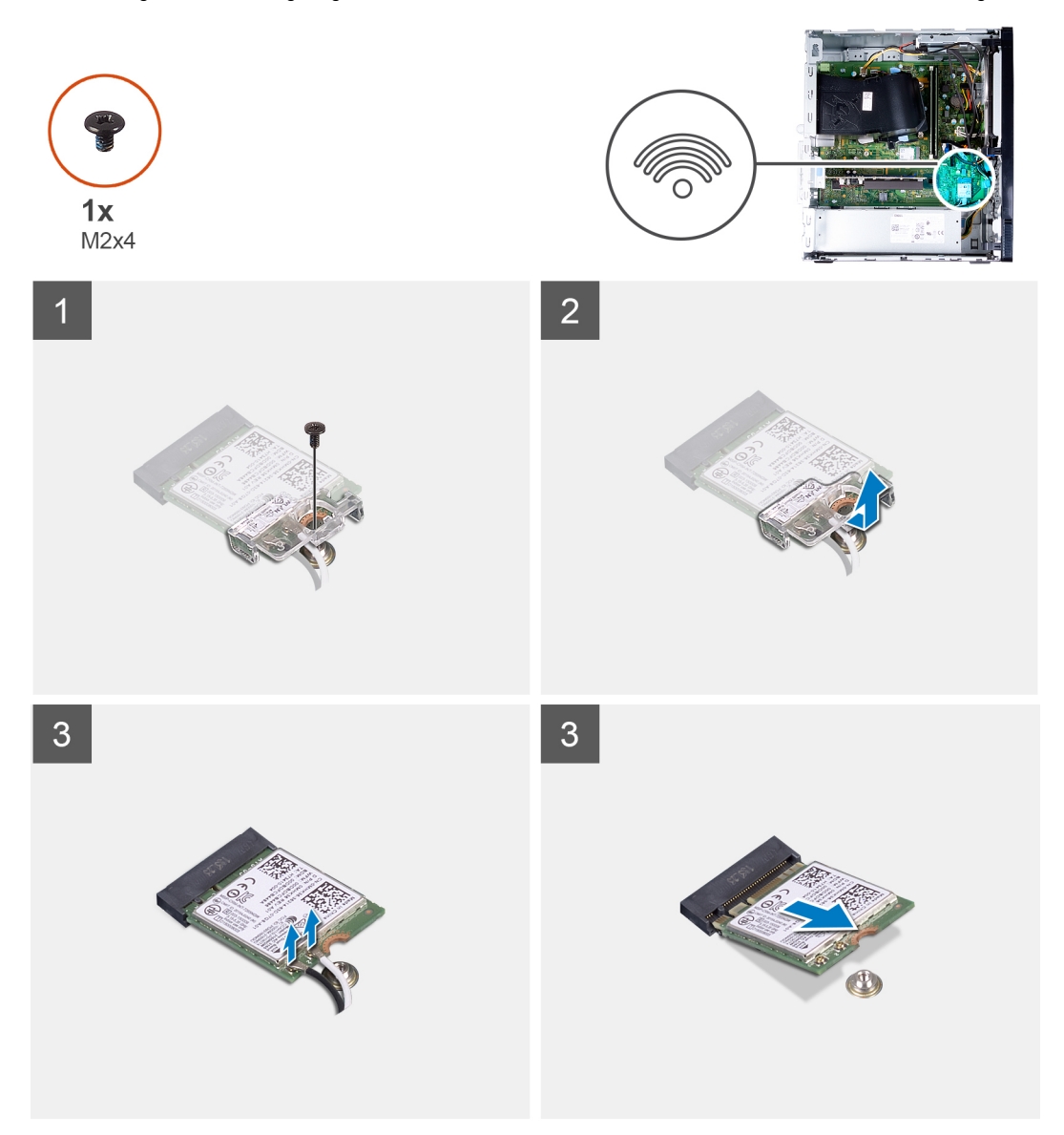

#### **Schritte**

- 1. Legen Sie den Computer mit der linken Seite nach oben.
- 2. Entfernen Sie die Schraube (M2x4), mit der die Wireless-Karte an der Systemplatine befestigt ist.
- 3. Schieben und heben Sie die Wireless-Kartenhalterung von der Wireless-Karte ab.
- 4. Trennen Sie die Antennenkabel von der Wireless-Karte.
- 5. Schieben Sie die Wireless-Karte schräg aus dem Wireless-Kartensteckplatz heraus.

### **Einbauen der Wireless-Karte**

#### **Voraussetzungen**

Wenn Sie eine Komponente austauschen, muss die vorhandene Komponente entfernt werden, bevor Sie das Installationsverfahren durchführen.

#### **Info über diese Aufgabe**

Die nachfolgende Abbildung zeigt die Position der Wireless-Karte und bietet eine visuelle Darstellung des Installationsverfahrens.

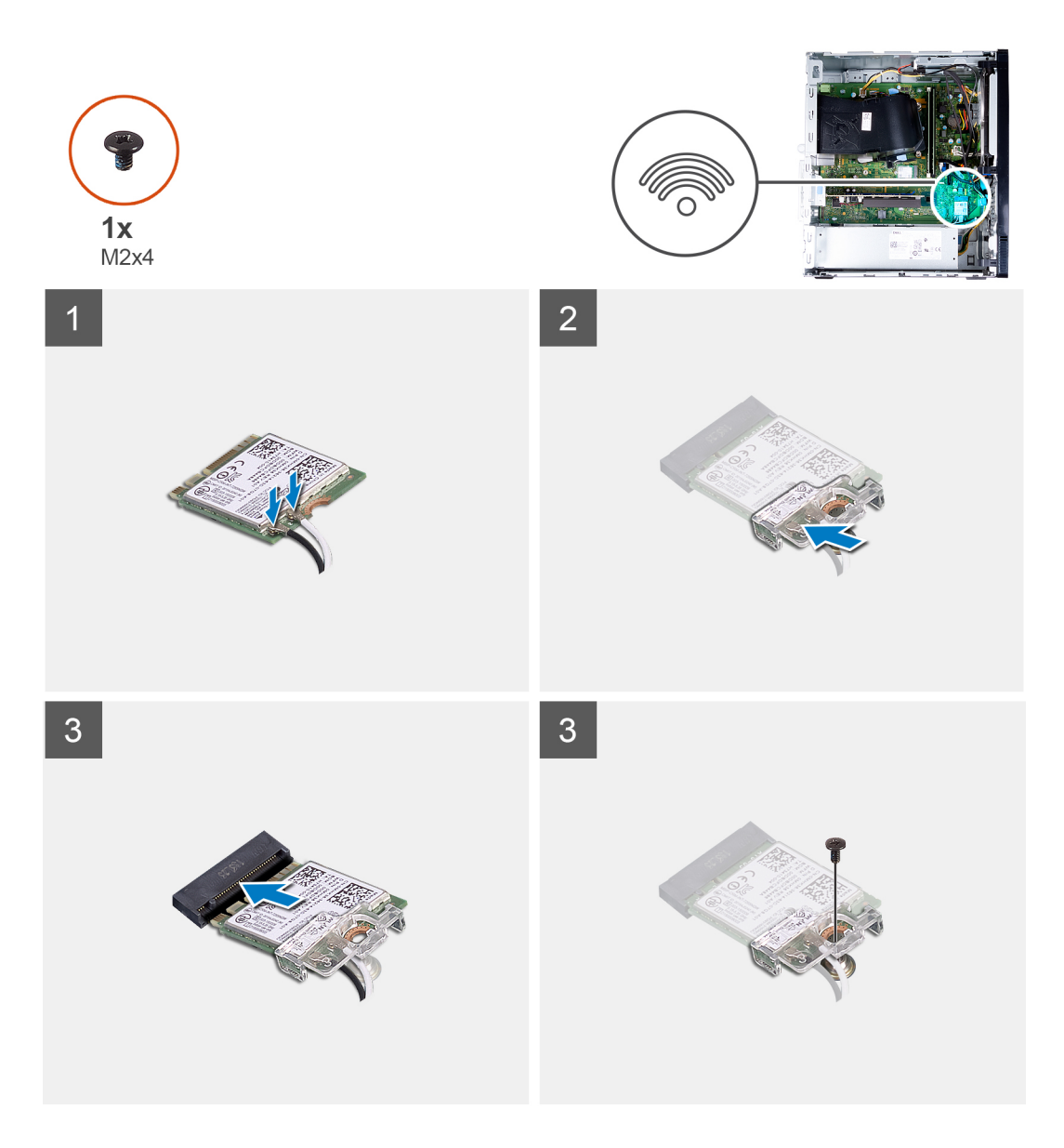

1. Verbinden Sie die Antennenkabel mit der Wireless-Karte.

Die folgende Tabelle enthält die Farbcodierung der Antennenkabel für alle vom Computer unterstützten Wireless-Karten.

#### **Tabelle 2. Farbcodierung des Antennenkabels**

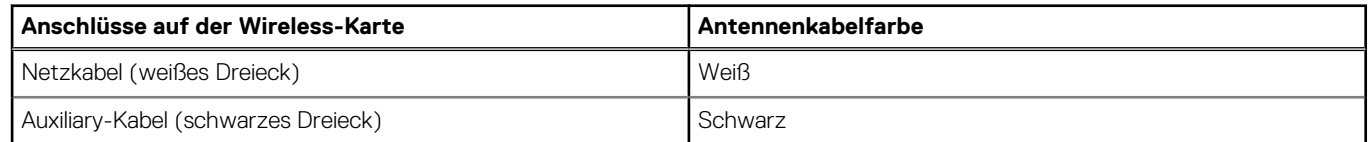

- 2. Schieben Sie die Wireless-Kartenhalterung auf die Wireless-Karte.
- 3. Richten Sie die Kerbe der Wireless-Karte an der Halterung des Wireless-Kartensteckplatzes aus.
- 4. Schieben Sie die Wireless-Karte schräg in den Wireless-Kartensteckplatz ein.
- 5. Bringen Sie die Schraube (M2x4) zur Befestigung der Wireless-Karte an der Systemplatine wieder an.

#### **Nächste Schritte**

- 1. Installieren Sie die [linke Abdeckung](#page-12-0).
- 2. Befolgen Sie die Anweisungen unter [Nach der Arbeit an Komponenten im Inneren des Computers.](#page-7-0)

## <span id="page-25-0"></span>**Antennenmodule**

### **Entfernen der Antennenmodule**

#### **Voraussetzungen**

- 1. Befolgen Sie die Anweisungen unter [Vor der Arbeit an Komponenten im Inneren des Computers.](#page-4-0)
- 2. Entfernen Sie die [linke Abdeckung](#page-11-0).
- 3. Entfernen Sie die [vordere Abdeckung.](#page-13-0)
- 4. Entfernen Sie die [Wireless-Karte.](#page-22-0)

#### **Info über diese Aufgabe**

Die nachfolgenden Abbildungen zeigen die Position der Antennenmodule und stellen das Verfahren zum Entfernen bildlich dar.

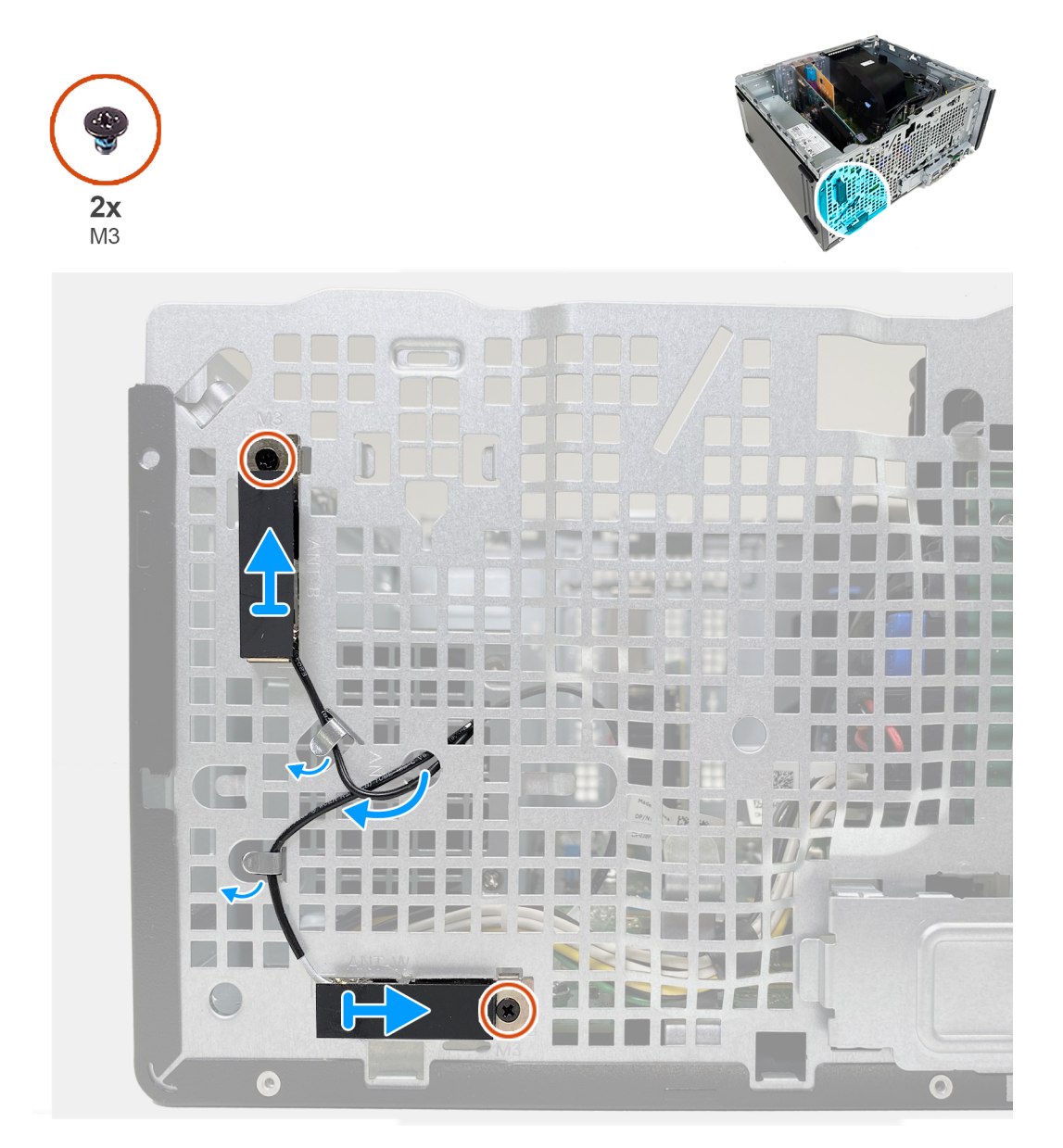

#### **Schritte**

- 1. Entfernen Sie die beiden Schrauben (M3), mit denen die Antennenmodule am Gehäuse befestigt sind.
- 2. Führen Sie die Antennenkabel durch die Kabelführungen am Gehäuse.

<span id="page-26-0"></span>3. Heben Sie die Antennenmodule aus dem Gehäuse.

### **Einbauen der Antennenmodule**

#### **Voraussetzungen**

Wenn Sie eine Komponente austauschen, muss die vorhandene Komponente entfernt werden, bevor Sie das Installationsverfahren durchführen.

#### **Info über diese Aufgabe**

Die nachfolgenden Abbildungen zeigen die Position der Antennenmodule und bieten eine visuelle Darstellung des Installationsverfahrens.

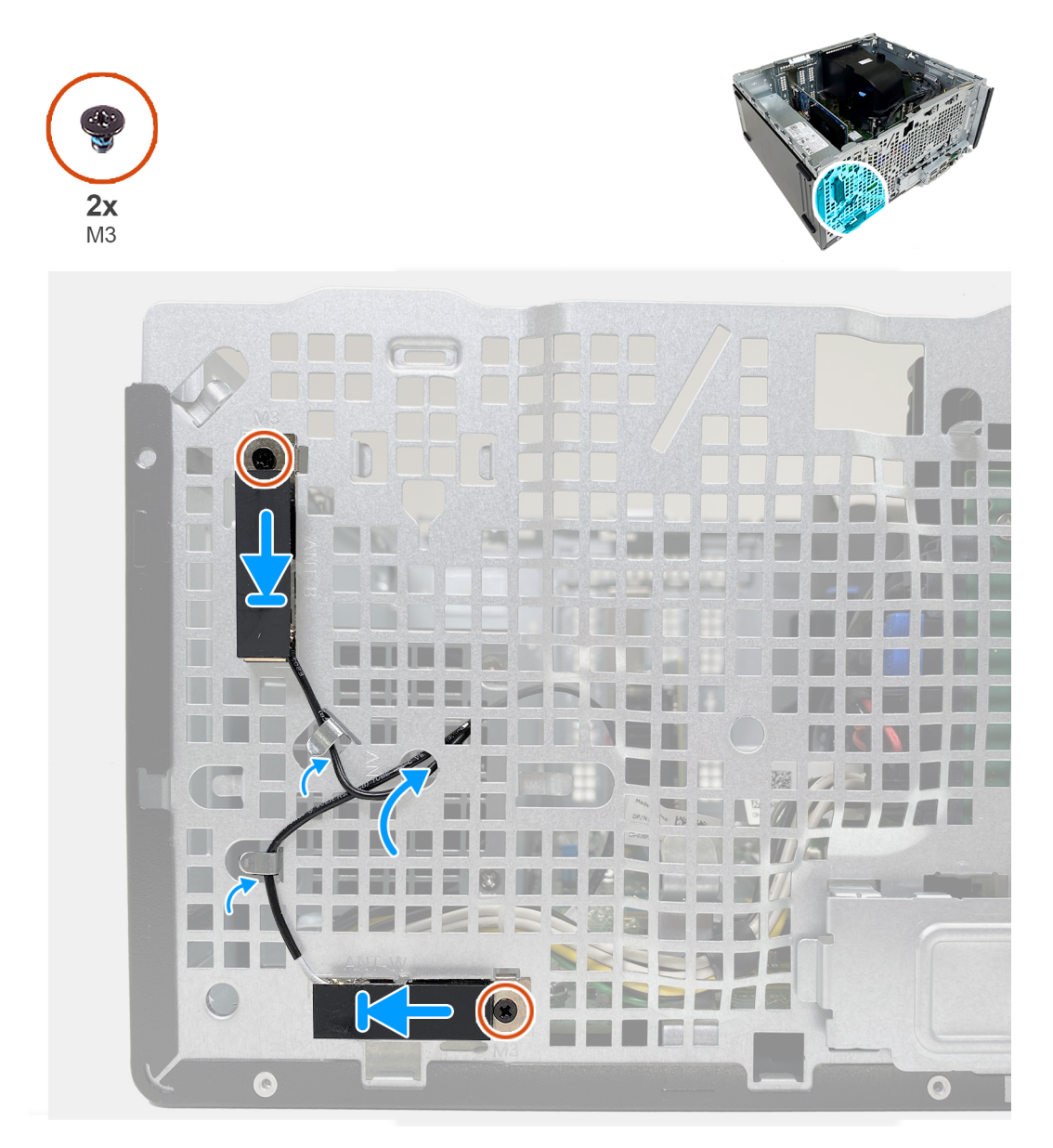

#### **Schritte**

- 1. Setzen Sie die Antennenmodule in die Steckplätze am Gehäuse.
- 2. Bringen Sie die beiden Schrauben (M3) wieder an, mit denen die Antennenmodule am Gehäuse befestigt werden.
- 3. Führen Sie die Antennenkabel durch die Kabelführungen am Gehäuse und schieben Sie die Kabel durch den Schlitz am Gehäuse.

#### <span id="page-27-0"></span>**Nächste Schritte**

- 1. Bauen Sie die [Wireless-Karte](#page-23-0) ein.
- 2. Bringen Sie die [vordere Abdeckung](#page-13-0) an.
- 3. Installieren Sie die [linke Abdeckung](#page-12-0).
- 4. Befolgen Sie die Anweisungen unter [Nach der Arbeit an Komponenten im Inneren des Computers.](#page-7-0)

## **Grafikkarte**

### **Entfernen der Grafikkarte**

#### **Voraussetzungen**

- 1. Befolgen Sie die Anweisungen unter [Vor der Arbeit an Komponenten im Inneren des Computers.](#page-4-0)
- 2. Entfernen Sie die [linke Abdeckung](#page-11-0).

#### **Info über diese Aufgabe**

Die nachfolgenden Abbildungen zeigen die Position der Grafikkarte und bieten eine visuelle Darstellung des Verfahrens zum Entfernen.

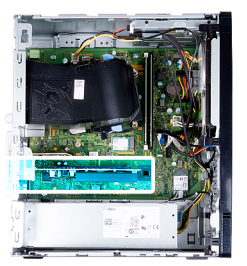

<span id="page-28-0"></span>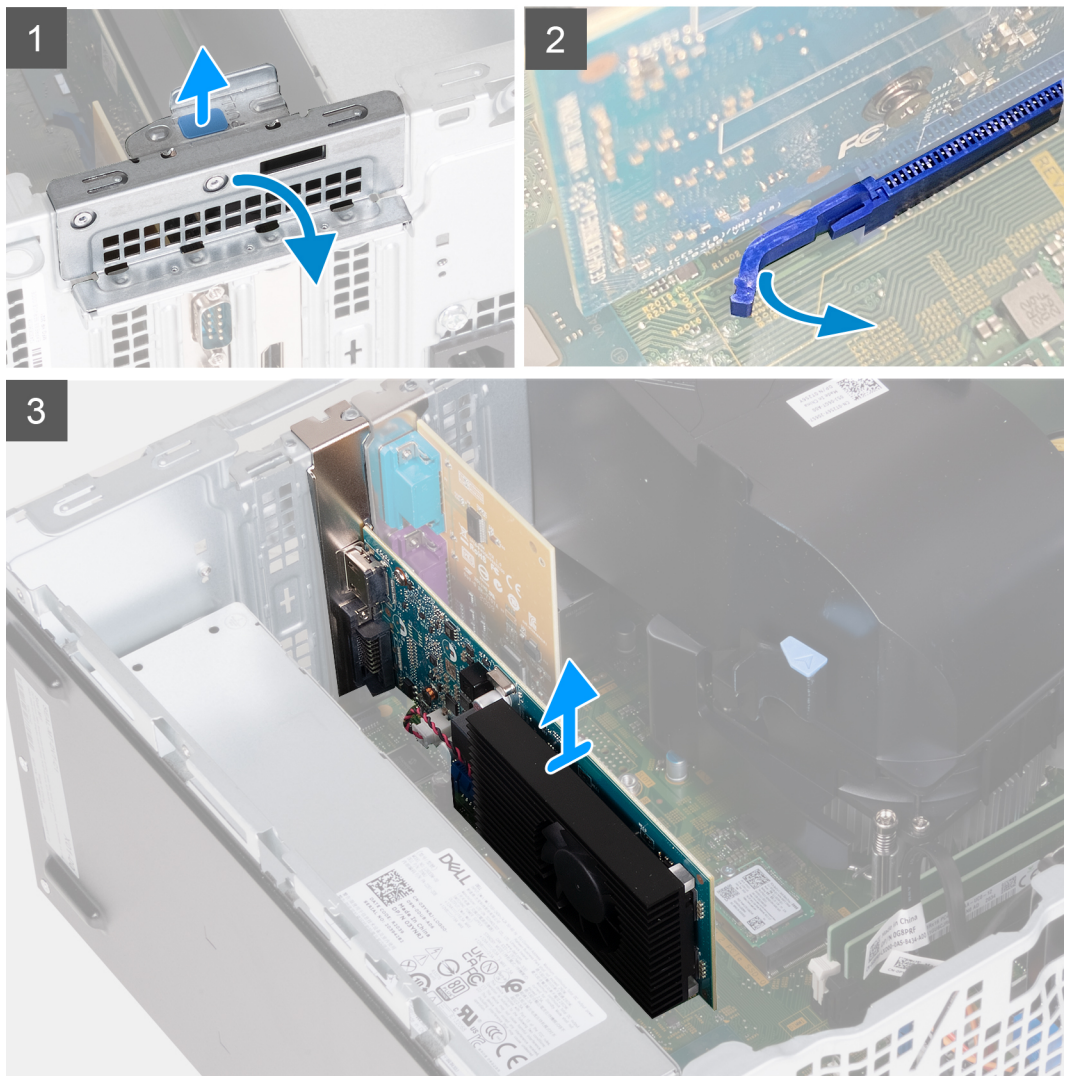

- 1. Legen Sie den Computer mit der linken Seite nach oben.
- 2. Suchen Sie die Grafikkarte, die im PCIe x16-Kartensteckplatz installiert ist.
- 3. Heben Sie die Zuglasche an, um die Erweiterungskartenklappe zu öffnen.
- 4. Halten Sie die Sicherungslasche am Grafikkartensteckplatz gedrückt und heben Sie die Grafikkarte aus dem PCIe x16- Kartensteckplatz.

### **Installieren der Grafikkarte**

#### **Voraussetzungen**

Wenn Sie eine Komponente austauschen, muss die vorhandene Komponente entfernt werden, bevor Sie das Installationsverfahren durchführen.

#### **Info über diese Aufgabe**

Die nachfolgenden Abbildungen zeigen die Position der Grafikkarte und bieten eine visuelle Darstellung des Installationsverfahrens.

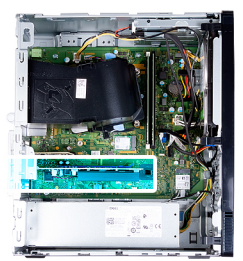

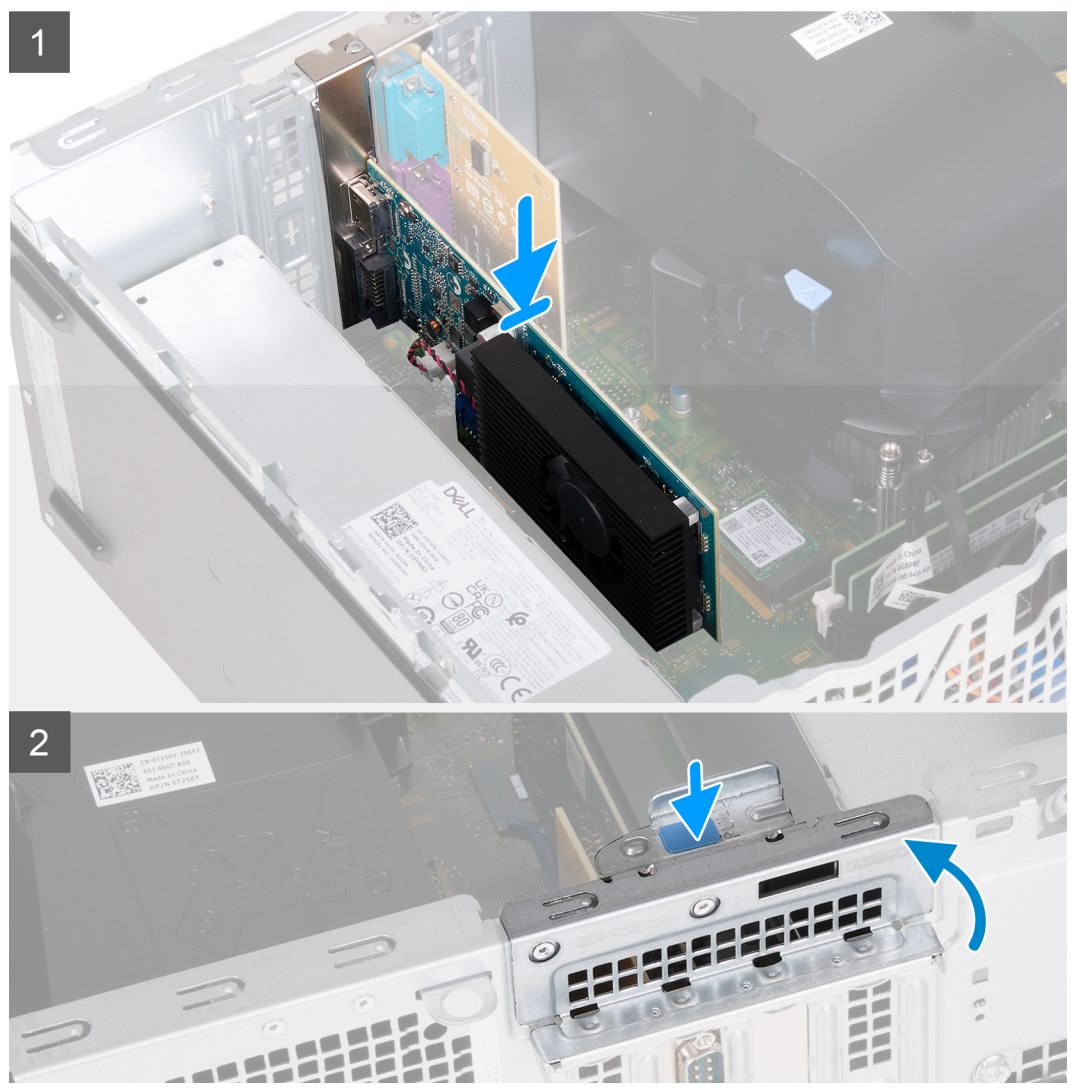

#### **Schritte**

- 1. Richten Sie die Grafikkarte mit dem PCIe x16-Kartensteckplatz auf der Systemplatine aus.
- 2. Schließen Sie die Karte mithilfe des Führungsstifts im Anschluss an und drücken Sie sie fest nach unten. Stellen Sie den einwandfreien Sitz der Karte sicher.
- 3. Schließen Sie die Erweiterungskartenklappe.
- 4. Bringen Sie den Computer in eine aufrechte Position.

#### **Nächste Schritte**

- 1. Installieren Sie die [linke Abdeckung](#page-12-0).
- 2. Befolgen Sie die Anweisungen unter [Nach der Arbeit an Komponenten im Inneren des Computers.](#page-7-0)

## <span id="page-30-0"></span>**Serielle und parallele Anschlüsse für Erweiterungskarte**

### **Entfernen der Erweiterungskarte mit seriellen und parallelen Ports**

#### **Voraussetzungen**

- 1. Befolgen Sie die Anweisungen unter [Vor der Arbeit an Komponenten im Inneren des Computers.](#page-4-0)
- 2. Entfernen Sie die [linke Abdeckung](#page-11-0).

#### **Info über diese Aufgabe**

Die nachfolgenden Abbildungen zeigen die Position der Erweiterungskarte mit seriellen und parallelen Ports und bieten eine visuelle Darstellung des Verfahrens zum Entfernen.

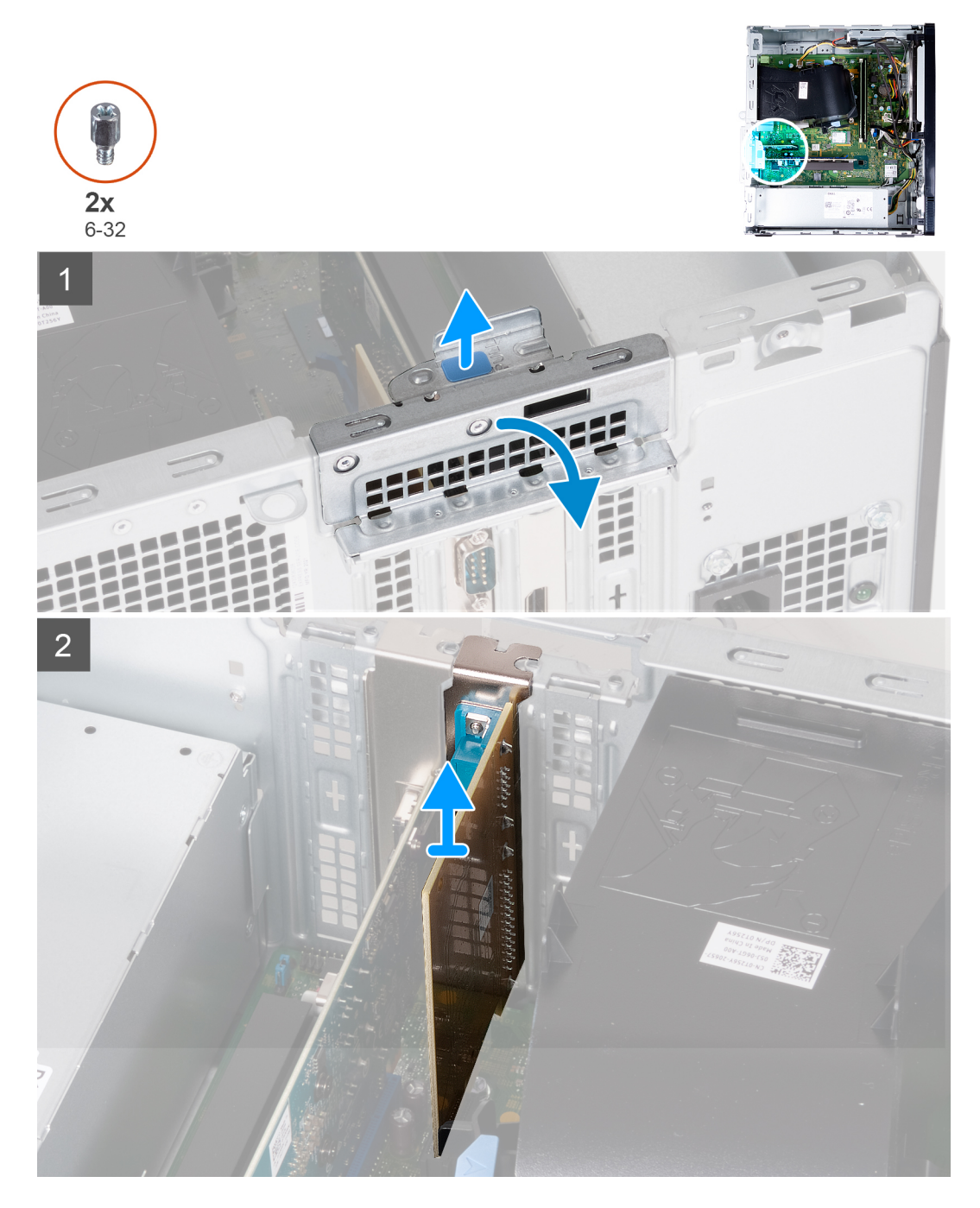

- <span id="page-31-0"></span>1. Legen Sie den Computer mit der linken Seite nach oben.
- 2. Suchen Sie die Erweiterungskarte mit seriellen und parallelen Ports, die im PCIe x1-Kartensteckplatz installiert ist.
- 3. Heben Sie die Zuglasche an, um die Erweiterungskartenklappe zu öffnen.
- 4. Heben Sie die Erweiterungskarte mit seriellen und parallelen Ports aus dem PCIe x1-Kartensteckplatz.

### **Installieren der Erweiterungskarte mit seriellen und parallelen Ports**

#### **Voraussetzungen**

Wenn Sie eine Komponente austauschen, muss die vorhandene Komponente entfernt werden, bevor Sie das Installationsverfahren durchführen.

#### **Info über diese Aufgabe**

Die nachfolgenden Abbildungen zeigen die Position der seriellen und parallelen Ports der Erweiterungskarte und stellen das Verfahren zum Einbauen bildlich dar.

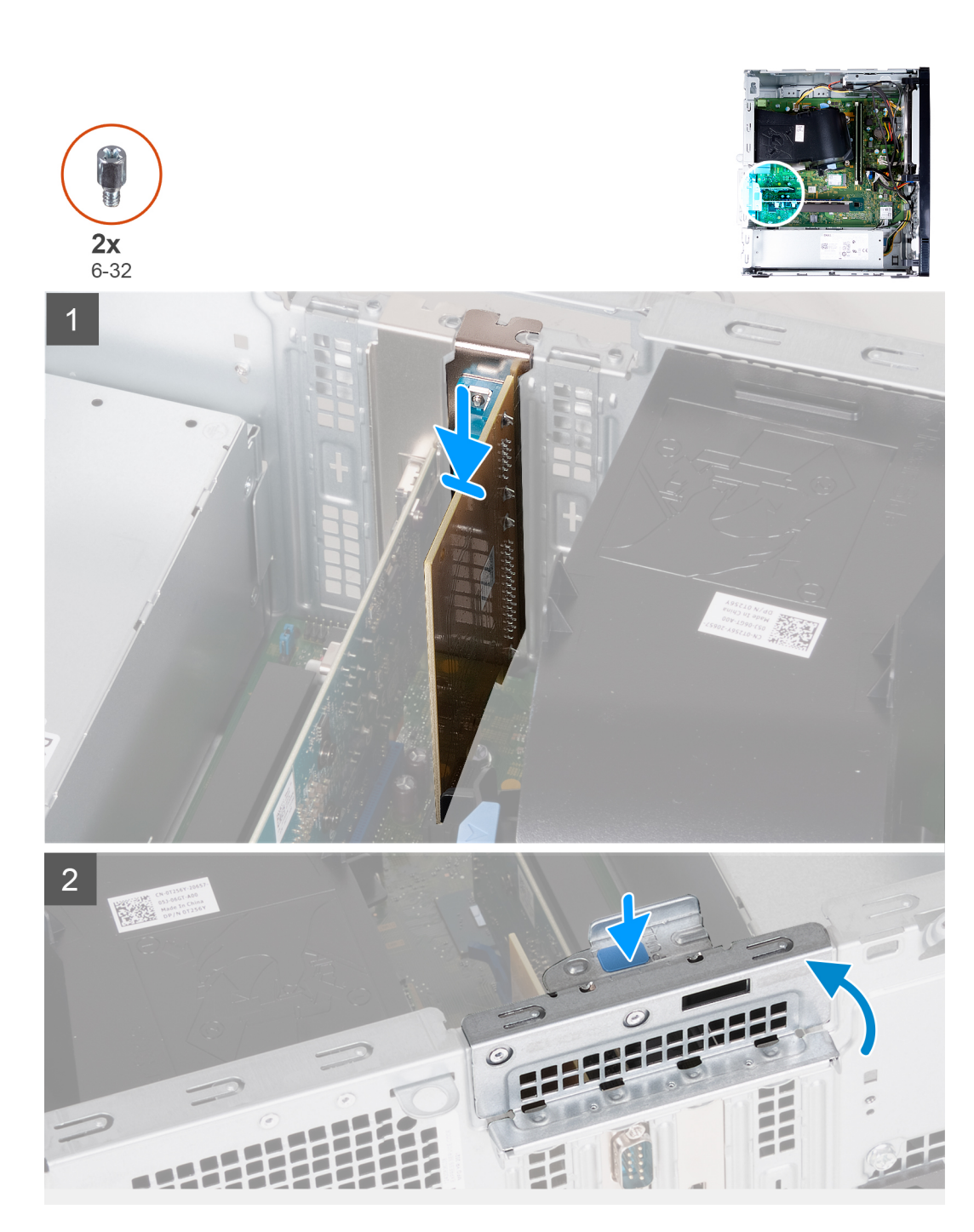

- 1. Richten Sie die Grafikkarte mit seriellen und parallelen Ports mit dem PCIe x1-Kartensteckplatz auf der Systemplatine aus.
- 2. Schließen Sie die Karte mithilfe des Führungsstifts im Anschluss an und drücken Sie sie fest nach unten. Stellen Sie den einwandfreien Sitz der Karte sicher.
- 3. Schließen Sie die Erweiterungskartenklappe.
- 4. Bringen Sie den Computer in eine aufrechte Position.

#### **Nächste Schritte**

- 1. Installieren Sie die [linke Abdeckung](#page-12-0).
- 2. Befolgen Sie die Anweisungen unter [Nach der Arbeit an Komponenten im Inneren des Computers.](#page-7-0)

## <span id="page-33-0"></span>**Netzteil**

### **Entfernen der Stromversorgungseinheit**

#### **Voraussetzungen**

- 1. Befolgen Sie die Anweisungen unter [Vor der Arbeit an Komponenten im Inneren des Computers.](#page-4-0)
- 2. Entfernen Sie die [linke Abdeckung](#page-11-0).

#### **Info über diese Aufgabe**

Die nachfolgenden Abbildungen zeigen die Position der Stromversorgungseinheit und bieten eine visuelle Darstellung des Verfahrens zum Entfernen.

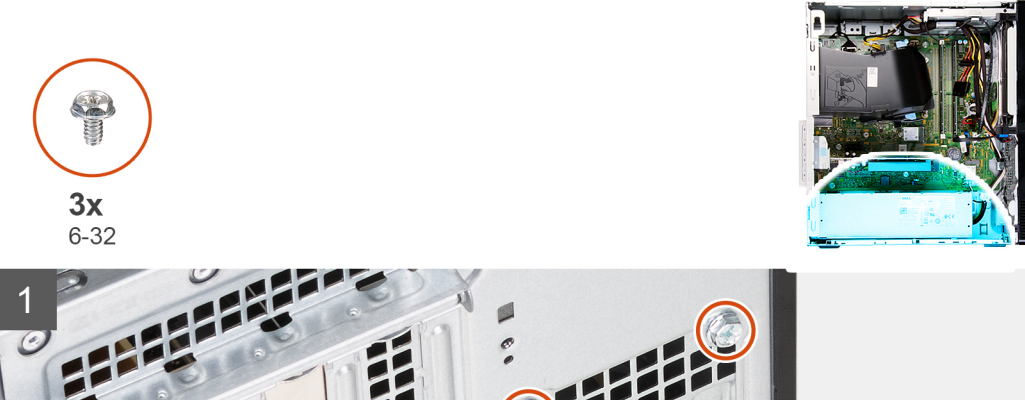

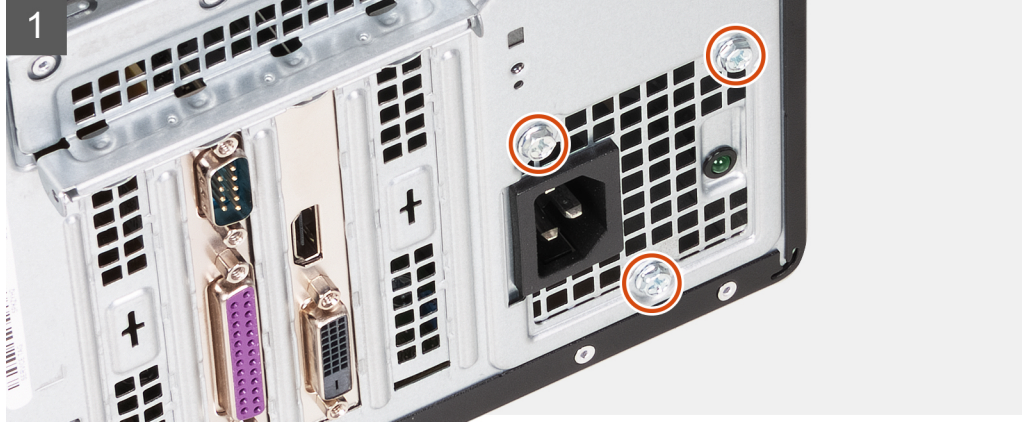

<span id="page-34-0"></span>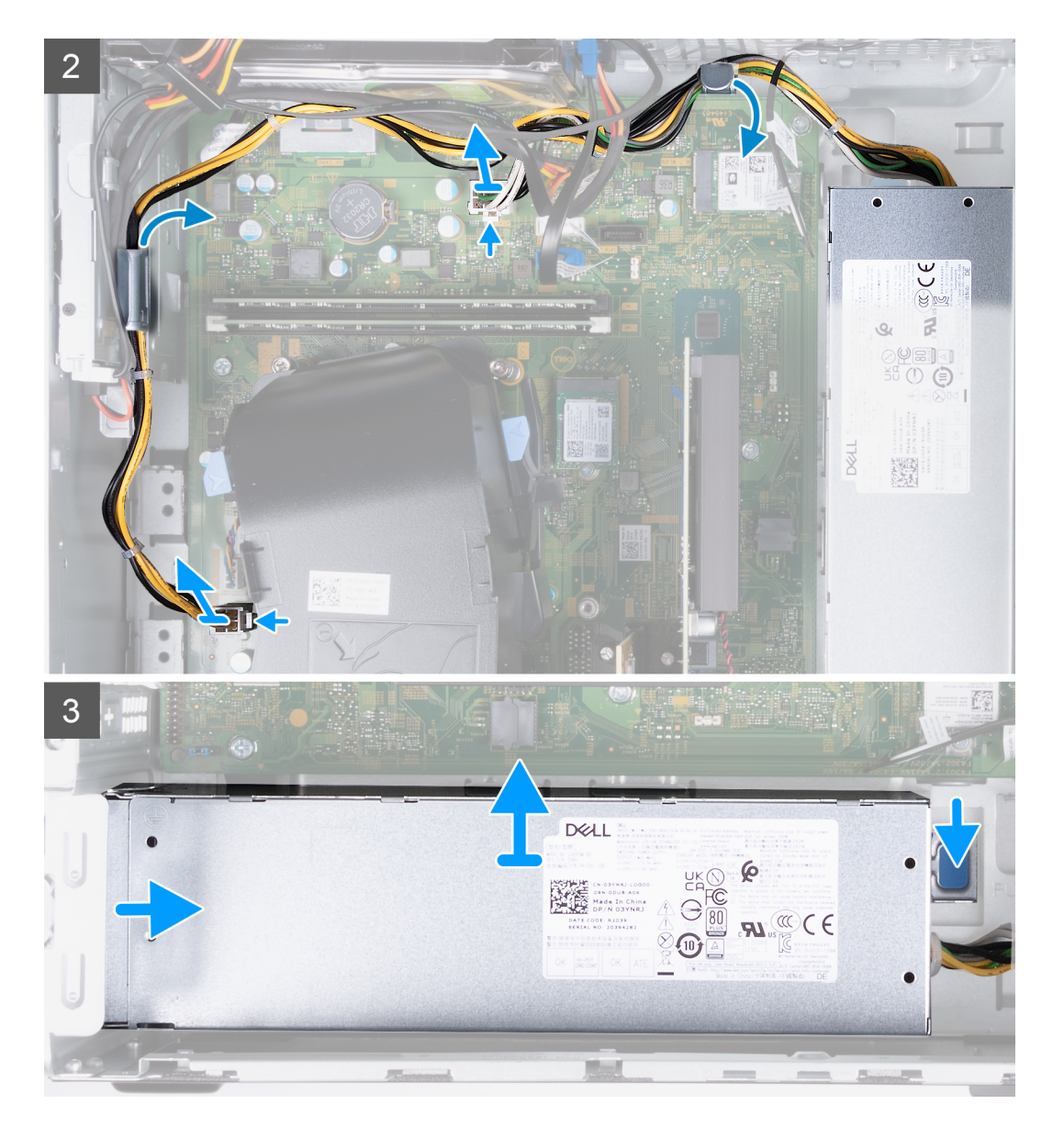

- 1. Legen Sie den Computer mit der linken Seite nach oben.
- 2. Entfernen Sie die drei Schrauben (6-32), mit denen das Netzteil am Gehäuse befestigt ist.
- 3. Trennen Sie das Kabel des Netzteils von der Systemplatine.
	- **ANMERKUNG:** Die Netzteilkabel sind an zwei Stellen mit der Systemplatine verbunden und versorgen die folgenden Komponenten an den beiden Stellen mit Strom:
		- Prozessor
		- Systemplatine
- 4. Entfernen Sie das Netzteilkabel aus den Kabelführungen am Gehäuse.
- 5. Drücken Sie die Sicherungsklammer nach unten, um das Netzteil aus dem Gehäuse zu lösen.
- 6. Schieben das Netzteil aus seinem Steckplatz am Gehäuse und nehmen Sie es heraus.

### **Installieren der Stromversorgungseinheit**

#### **Voraussetzungen**

Wenn Sie eine Komponente austauschen, muss die vorhandene Komponente entfernt werden, bevor Sie das Installationsverfahren durchführen.

#### **Info über diese Aufgabe**

Die nachfolgenden Abbildungen zeigen die Position des Netzschalters und bieten eine visuelle Darstellung des Installationsverfahrens.

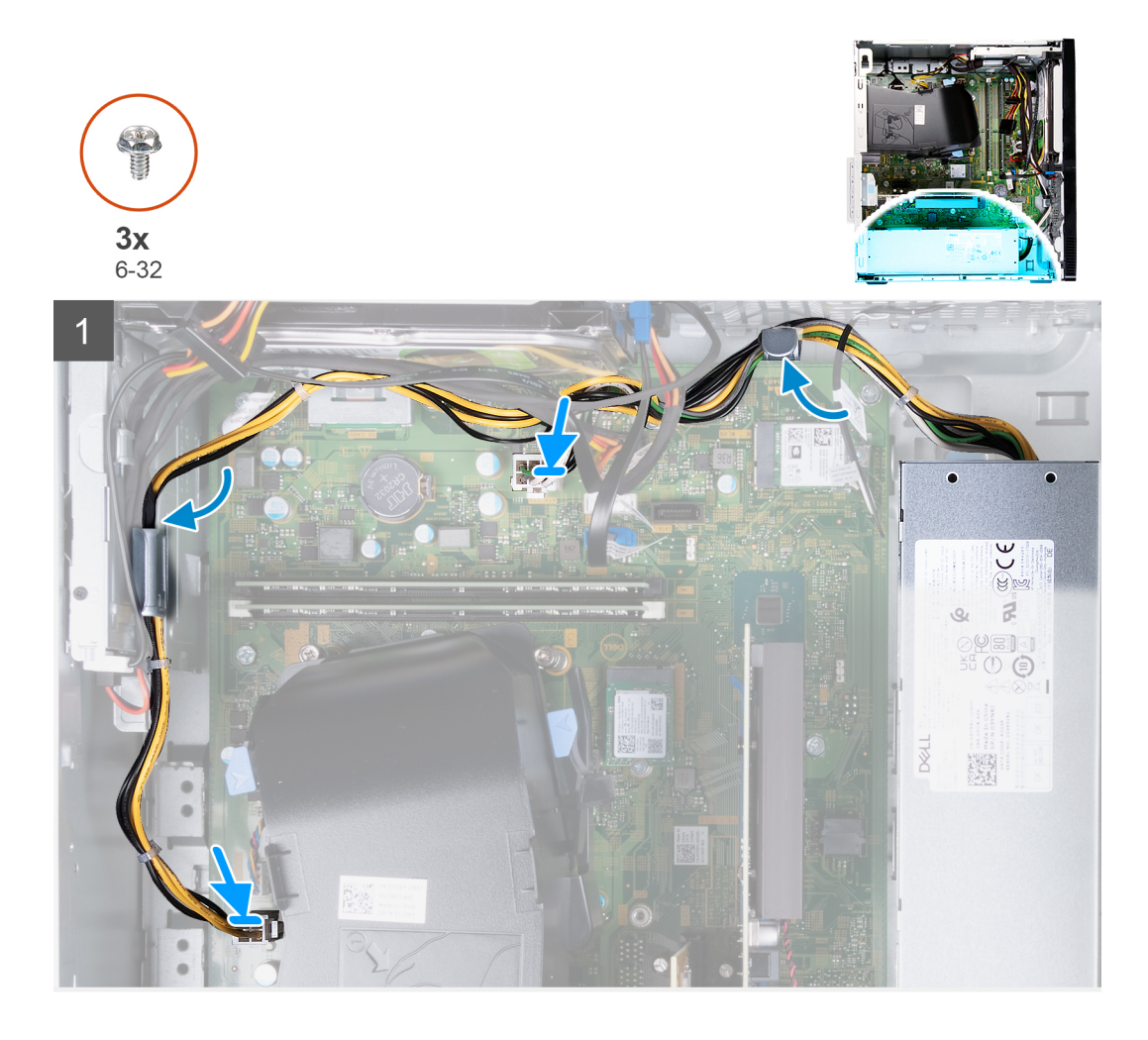
<span id="page-36-0"></span>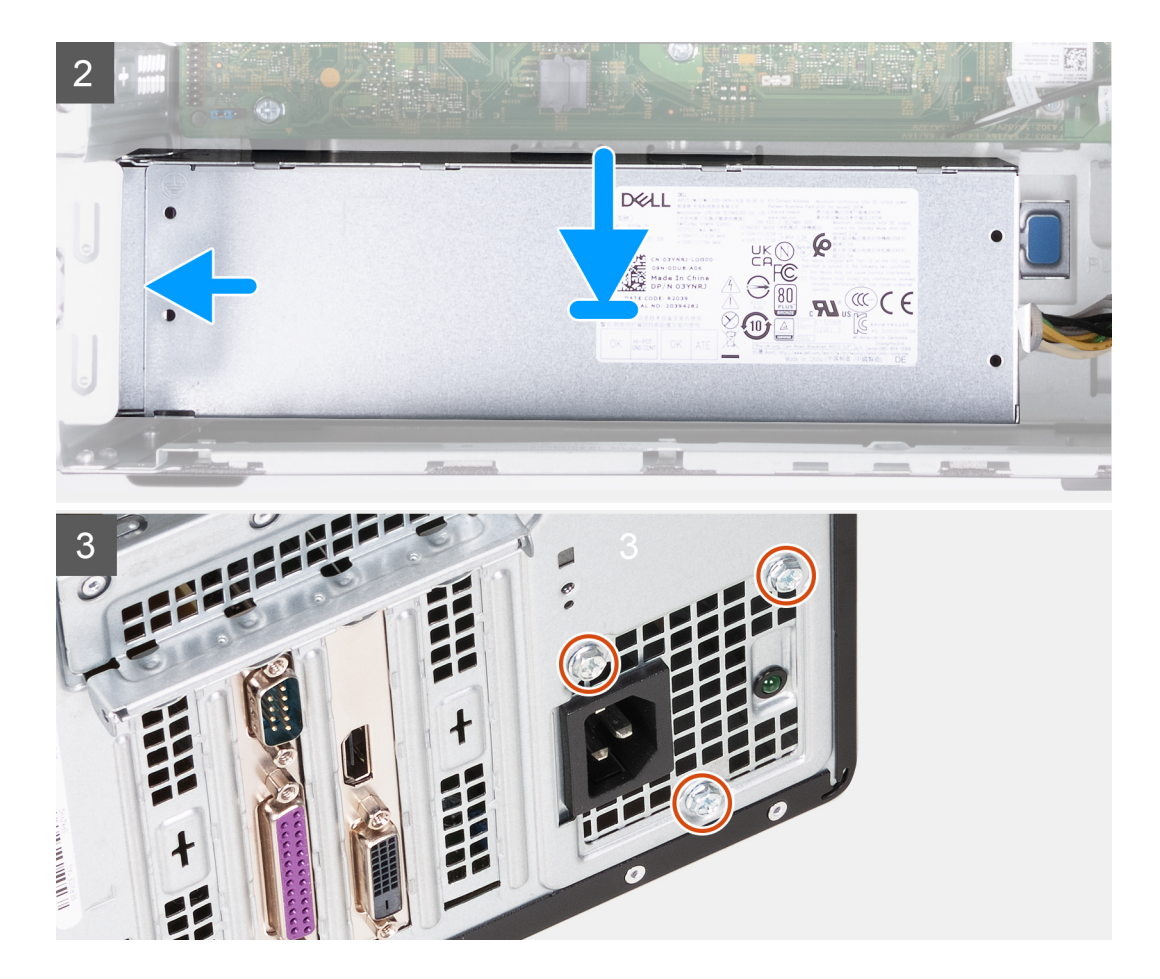

#### **Schritte**

- 1. Führen Sie die Netzschalterkabel durch die Kabelführungen am Gehäuse.
- 2. Verbinden Sie die Netzteilkabel mit den zwei Anschlüssen auf der Systemplatine.
	- **ANMERKUNG:** Die Netzteilkabel sind an zwei Stellen mit der Systemplatine verbunden und versorgen die folgenden Komponenten an den beiden Stellen mit Strom:
		- Prozessor
		- Systemplatine
- 3. Setzen Sie das Netzteil ein und schieben Sie es in seinen Steckplatz auf dem Gehäuse.
- 4. Bringen Sie die drei Schrauben (6-32) zur Befestigung des Netzteils am Gehäuse wieder an.
- 5. Bringen Sie den Computer in eine aufrechte Position.

#### **Nächste Schritte**

- 1. Installieren Sie die [linke Abdeckung](#page-12-0).
- 2. Befolgen Sie die Anweisungen unter [Nach der Arbeit an Komponenten im Inneren des Computers.](#page-7-0)

# **Festplattenlaufwerk**

## **Entfernen des Festplattenlaufwerks**

#### **Voraussetzungen**

- 1. Befolgen Sie die Anweisungen unter [Vor der Arbeit an Komponenten im Inneren des Computers.](#page-4-0)
- 2. Entfernen Sie die [linke Abdeckung](#page-11-0).
- 3. Entfernen Sie die [vordere Abdeckung.](#page-13-0)

#### <span id="page-37-0"></span>**Info über diese Aufgabe**

Die nachfolgende Abbildung zeigt die Position des Festplattenlaufwerks und bietet eine visuelle Darstellung des Verfahrens zum Entfernen.

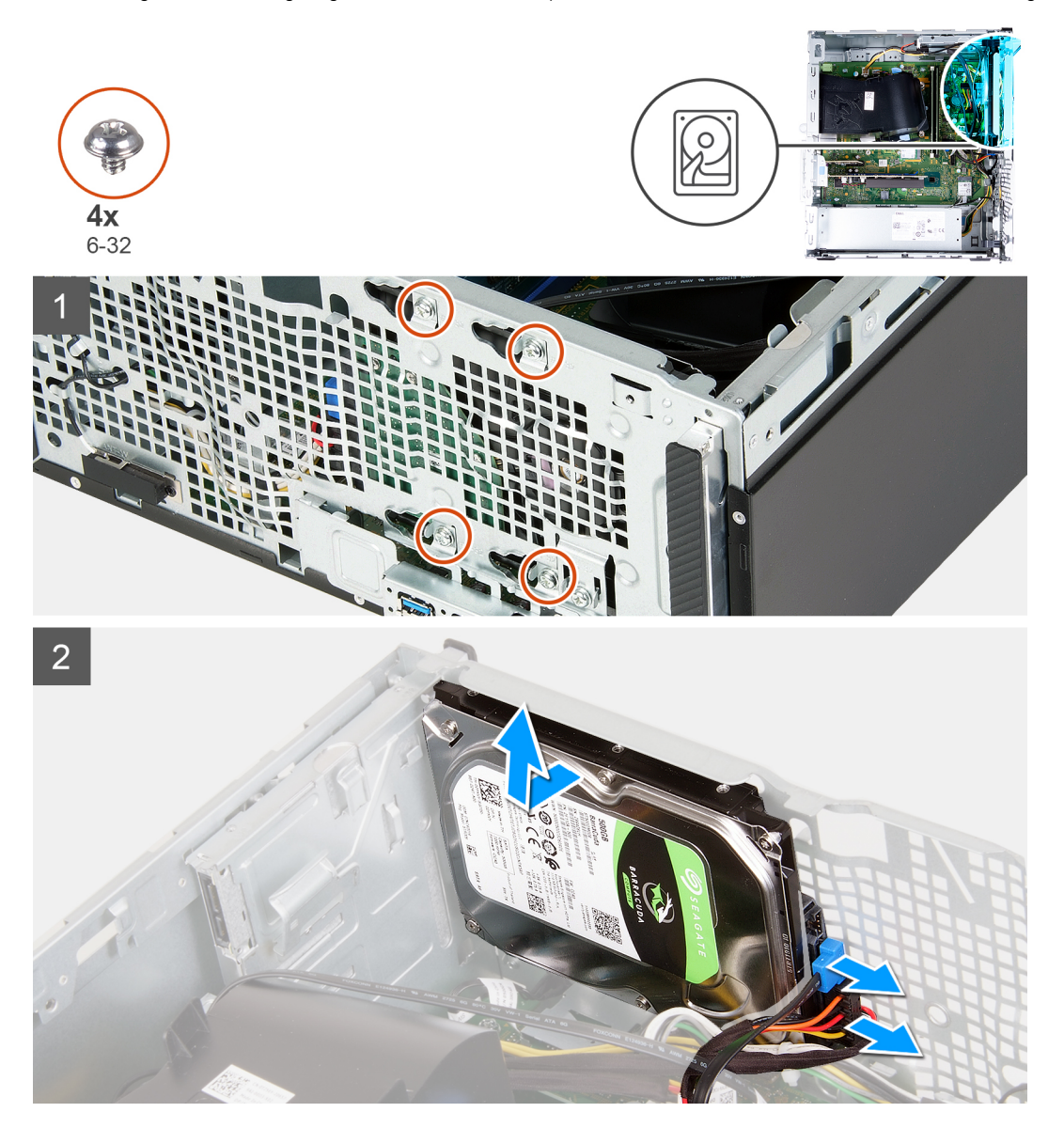

#### **Schritte**

1. Legen Sie den Computer mit der linken Seite nach oben.

**VORSICHT: Halten Sie das Festplattenlaufwerk fest, wenn Sie die Schrauben, mit denen die Festplatte am Gehäuse befestigt ist, entfernen, um zu verhindern, dass die Festplatte von der Stelle abfällt und Ihren Computer beschädigt.**

- 2. Trennen Sie das Stromkabel des Festplattenlaufwerks und das Datenkabel des Festplattenlaufwerks.
- 3. Entfernen Sie die vier Schrauben (6-32), mit denen das Festplattenlaufwerk am Gehäuse befestigt ist.
- 4. Nehmen Sie die Festplatte aus dem Gehäuse heraus.

### **Einsetzen des Festplattenlaufwerks**

#### **Voraussetzungen**

Wenn Sie eine Komponente austauschen, muss die vorhandene Komponente entfernt werden, bevor Sie das Installationsverfahren durchführen.

#### **Info über diese Aufgabe**

Die nachfolgende Abbildung zeigt die Position des Festplattenlaufwerks und bietet eine visuelle Darstellung des Installationsverfahrens.

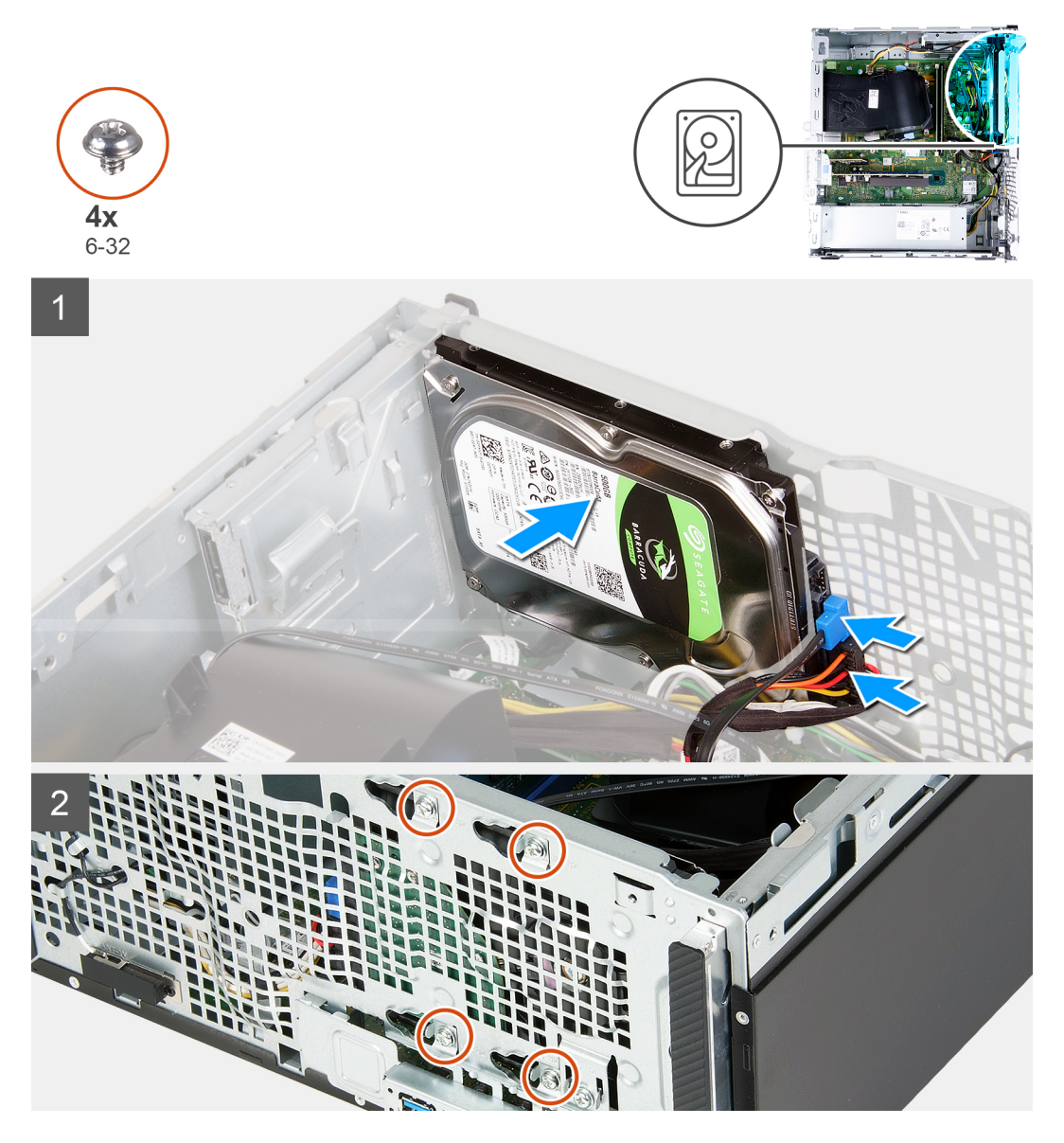

#### **Schritte**

- 1. Halten Sie das Festplattenlaufwerk am Gehäuse fest und richten Sie die Schraubenbohrungen auf der Festplatte an den Schraubenbohrungen des Gehäuses aus.
- 2. Schließen Sie das Strom- und das Datenkabel an das Festplattenlaufwerk an.
- 3. Bringen Sie die vier Schrauben (6-32) wieder an, mit denen das Festplattenlaufwerk am Gehäuse befestigt wird.

#### **Nächste Schritte**

- 1. Bringen Sie die [vordere Abdeckung](#page-13-0) an.
- 2. Installieren Sie die [linke Abdeckung](#page-12-0).
- 3. Befolgen Sie die Anweisungen unter [Nach der Arbeit an Komponenten im Inneren des Computers.](#page-7-0)

# <span id="page-39-0"></span>**Optisches Laufwerk**

## **Entfernen des optischen Laufwerks**

#### **Voraussetzungen**

- 1. Befolgen Sie die Anweisungen unter [Vor der Arbeit an Komponenten im Inneren des Computers.](#page-4-0)
- 2. Entfernen Sie die [vordere Abdeckung.](#page-13-0)
- 3. Entfernen Sie die [linke Abdeckung](#page-11-0).

#### **Info über diese Aufgabe**

**ANMERKUNG:** Diese Schritte gelten nur für Computer, die mit dem optionalen optischen Laufwerk ausgeliefert werden.  $\odot$ 

Die folgenden Abbildungen zeigen die Position des optischen Laufwerks und bieten eine visuelle Darstellung des Verfahrens zum Entfernen.

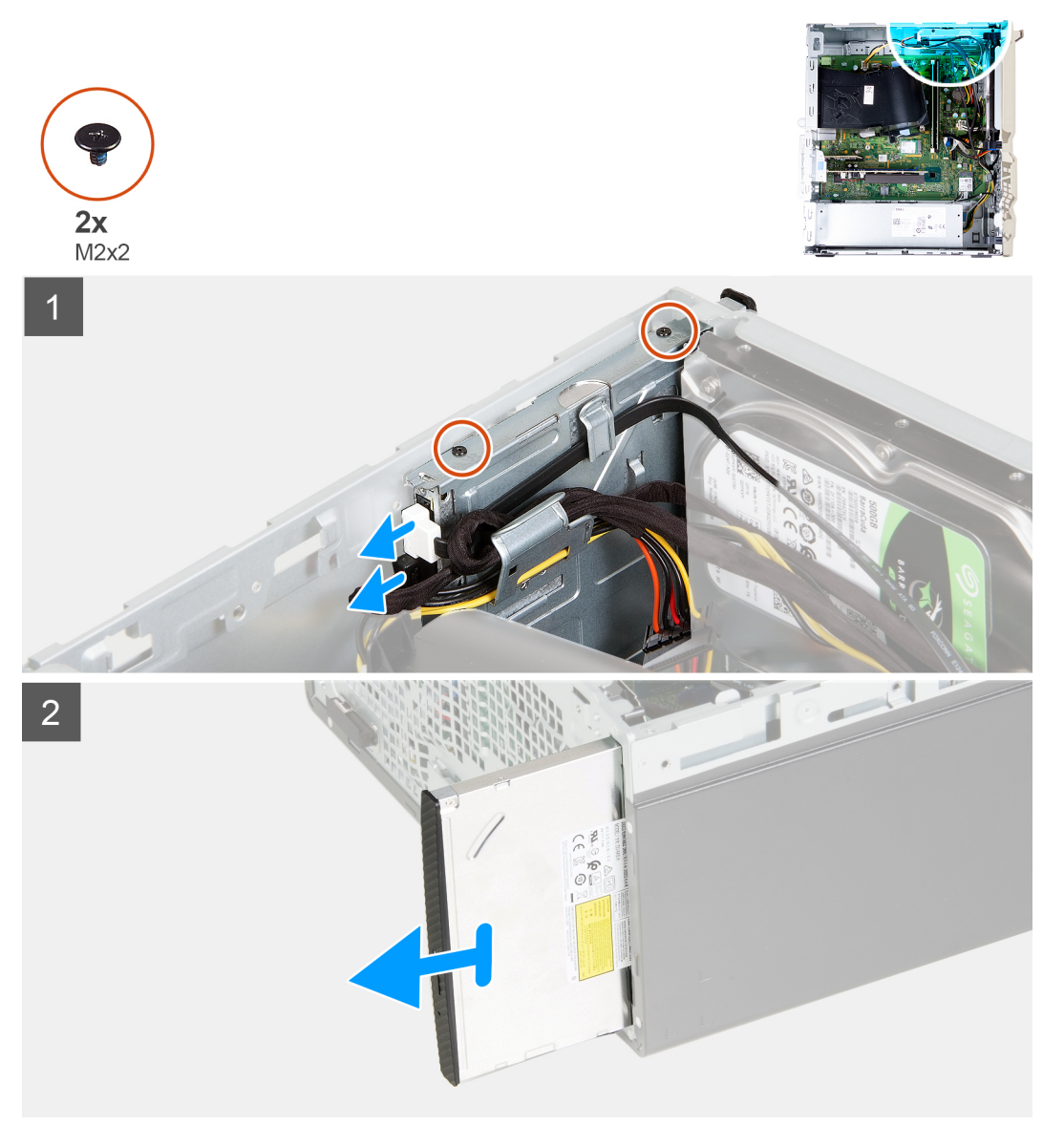

- 1. Legen Sie den Computer mit der linken Seite nach oben.
- 2. Trennen Sie das Stromkabel des optischen Laufwerks vom optischen Laufwerk.
- <span id="page-40-0"></span>3. Trennen Sie das Kabel des optischen Laufwerks vom optischen Laufwerk.
- 4. Entfernen Sie die beiden Schrauben (M2x2), mit denen das optische Laufwerk am Gehäuse befestigt ist.
- 5. Schieben das optische Laufwerk aus seinem Steckplatz am Gehäuse und nehmen Sie es heraus.
- 6. [Entfernen Sie die Blende des optischen Laufwerks.](#page-41-0)

## **Installieren des optischen Laufwerks**

#### **Voraussetzungen**

Wenn Sie eine Komponente austauschen, muss die vorhandene Komponente entfernt werden, bevor Sie das Installationsverfahren durchführen.

#### **Info über diese Aufgabe**

**ANMERKUNG:** Stellen Sie bei der Installation des optionalen optischen Laufwerks sicher, dass die Vorderseite des Computers über den entsprechenden Steckplatz verfügt.

Die folgenden Abbildungen zeigen die Position des optischen Laufwerks und bieten eine visuelle Darstellung des Installationsverfahrens.

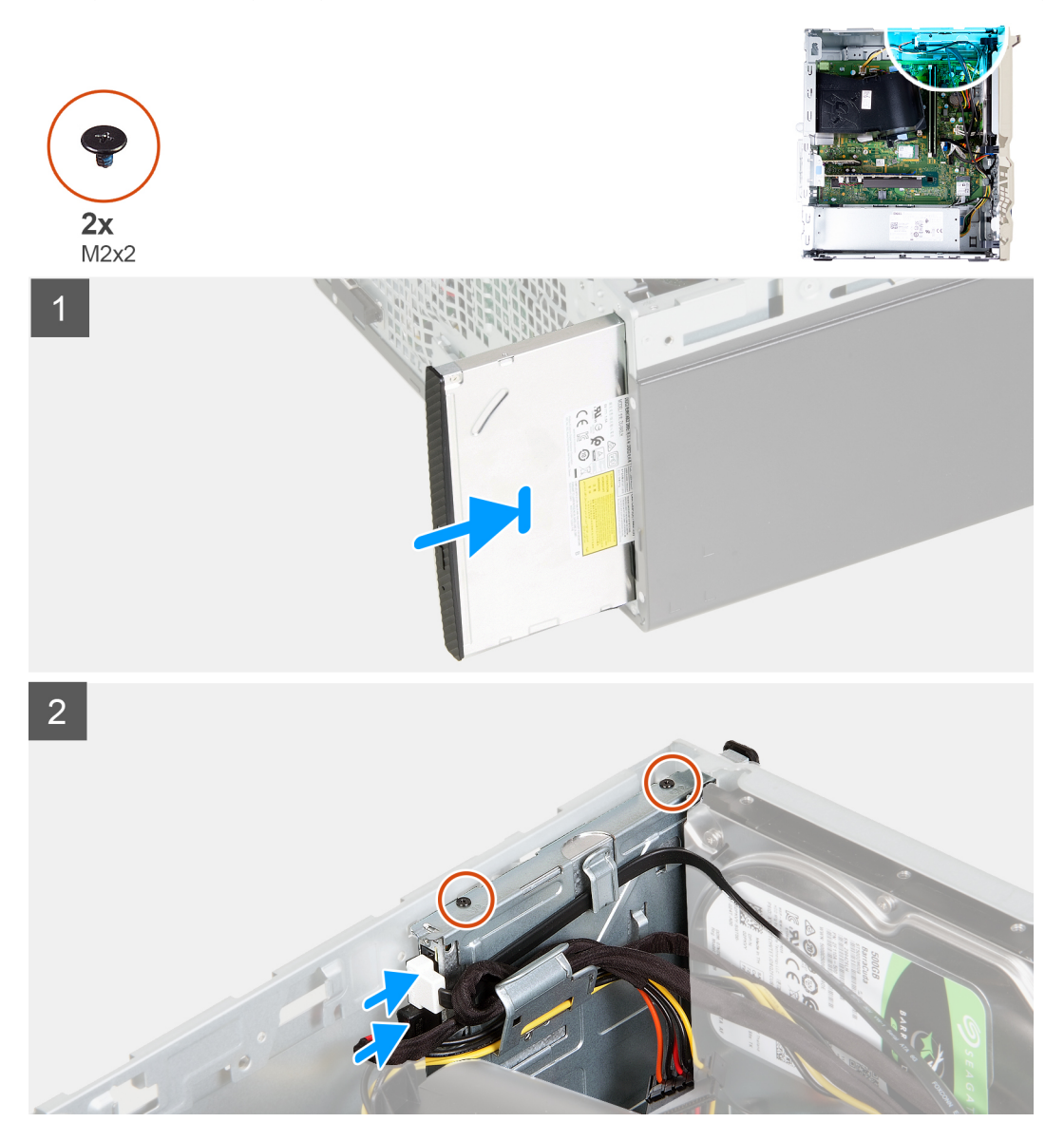

#### **Schritte**

1. [Bringen Sie die Blende des optischen Laufwerks an](#page-42-0).

- <span id="page-41-0"></span>2. Schieben Sie das optische Laufwerk in seinen Steckplatz am Gehäuse und setzen Sie es wieder ein.
- 3. Richten Sie die Schraubenbohrung des optischen Laufwerks und die des Gehäuses direkt übereinander aus.
- 4. Bringen Sie die beiden Schrauben (M2x2) wieder an, mit denen das optische Laufwerk am Gehäuse befestigt wird.
- 5. Schließen Sie das Stromkabel des optischen Laufwerks an den Anschluss am optischen Laufwerk an.
- 6. Schließen Sie das Datenkabel des optischen Laufwerks an den Anschluss am optischen Laufwerk an.

#### **Nächste Schritte**

- 1. Installieren Sie die [linke Abdeckung](#page-12-0).
- 2. Bringen Sie die [vordere Abdeckung](#page-13-0) an.
- 3. Befolgen Sie die Anweisungen unter [Nach der Arbeit an Komponenten im Inneren des Computers.](#page-7-0)

# **Blende des optischen Laufwerks**

### **Entfernen der Blende des optischen Laufwerks**

#### **Voraussetzungen**

- 1. Befolgen Sie die Anweisungen unter [Vor der Arbeit an Komponenten im Inneren des Computers.](#page-4-0)
- 2. Entfernen Sie die [linke Abdeckung](#page-11-0).
- 3. Entfernen Sie die [vordere Abdeckung.](#page-13-0)
- 4. Entfernen Sie das [optische Laufwerk.](#page-39-0)

#### **Info über diese Aufgabe**

**ANMERKUNG:** Diese Schritte gelten nur für Computer, die mit dem optionalen optischen Laufwerk ausgeliefert werden.

Die folgenden Abbildungen zeigen die Position der Blende des optischen Laufwerks und bieten eine visuelle Darstellung des Verfahrens zum Entfernen.

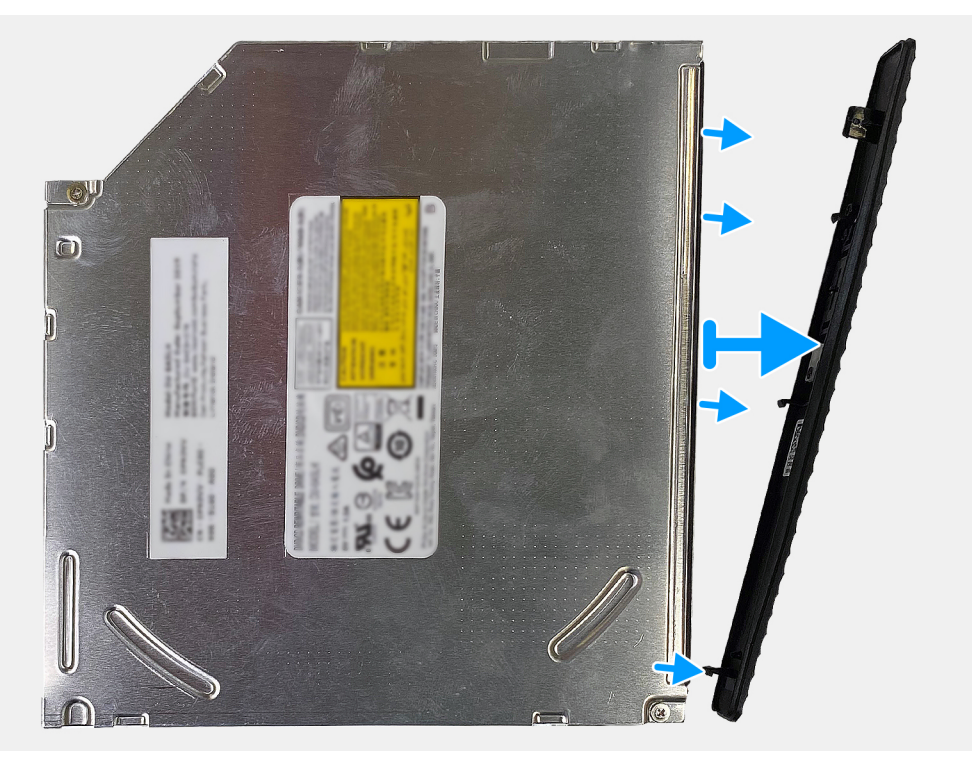

#### **Schritte**

Hebeln Sie die Blende des optischen Laufwerks vorsichtig vom optischen Laufwerk ab und heben Sie sie an.

# <span id="page-42-0"></span>**Installieren des optischen Laufwerks**

#### **Voraussetzungen**

Wenn Sie eine Komponente austauschen, muss die vorhandene Komponente entfernt werden, bevor Sie das Installationsverfahren durchführen.

#### **Info über diese Aufgabe**

**ANMERKUNG:** Stellen Sie bei der Installation des optionalen optischen Laufwerks sicher, dass die Vorderseite des Computers über den entsprechenden Steckplatz verfügt.

Die folgenden Abbildungen zeigen die Position der Blende des optischen Laufwerks und bieten eine visuelle Darstellung des Installationsverfahrens.

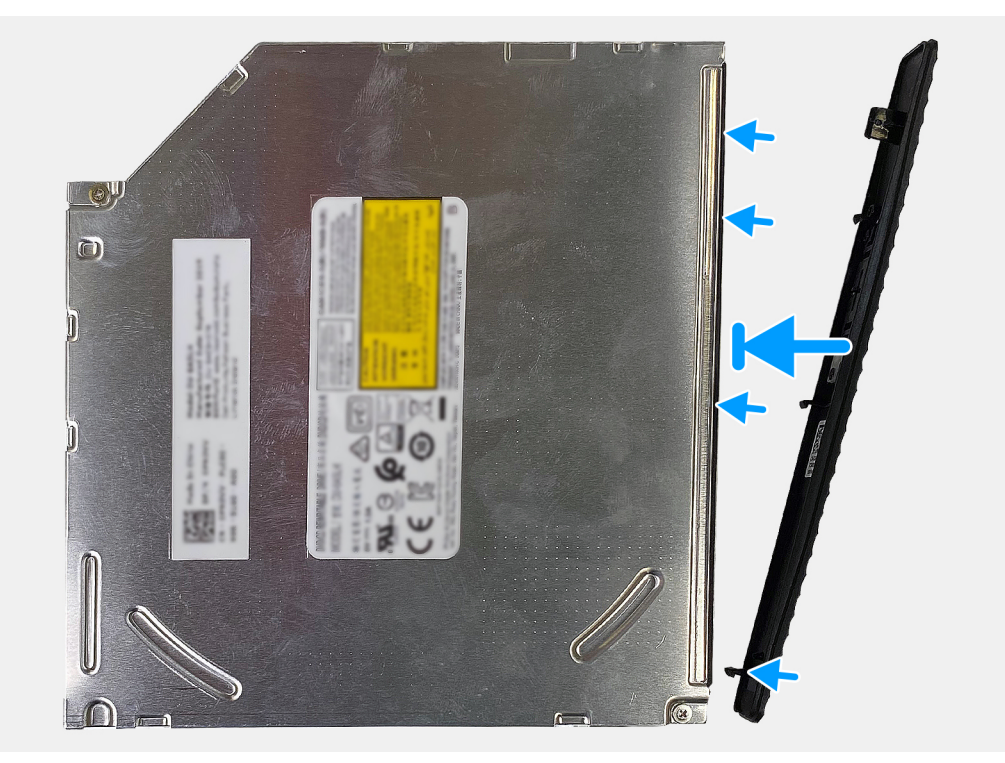

#### **Schritte**

- 1. Platzieren Sie die Blende des optischen Laufwerks auf dem optischen Laufwerk und richten Sie die Haken auf der Blende des optischen Laufwerks an den Schlitzen am optischen Laufwerk aus.
- 2. Drücken Sie die Blende des optischen Laufwerks nach unten, um sie auf dem optischen Laufwerk zu befestigen.

#### **Nächste Schritte**

- 1. Bauen Sie das [optische Laufwerk](#page-40-0) ein.
- 2. Bringen Sie die [vordere Abdeckung](#page-13-0) an.
- 3. Installieren Sie die [linke Abdeckung](#page-12-0).
- 4. Befolgen Sie die Anweisungen unter [Nach der Arbeit an Komponenten im Inneren des Computers.](#page-7-0)

# <span id="page-43-0"></span>**Speicherkartenleser**

# **Entfernen des Medienkartenlesegeräts**

#### **Voraussetzungen**

- 1. Befolgen Sie die Anweisungen unter [Vor der Arbeit an Komponenten im Inneren des Computers.](#page-4-0)
- 2. Entfernen Sie die [linke Abdeckung](#page-11-0).
- 3. Entfernen Sie die [vordere Abdeckung.](#page-13-0)

#### **Info über diese Aufgabe**

Die nachfolgende Abbildung zeigt die Position des Medienkartenlesegeräts und bietet eine visuelle Darstellung des Verfahrens zum Entfernen.

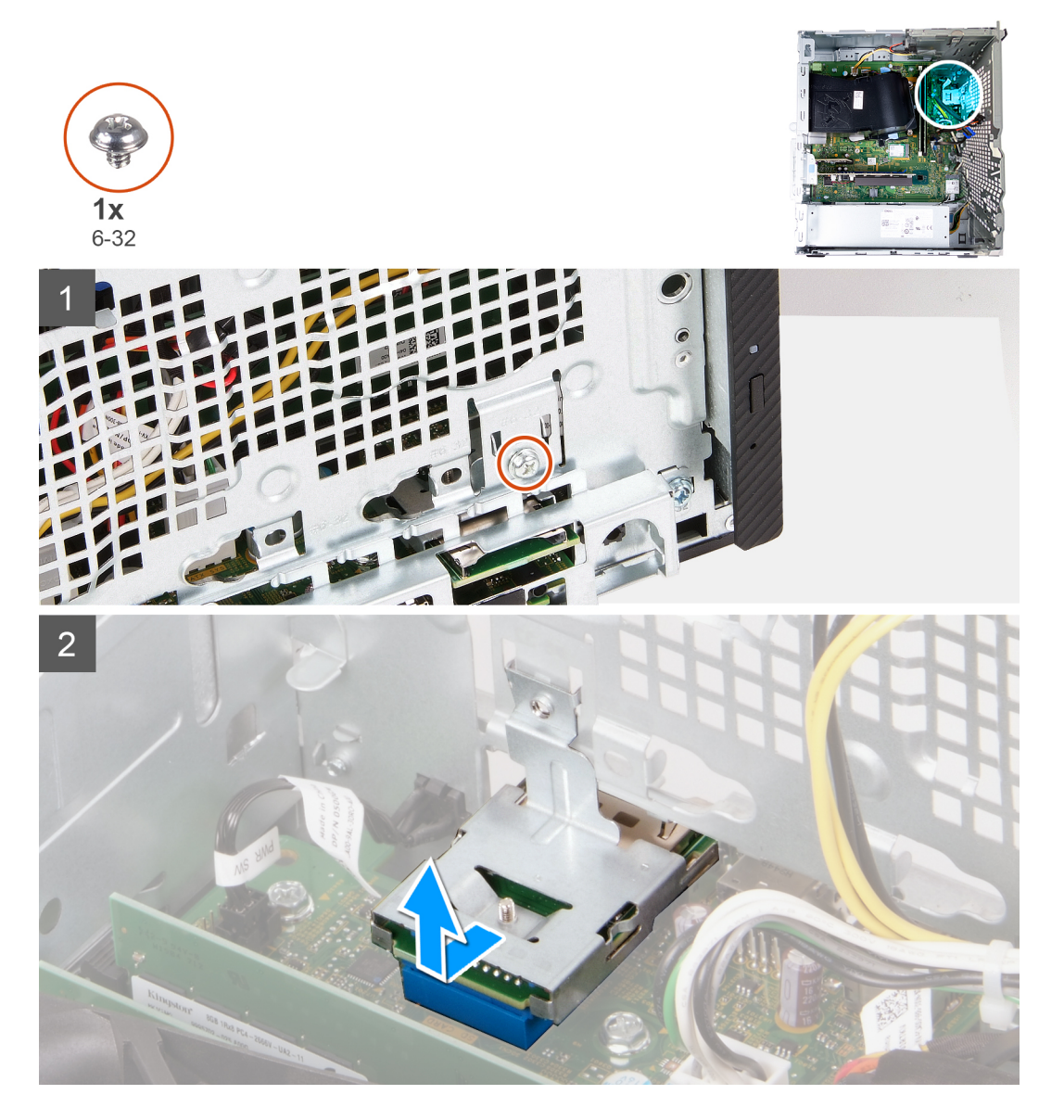

- 1. Lösen Sie die Schraube (6-32), mit der das Medienkartenlesegerät am Gehäuse befestigt ist.
- 2. Schieben und heben Sie das Medienkartenlesegerät aus dem Steckplatz im Gehäuse.

## <span id="page-44-0"></span>**Einbauen des Medienkartenlesers**

#### **Voraussetzungen**

Wenn Sie eine Komponente austauschen, muss die vorhandene Komponente entfernt werden, bevor Sie das Installationsverfahren durchführen.

#### **Info über diese Aufgabe**

Die nachfolgende Abbildung zeigt die Position des Medienkartenlesegeräts und bietet eine visuelle Darstellung des Installationsverfahrens.

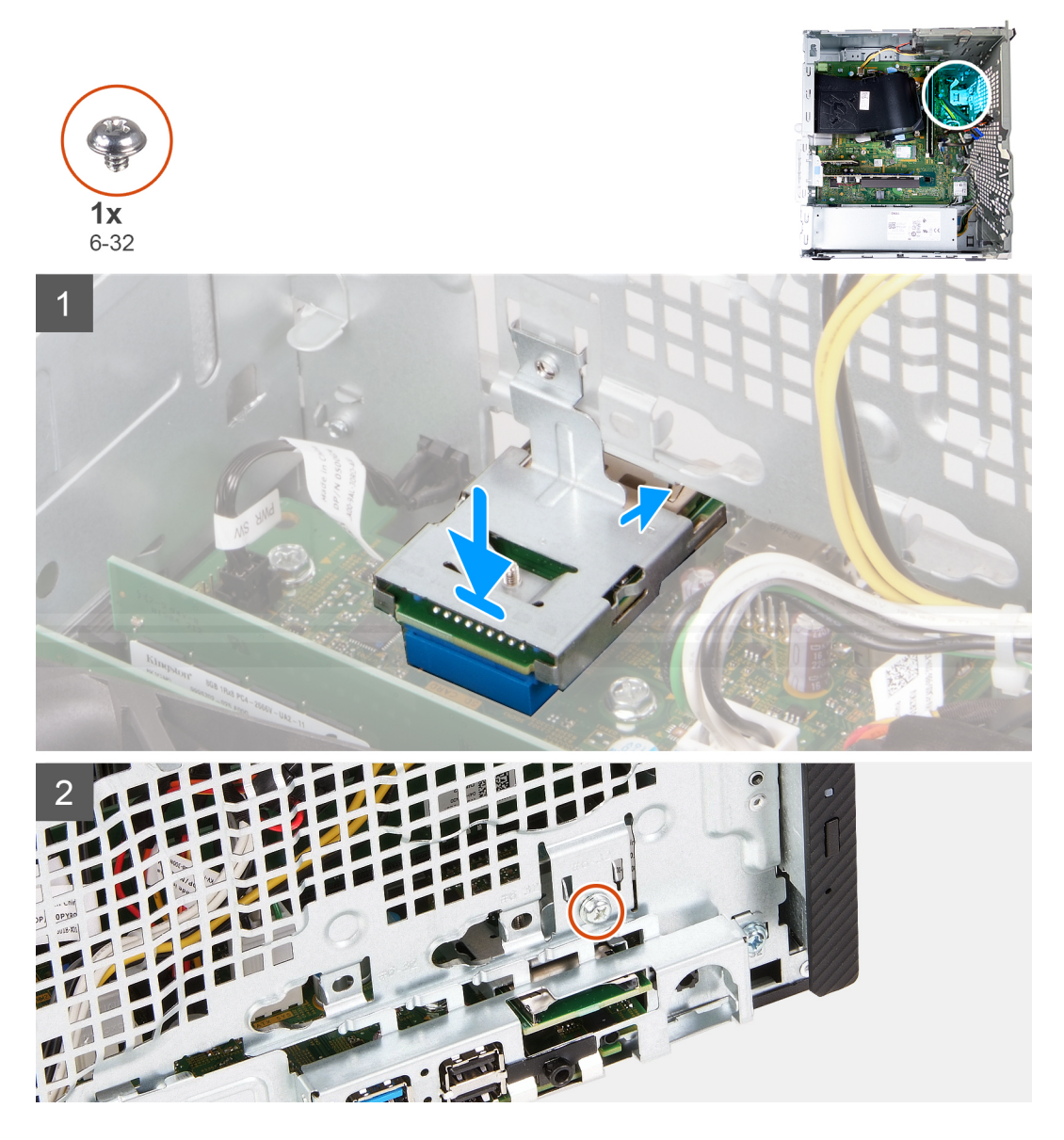

#### **Schritte**

- 1. Schließen Sie das Medienkartenlesegerät an seinem Steckplatz im Gehäuse an.
- 2. Bringen Sie die Schraube (6-32) zur Befestigung des Medienkartenlesegeräts am Gehäuse wieder an.

#### **Nächste Schritte**

- 1. Bringen Sie die [vordere Abdeckung](#page-13-0) an.
- 2. Installieren Sie die [linke Abdeckung](#page-12-0).
- 3. Befolgen Sie die Anweisungen unter [Nach der Arbeit an Komponenten im Inneren des Computers.](#page-12-0)

# <span id="page-45-0"></span>**Lüfter und Kühlkörperbaugruppe**

## **Entfernen der Lüfter- und Kühlkörperbaugruppe**

#### **Voraussetzungen**

- 1. Befolgen Sie die Anweisungen unter [Vor der Arbeit an Komponenten im Inneren des Computers.](#page-4-0)
- 2. Entfernen Sie die [linke Abdeckung](#page-11-0).
- 3. Entfernen Sie die [Lüfterverkleidung](#page-14-0).

#### **Info über diese Aufgabe**

**WARNUNG: Der Kühlkörper kann im Normalbetrieb heiß werden. Lassen Sie den Kühlkörper ausreichend abkühlen,** ∧ **bevor Sie ihn berühren.**

**VORSICHT: Um eine maximale Kühlleistung für den Prozessor sicherzustellen, vermeiden Sie jede Berührung der Wärmeleitbereiche auf dem Kühlkörper. Durch Hautfette kann die Wärmeleitfähigkeit der Wärmeleitpaste verringert werden.**

Die nachfolgenden Abbildungen zeigen die Position der Lüfter- und Kühlkörperbaugruppe und bieten eine visuelle Darstellung des Verfahrens zum Entfernen.

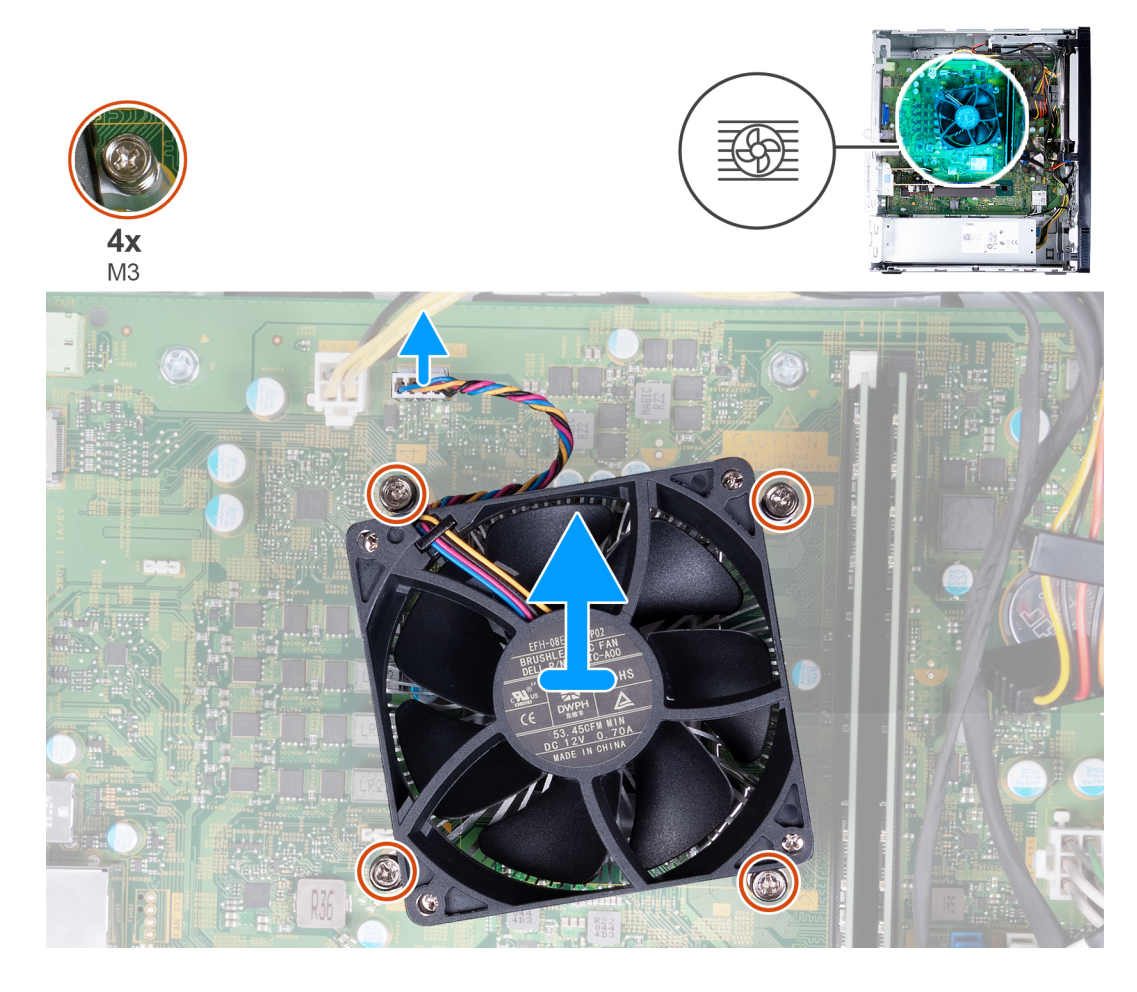

- 1. Trennen Sie das Lüfterkabel von der Systemplatine.
- 2. Lösen Sie die vier unverlierbaren Schrauben (M3), mit denen die Lüfter- und Kühlkörperbaugruppe auf der Systemplatine befestigt ist, in umgekehrter Reihenfolge  $(4 > 3 > 2 > 1)$ .
- 3. Heben Sie Lüfter- und Kühlkörperbaugruppe aus der Systemplatine heraus.

# <span id="page-46-0"></span>**Installieren der Lüfter- und Kühlkörperbaugruppe**

#### **Voraussetzungen**

Wenn Sie eine Komponente austauschen, muss die vorhandene Komponente entfernt werden, bevor Sie das Installationsverfahren durchführen.

#### **Info über diese Aufgabe**

**ANMERKUNG:** Wenn der Prozessor oder die Lüfter- und Kühlkörperbaugruppe ausgetauscht werden, dann verwenden Sie das im Kit enthaltene Wärmeleitfett, um die Wärmeleitfähigkeit sicherzustellen.

Die nachfolgenden Abbildungen zeigen die Position der Lüfter- und Kühlkörperbaugruppe und bieten eine visuelle Darstellung des Installationsverfahrens.

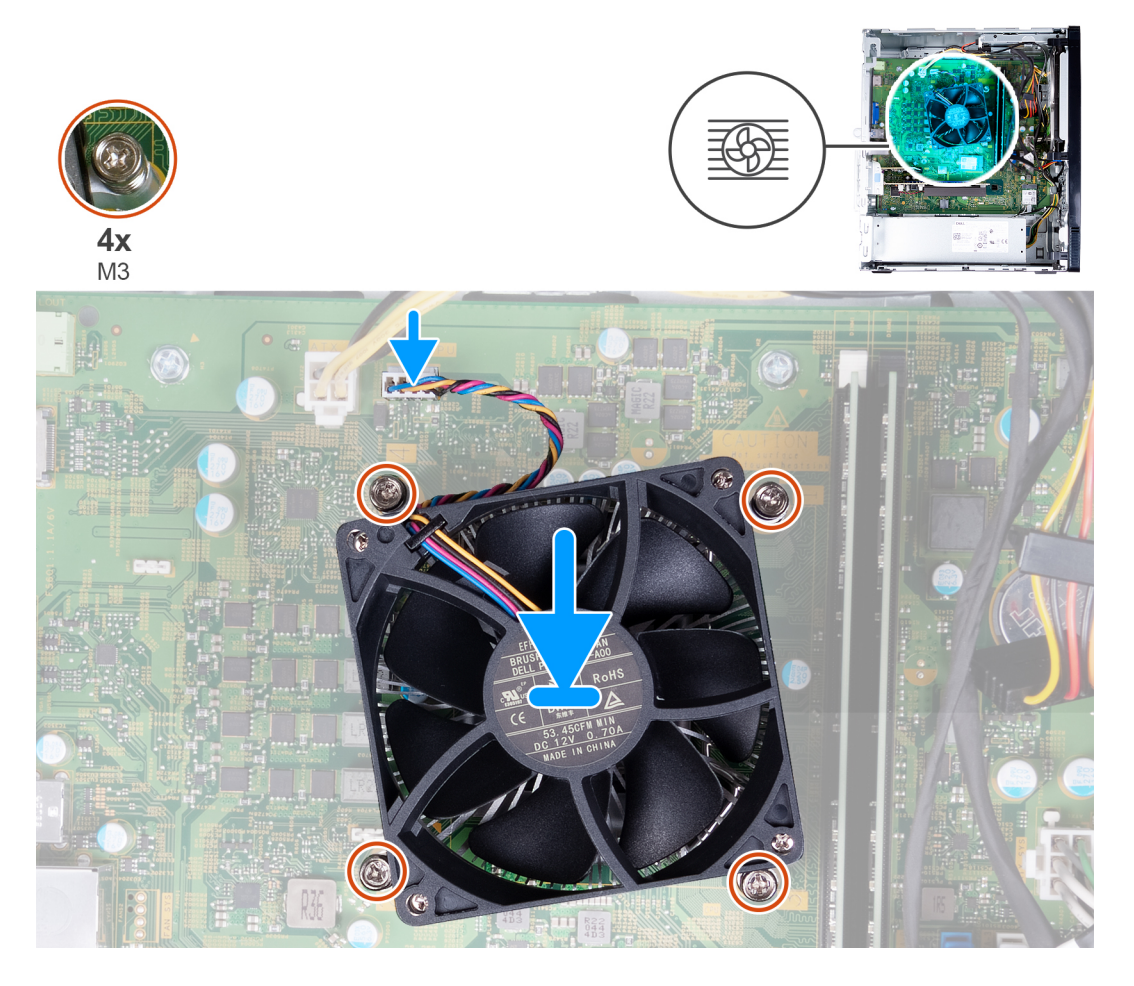

#### **Schritte**

- 1. Setzen Sie die Lüfter- und Kühlkörperbaugruppe auf den Prozessor.
- 2. Richten Sie die Schraubenbohrungen der Lüfter- und Kühlkörperbaugruppe an den Schraubenbohrung der Systemplatine aus.
- 3. Ziehen Sie die vier unverlierbaren Schrauben (M3) zur Befestigung der Lüfter- und Kühlkörperbaugruppe an der Systemplatine der Reihe nach  $(1 > 2 > 3 > 4)$  an.
- 4. Verbinden Sie das Lüfterkabel mit der Systemplatine.

#### **Nächste Schritte**

- 1. Bauen Sie die [Lüfterverkleidung](#page-15-0) ein.
- 2. Installieren Sie die [linke Abdeckung](#page-12-0).
- 3. Befolgen Sie die Anweisungen unter [Nach der Arbeit an Komponenten im Inneren des Computers.](#page-7-0)

# <span id="page-47-0"></span>**Prozessor**

## **Entfernen des Prozessors**

#### **Voraussetzungen**

- 1. Befolgen Sie die Anweisungen unter [Vor der Arbeit an Komponenten im Inneren des Computers.](#page-4-0)
- 2. Entfernen Sie die [linke Abdeckung](#page-11-0).
- 3. Entfernen Sie die [Lüfterverkleidung](#page-14-0).
- 4. Entfernen Sie die [Lüfter- und Kühlkörperbaugruppe](#page-45-0).

#### **Info über diese Aufgabe**

**VORSICHT: Der Prozessor kann im normalen Betrieb heiß werden. Lassen Sie den Kühlkörper ausreichend abkühlen, bevor Sie ihn berühren.**

**VORSICHT: Um eine maximale Kühlleistung für den Prozessor sicherzustellen, vermeiden Sie jede Berührung der** ╱ **Wärmeleitbereiche auf dem Kühlkörper. Durch Hautfette kann die Wärmeleitfähigkeit der Wärmeleitpaste verringert werden.**

Die nachfolgenden Abbildungen zeigen die Position des Prozessors und stellen das Verfahren zum Entfernen bildlich dar:

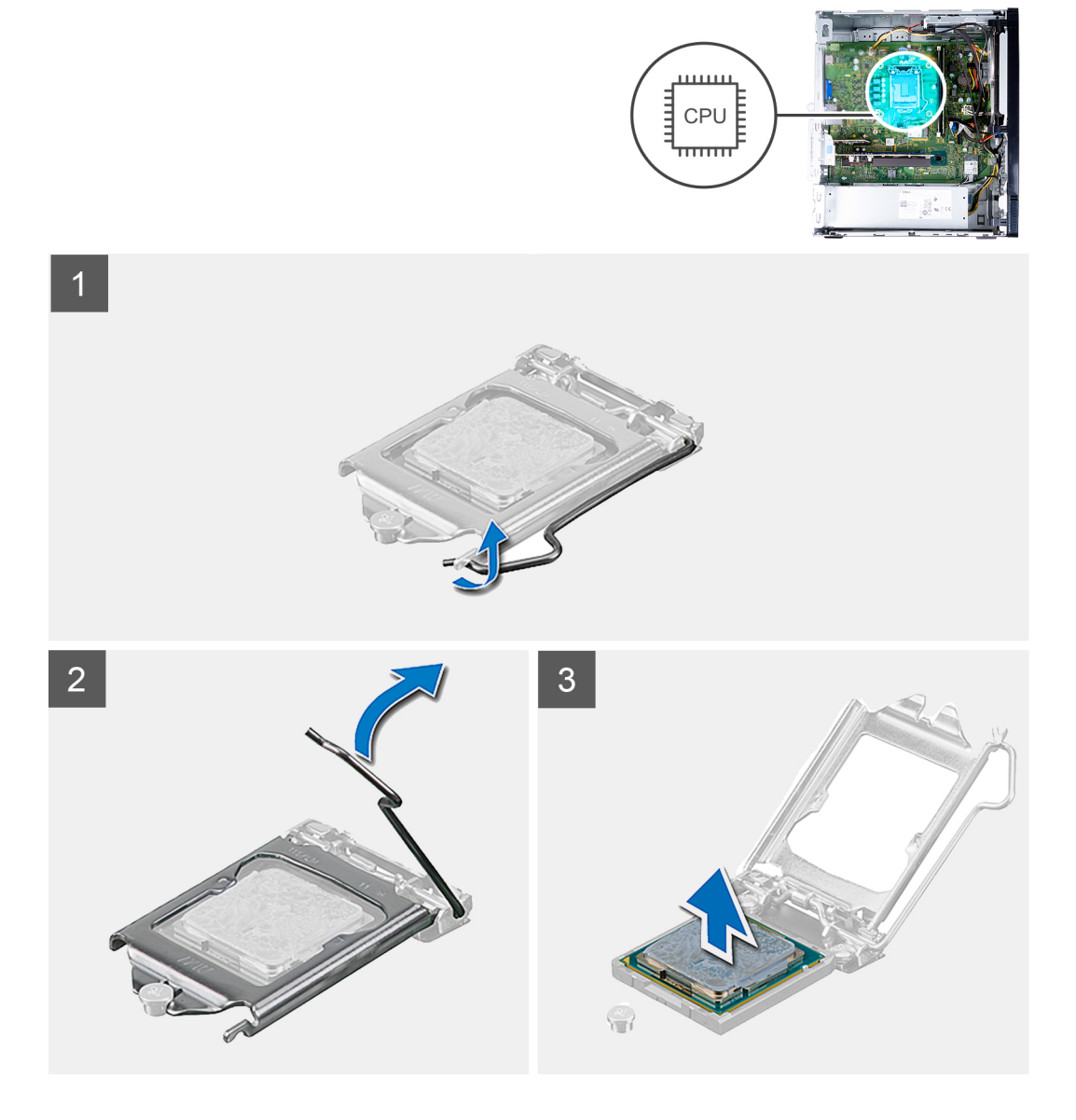

#### <span id="page-48-0"></span>**Schritte**

- 1. Legen Sie den Computer mit der rechten Seite nach unten.
- 2. Drücken Sie den Entriegelungshebel nach unten und ziehen Sie ihn vom Prozessor weg, um ihn aus der Sicherungshalterung zu lösen.

- 3. Ziehen Sie den Entriegelungshebel ganz nach oben und öffnen Sie die Prozessorabdeckung.
- 4. Heben Sie den Prozessor vorsichtig vom Prozessorsockel auf der Systemplatine ab.

### **Einbauen des Prozessors**

#### **Voraussetzungen**

Wenn Sie eine Komponente austauschen, muss die vorhandene Komponente entfernt werden, bevor Sie das Installationsverfahren durchführen.

#### **Info über diese Aufgabe**

**ANMERKUNG:** Wenn der Prozessor oder die Lüfter- und Kühlkörperbaugruppe ausgetauscht werden, dann verwenden Sie das im Kit enthaltene Wärmeleitfett, um die Wärmeleitfähigkeit sicherzustellen.

Die nachfolgenden Abbildungen zeigen die Position des Prozessors und stellen das Installationsverfahren bildlich dar:

**VORSICHT: Achten Sie beim Entfernen des Prozessors darauf, dass Sie die Kontaktstifte im Sockel nicht berühren und keine Fremdkörper darauf gelangen.**

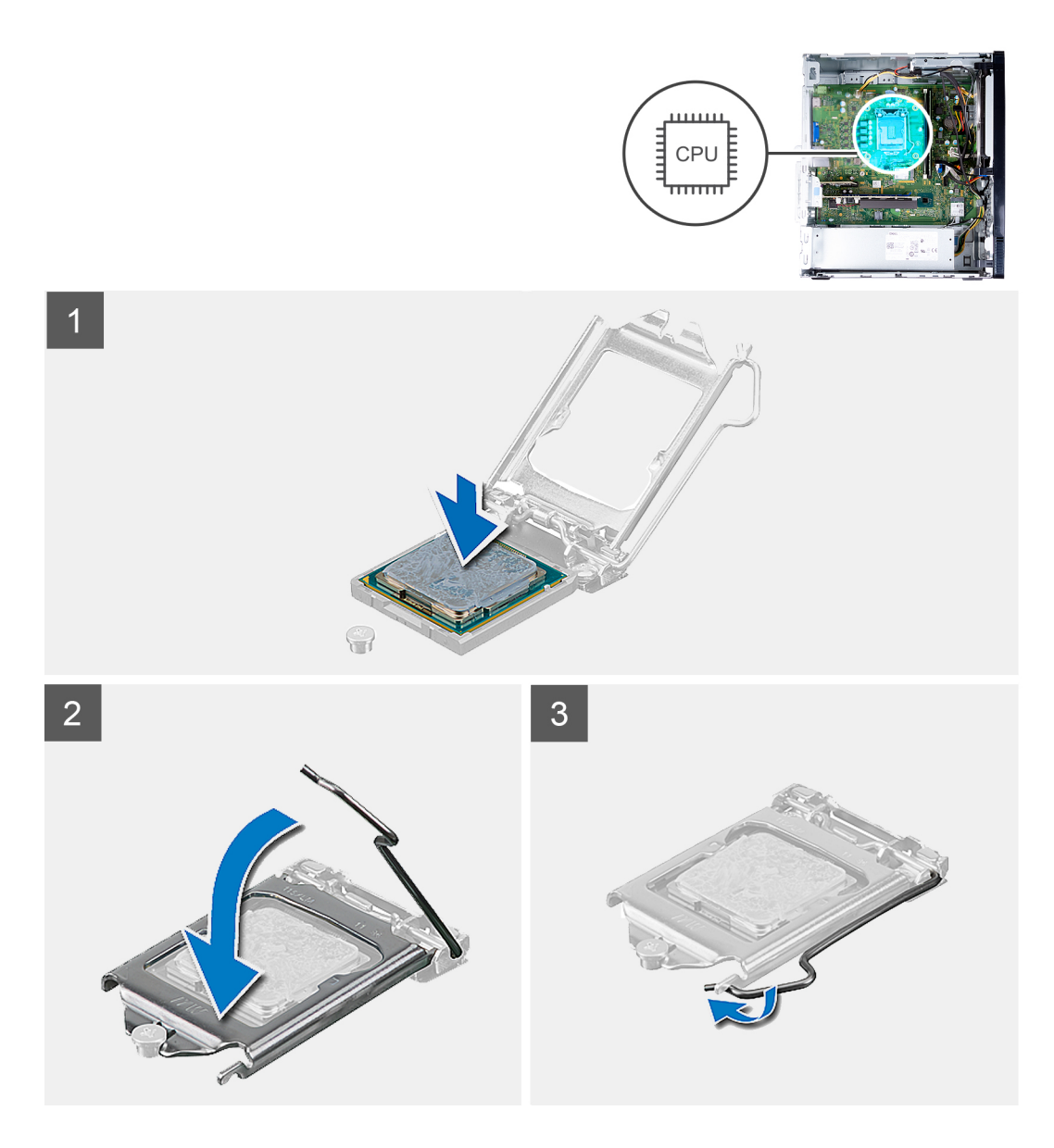

#### **Schritte**

1. Stellen Sie sicher, dass der Entriegelungshebel am Prozessorsockel vollständig geöffnet ist.

**ANMERKUNG:** Die Kontaktstift-1-Ecke des Prozessors weist ein Dreiecksymbol auf, das an dem Dreiecksymbol auf der Kontaktstift-1-Ecke des Prozessorsockels ausgerichtet werden muss. Wenn der Prozessor korrekt eingesetzt ist, befinden sich alle vier Ecken auf gleicher Höhe. Wenn eine oder mehrere Ecken des Moduls höher als andere liegen, ist der Prozessor falsch eingesetzt.

2. Richten Sie die Kerben des Prozessors auf die Laschen am Prozessorsockel aus und setzen Sie den Prozessor in den Prozessorsockel ein.

**ANMERKUNG:** Stellen Sie sicher, dass sich die Kerbe der Prozessorabdeckung unter dem Führungsstift befindet.

3. Wenn der Prozessor vollständig im Sockel eingesetzt ist, schwenken Sie den Entriegelungshebel nach unten und bewegen Sie ihn unter die Halterung der Prozessorabdeckung.

#### **Nächste Schritte**

- 1. Installieren Sie die [Lüfter- und Kühlkörperbaugruppe.](#page-46-0)
- 2. Bauen Sie die [Lüfterverkleidung](#page-15-0) ein.
- 3. Installieren Sie die [linke Abdeckung](#page-12-0).
- 4. Befolgen Sie die Anweisungen unter [Nach der Arbeit an Komponenten im Inneren des Computers.](#page-7-0)

# **Systemplatine**

## **Entfernen der Systemplatine**

#### **Voraussetzungen**

- 1. Befolgen Sie die Anweisungen unter [Vor der Arbeit an Komponenten im Inneren des Computers.](#page-4-0)
- 2. Entfernen Sie die [linke Abdeckung](#page-11-0).
- 3. Entfernen Sie die [vordere Abdeckung.](#page-13-0)
- 4. Entfernen Sie die [Lüfterverkleidung](#page-14-0).
- 5. Entfernen Sie das [Solid-State-Laufwerk](#page-18-0).
- 6. Entfernen Sie die [Wireless-Karte.](#page-22-0)
- 7. Entfernen Sie die [Festplatte](#page-36-0).
- 8. Entfernen Sie die [Grafikkarte](#page-45-0).
- 9. Entfernen Sie das [Medienkartenlesegerät.](#page-43-0)
- 10. Entfernen Sie die [Lüfter- und Kühlkörperbaugruppe](#page-45-0).
- 11. Entfernen Sie den [Prozessor](#page-47-0).

#### **Info über diese Aufgabe**

- **ANMERKUNG:** Bei Computern, die mit Intel Core i5-11400F- und Intel Core i7-11700F-Prozessoren der 11. Generation ausgeliefert werden, befindet sich eine VGA-Anschlussabdeckung auf dem VGA-Anschluss und eine HDMI-Anschlussabdeckung auf dem HDMI-Anschluss.
- **ANMERKUNG:** Die Service-Tag-Nummer Ihres Computers ist in der Systemplatine gespeichert. Sie müssen die Service-Tag-Nummer nach dem Wiedereinbauen der Hauptplatine im BIOS-Setup eingeben.
- **ANMERKUNG:** Durch das Wiedereinbauen der Hauptplatine werden alle Änderungen im BIOS, die Sie über das System-Setup നി vorgenommen haben, entfernt. Sie müssen die entsprechenden Änderungen erneut vornehmen, nachdem Sie die Hauptplatine ausgetauscht haben.
- **ANMERKUNG:** Nach einem Servicefall, bei dem die Systemplatine ausgetauscht wird, wird ein RTC-Reset-Zyklus durchgeführt. Wenn ein RTC-Reset-Zyklus durchgeführt wird, wird das System drei Mal ein- und ausgeschaltet. Die Fehlermeldung "Invalid Configuration" (Ungültige Konfiguration) wird angezeigt und Sie werden aufgefordert, das BIOS aufzurufen und das Datum und die Uhrzeit zu konfigurieren. Nach dem Einstellen von Datum und Uhrzeit funktioniert der Computer wieder normal.
- **ANMERKUNG:** Bevor Sie die Kabel von der Hauptplatine trennen, sollten Sie sich die Position der Anschlüsse notieren, sodass Sie die Kabel nach dem Wiedereinbau der Hauptplatine wieder korrekt anschließen können.

Die nachfolgenden Abbildungen zeigen die Position der Systemplatine und bieten eine visuelle Darstellung des Verfahrens zum Entfernen.

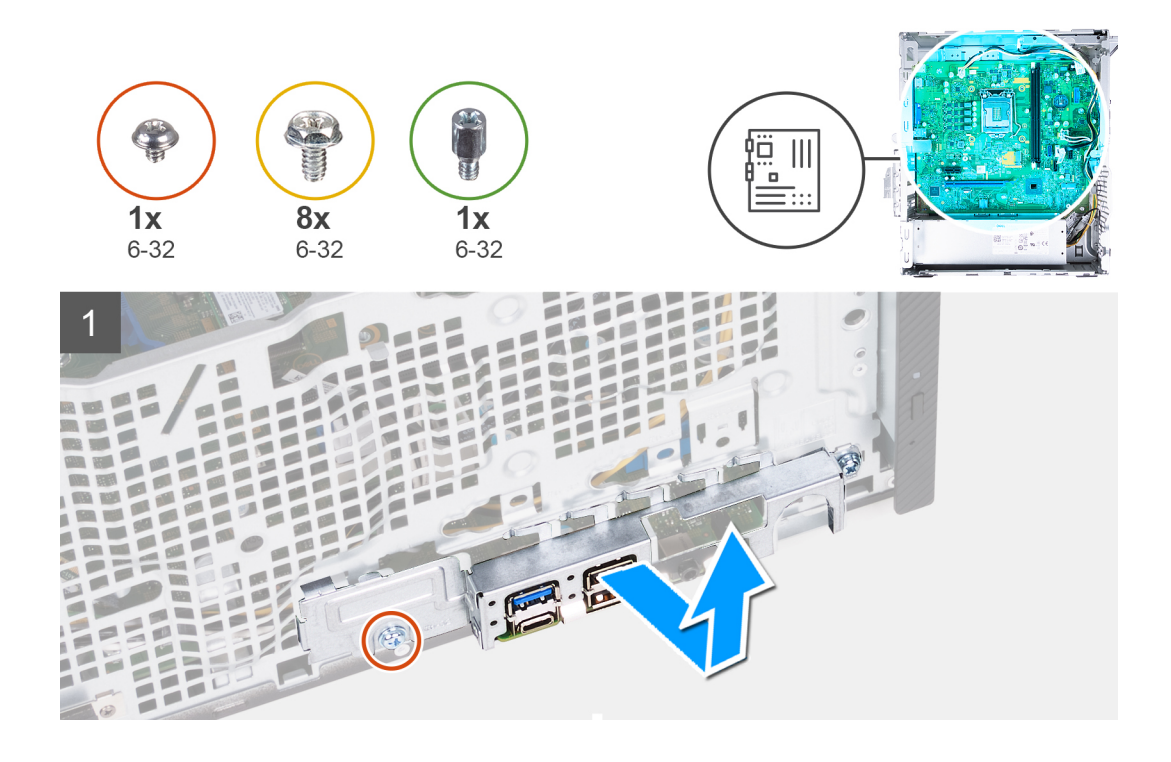

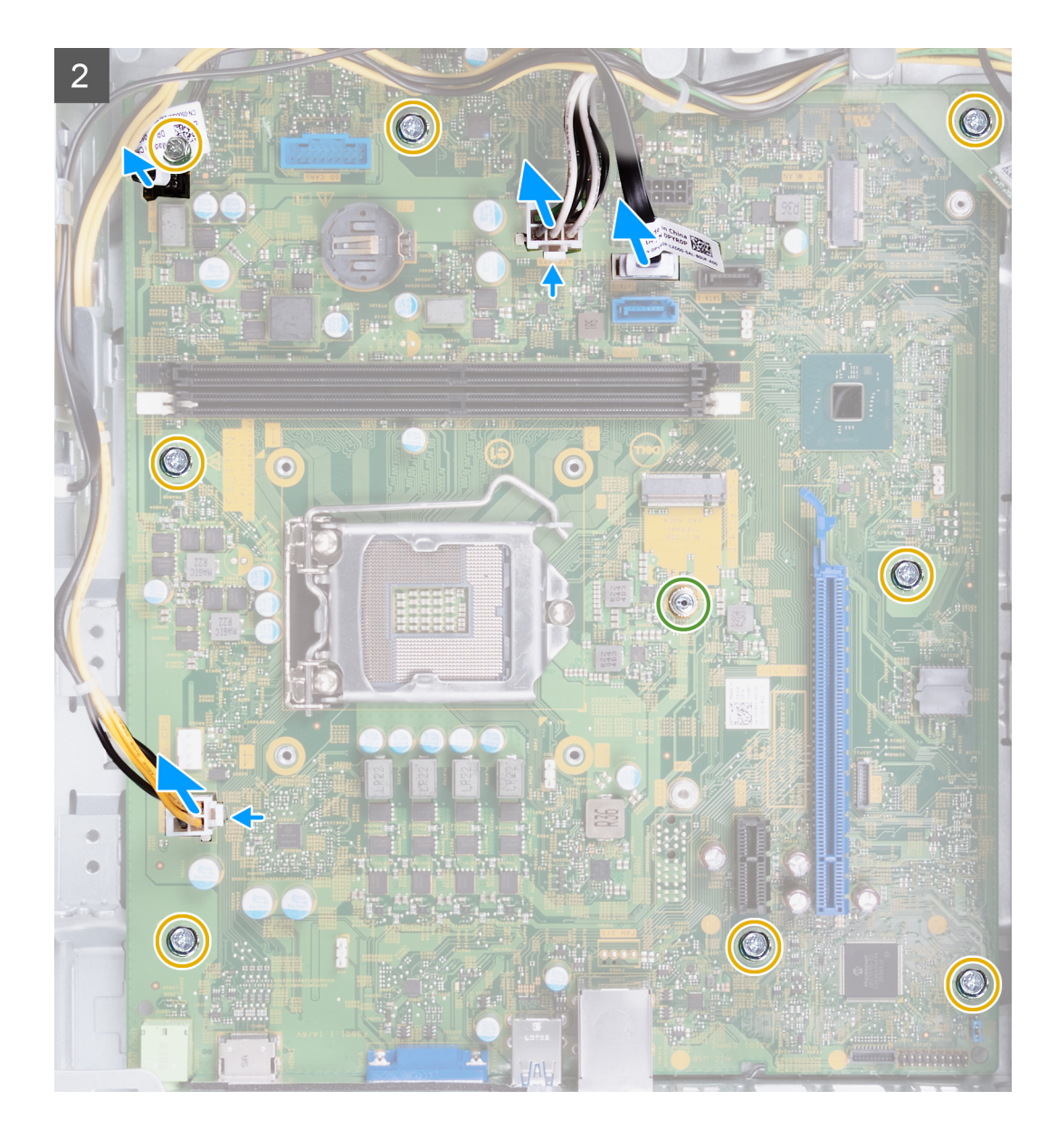

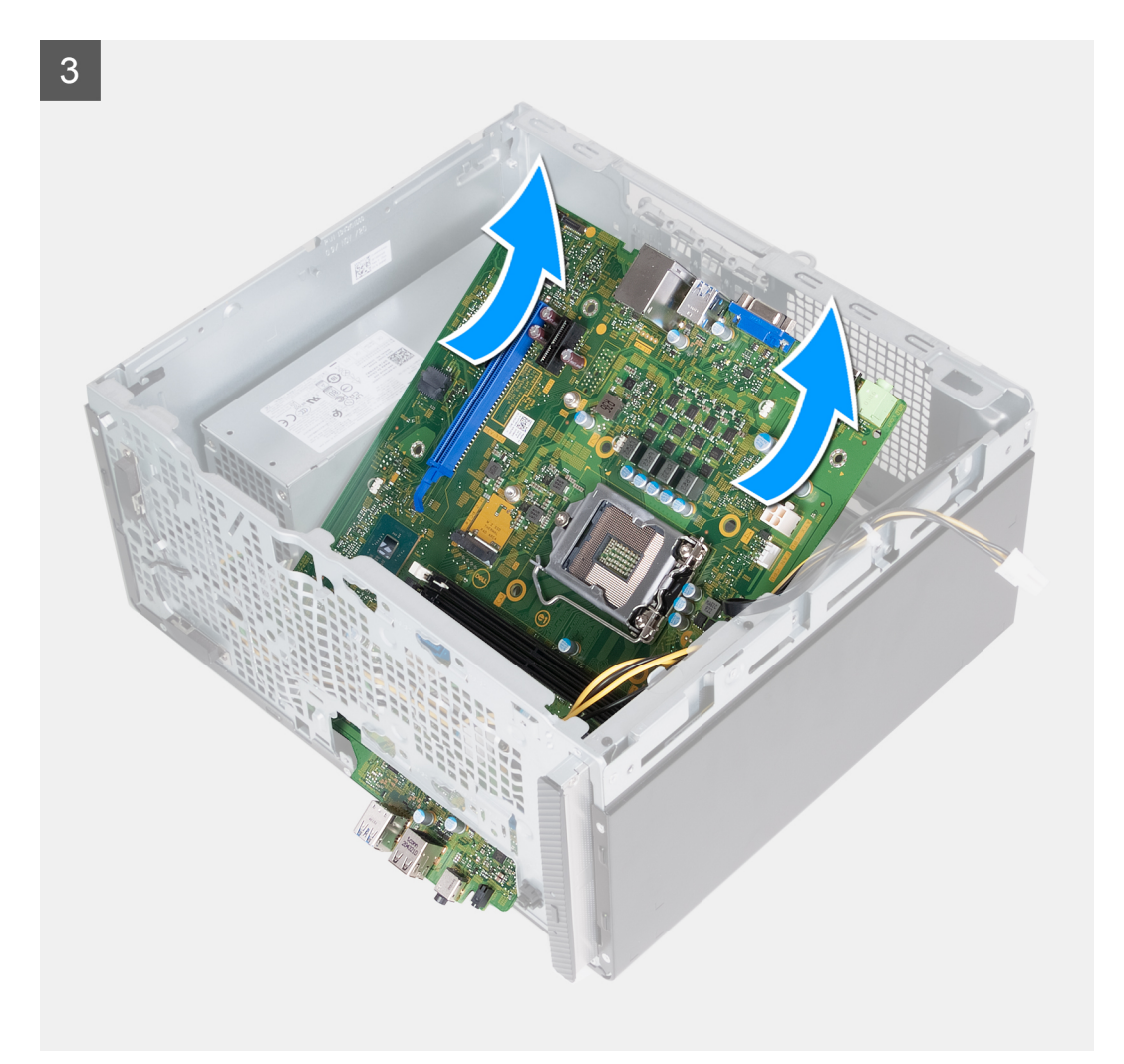

#### **Schritte**

- 1. Entfernen Sie die zwei Schrauben (6-32) zur Befestigung der E/A-Halterung am Gehäuse.
- 2. Entfernen Sie die vordere E/A-Halterung vom Gehäuse.
- 3. Trennen Sie die folgenden Kabel von der Systemplatine: Weitere Informationen zu den entsprechenden Anschlüssen der folgenden Kabel finden Sie in den [Komponenten der Systemplatine.](#page-10-0)
	- Kabel für Netzteilgehäuse
	- Festplattenlaufwerkkabel
	- Kabel für optisches Laufwerk
	- Betriebsschalterkabel
- 4. Entfernen Sie die acht Schrauben (6-32), mit denen die Systemplatine am Gehäuse befestigt ist.
- 5. Heben Sie die Systemplatine schräg an und nehmen Sie sie aus dem Computer.

## **Einbauen der Systemplatine**

#### **Voraussetzungen**

Wenn Sie eine Komponente austauschen, muss die vorhandene Komponente entfernt werden, bevor Sie das Installationsverfahren durchführen.

#### **Info über diese Aufgabe**

- **ANMERKUNG:** Bei Computern, die mit Intel Core i5-11400F- und Intel Core i7-11700F-Prozessoren der 11. Generation ausgeliefert werden, befindet sich eine VGA-Anschlussabdeckung auf dem VGA-Anschluss und eine HDMI-Anschlussabdeckung auf dem HDMI-Anschluss.
- **ANMERKUNG:** Die Service-Tag-Nummer Ihres Computers ist in der Systemplatine gespeichert. Sie müssen die Service-Tag-Nummer nach dem Wiedereinbauen der Hauptplatine im BIOS-Setup eingeben.
- **ANMERKUNG:** Durch das Wiedereinbauen der Hauptplatine werden alle Änderungen im BIOS, die Sie über das System-Setup vorgenommen haben, entfernt. Sie müssen die entsprechenden Änderungen erneut vornehmen, nachdem Sie die Hauptplatine ausgetauscht haben.
- **ANMERKUNG:** Wenn der Prozessor oder die Lüfter- und Kühlkörperbaugruppe ausgetauscht werden, dann verwenden Sie das im Kit enthaltene Wärmeleitfett, um die Wärmeleitfähigkeit sicherzustellen.

Die folgenden Abbildungen zeigen die Position der Systemplatine und bieten eine visuelle Darstellung des Installationsverfahrens.

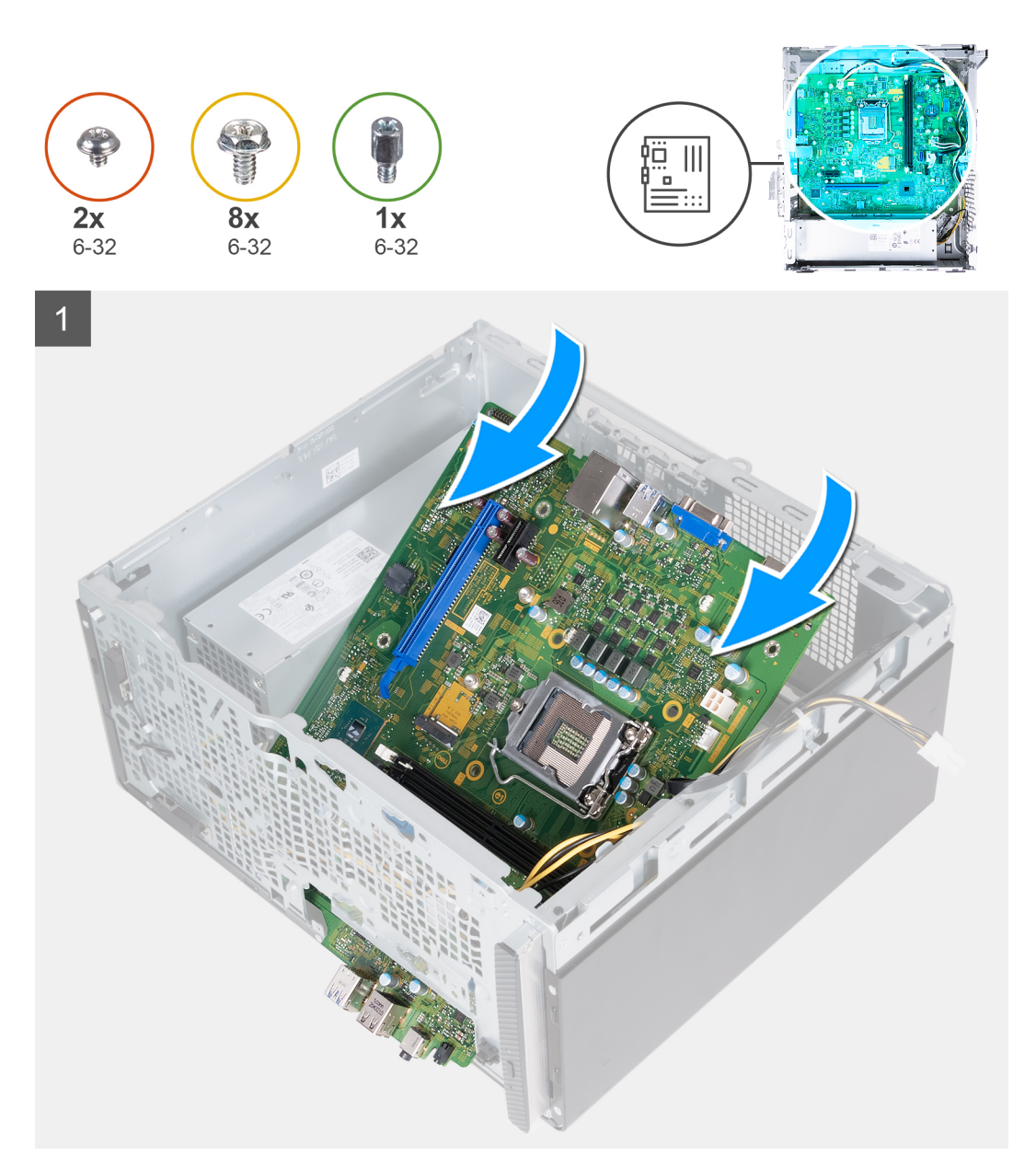

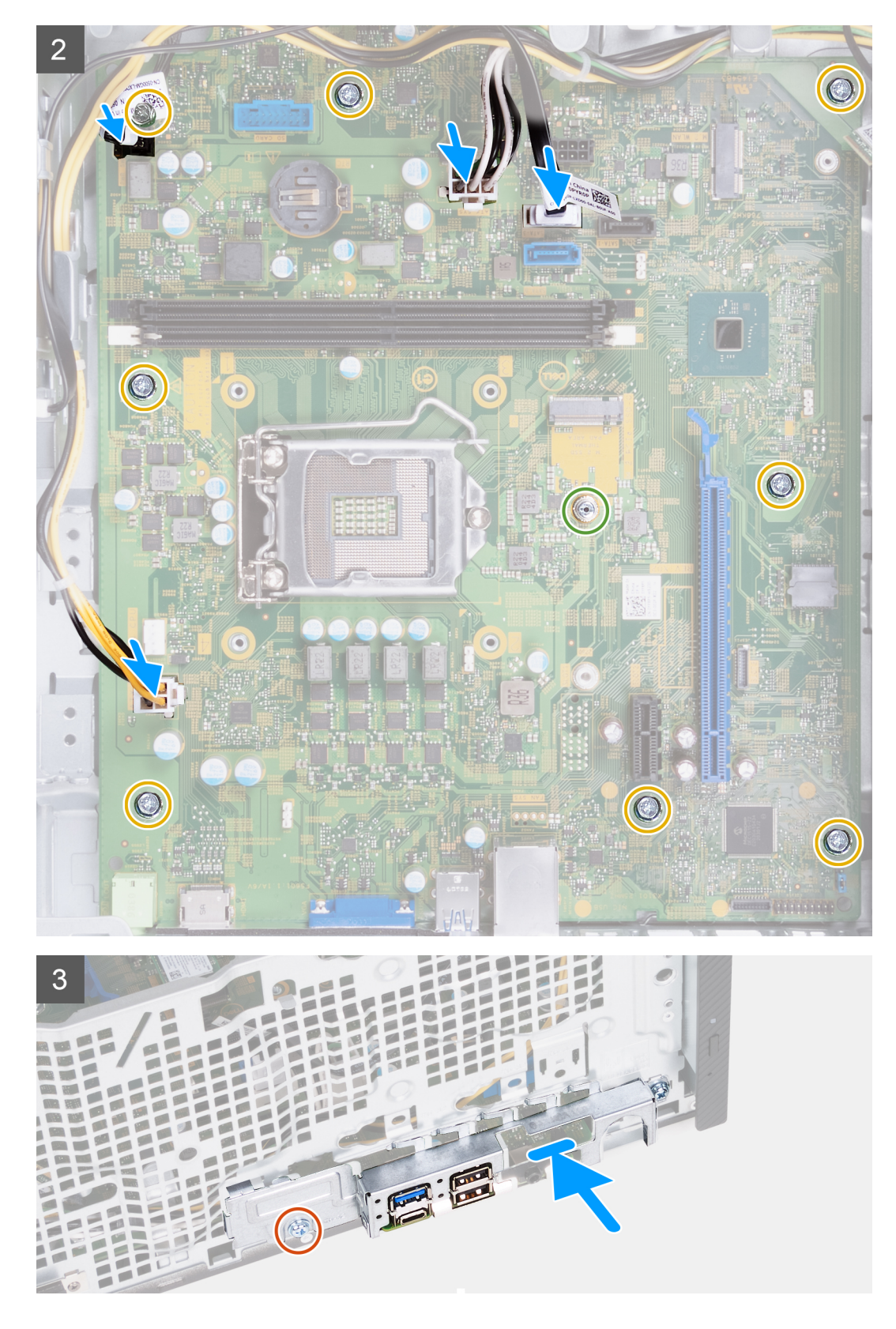

- 1. Schieben Sie die vorderen E/A-Anschlüsse auf der Systemplatine in die vorderen Steckplätze des E/A-Gehäuses und richten Sie die Schraubenbohrungen auf der Systemplatine auf die Schraubenbohrungen am Gehäuse aus.
- 2. Bringen Sie die acht Schrauben (6-32) zur Befestigung der Systemplatine am Gehäuse wieder an.
- 3. Verbinden Sie folgende Kabel mit der Systemplatine. Weitere Informationen zu den entsprechenden Anschlüssen der folgenden Kabel finden Sie in den [Komponenten der Systemplatine.](#page-10-0)
- Netzteilkabel
- Festplattenlaufwerkkabel
- Betriebsschalterkabel
- 4. Richten Sie die vordere E/A-Halterung an den vorderen E/A-Anschlüssen und den Schraubenbohrungen des Gehäuses aus.
- 5. Bringen Sie die beiden Schrauben wieder an, mit denen die E/A-Halterung am Gehäuse befestigt wird.

#### **Nächste Schritte**

- 1. Installieren Sie den [Prozessor](#page-48-0).
- 2. Installieren Sie die [Lüfter- und Kühlkörperbaugruppe.](#page-46-0)
- 3. Installieren Sie das [Medienkartenlesegerät](#page-44-0)
- 4. Installieren Sie die [Grafikkarte](#page-46-0).
- 5. Installieren Sie das [Festplattenlaufwerk.](#page-37-0)
- 6. Bauen Sie die [Wireless-Karte](#page-23-0) ein.
- 7. Bauen Sie das [SSD-Laufwerk](#page-19-0) ein.
- 8. Bauen Sie die [Lüfterverkleidung](#page-15-0) ein.
- 9. Bringen Sie die [vordere Abdeckung](#page-13-0) an.
- 10. Installieren Sie die [linke Abdeckung](#page-12-0).
- 11. Befolgen Sie die Anweisungen unter [Nach der Arbeit an Komponenten im Inneren des Computers.](#page-7-0)

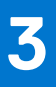

# **Treiber und Downloads**

Lesen Sie bei der Fehlerbehebung, dem Herunterladen oder Installieren von Treibern die Artikel in der Dell Wissensdatenbank sowie die häufig gestellten Fragen zu Treibern und Downloads unter [000123347](https://www.dell.com/support/kbdoc/000123347/drivers-and-downloads-faqs).

# **System-Setup**

**4**

**VORSICHT: Die Einstellungen in dem BIOS-Setup-Programm sollten nur von erfahrenen Computerbenutzern geändert werden. Bestimmte Änderungen können dazu führen, dass der Computer nicht mehr ordnungsgemäß arbeitet.**

**ANMERKUNG:** Je nach Computer und installierten Geräten werden die in diesem Abschnitt aufgeführten Elemente möglicherweise Œ nicht angezeigt.

**ANMERKUNG:** Vor der Verwendung des BIOS-Setup-Programms sollten Sie die Informationen des BIOS-Setup-Bildschirms ⋒ notieren, um gegebenenfalls später darauf zurückgreifen zu können.

Verwenden Sie das BIOS-Setup-Programm für den folgenden Zweck:

- Abrufen von Informationen zur im Computer installierten Hardware, beispielsweise der RAM-Kapazität und der Größe des Festplattenlaufwerks
- Ändern von Informationen zur Systemkonfiguration
- Einstellen oder Ändern von benutzerdefinierten Optionen, wie Benutzerpasswort, installierte Festplattentypen und Aktivieren oder Deaktivieren von Basisgeräten.

# **Aufrufen des BIOS-Setup-Programms**

#### **Info über diese Aufgabe**

Schalten Sie den Computer ein (oder starten Sie ihn neu) und drücken Sie umgehend die Taste F2.

# **Navigationstasten**

**ANMERKUNG:** Bei den meisten Optionen im System-Setup werden Änderungen zunächst nur gespeichert und erst beim Neustart des Systems wirksam.

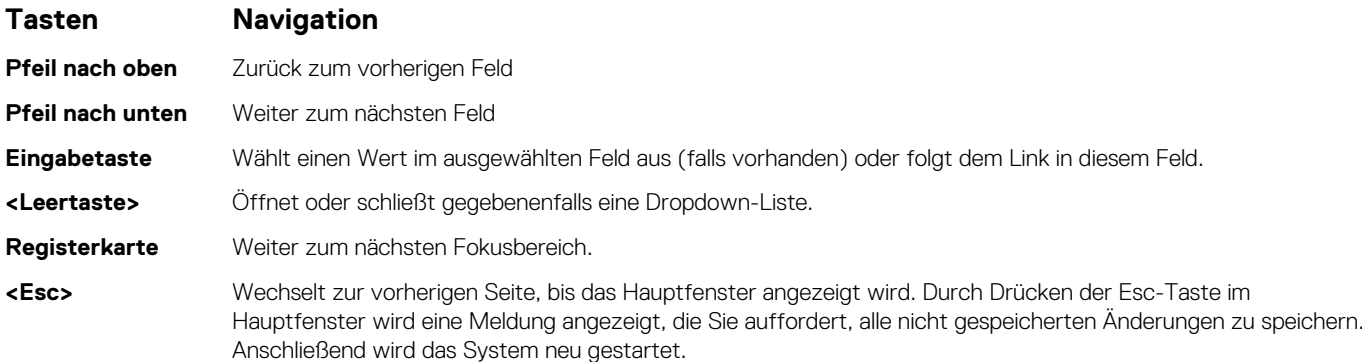

# **Boot Sequence**

Mit der Startreihenfolge können Sie die vom System-Setup festgelegte Reihenfolge der Startgeräte umgehen und direkt von einem bestimmten Gerät (z. B. optisches Laufwerk oder Festplatte) starten. Während des Einschalt-Selbsttests (POST, Power-on Self Test), wenn das Dell Logo angezeigt wird, können Sie:

- Das System-Setup mit der F2-Taste aufrufen
- Einmalig auf das Startmenü durch Drücken der F12-Taste zugreifen.

Das einmalige Startmenü zeigt die Geräte an, die Sie starten können, einschließlich der Diagnoseoption. Die Optionen des Startmenüs lauten:

- Wechseldatenträger (soweit verfügbar)
- STXXXX-Laufwerk (falls vorhanden) **ANMERKUNG:** XXX gibt die Nummer des SATA-Laufwerks an.
- Optisches Laufwerk (soweit verfügbar)
- SATA-Festplattenlaufwerk (falls vorhanden)
- Diagnostics (Diagnose) **ANMERKUNG:** Bei Auswahl von **Diagnostics** wird der Bildschirm **diagnostics** angezeigt.

Der Startreihenfolgebildschirm zeigt auch die Optionen zum Zugriff auf den System-Setup-Bildschirm an.

# **System-Setup-Optionen**

**ANMERKUNG:** Abhängig von diesem Computer und den installierten Geräten werden manche der in diesem Abschnitt beschriebenen Elemente möglicherweise nicht angezeigt.

#### Tabelle 3. System-Setup-Optionen - Menü "Systeminformationen"

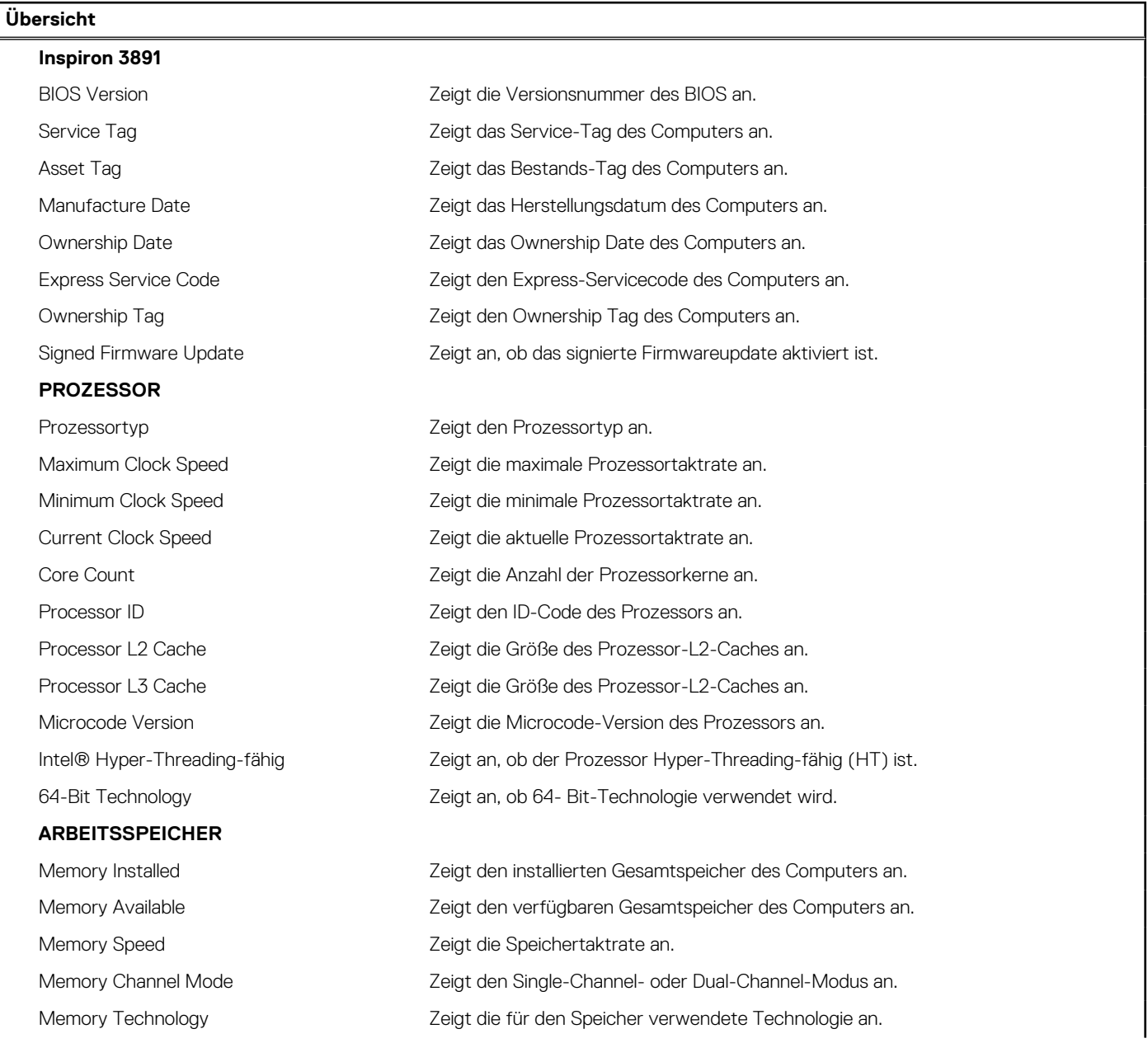

#### Tabelle 3. System-Setup-Optionen - Menü "Systeminformationen" (fortgesetzt)

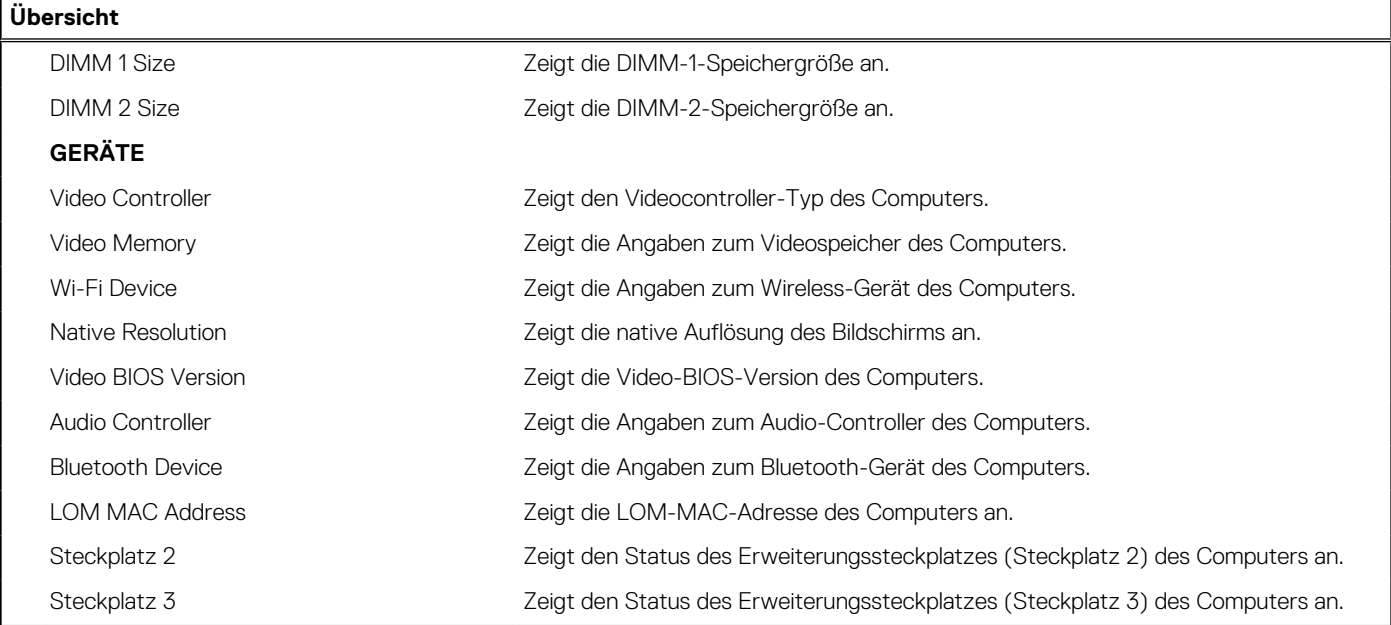

### Tabelle 4. Optionen des System-Setup - Menü "Boot Configuration" (Startkonfiguration)

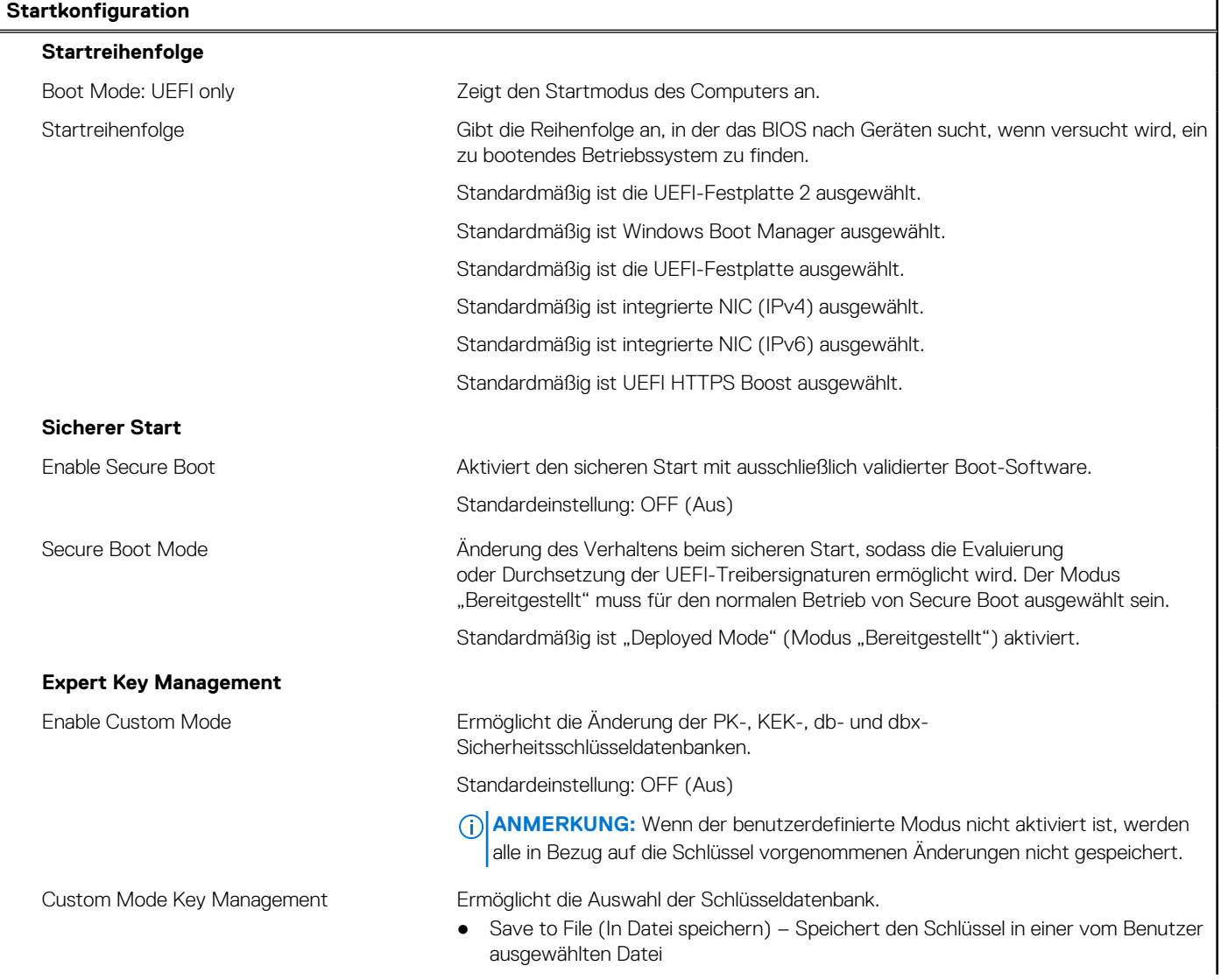

#### Tabelle 4. Optionen des System-Setup - Menü "Boot Configuration" (Startkonfiguration) (fortgesetzt)

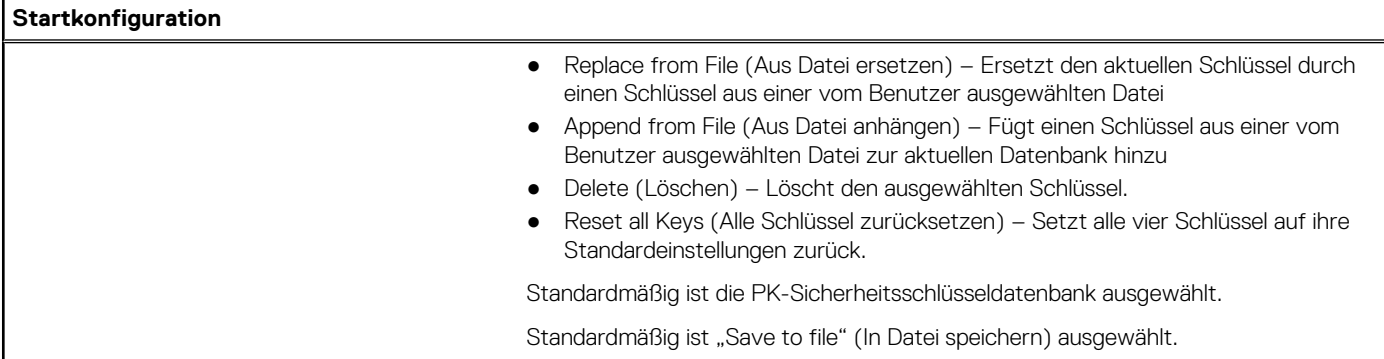

#### Tabelle 5. System-Setup-Optionen - Menü "Integrated Devices"

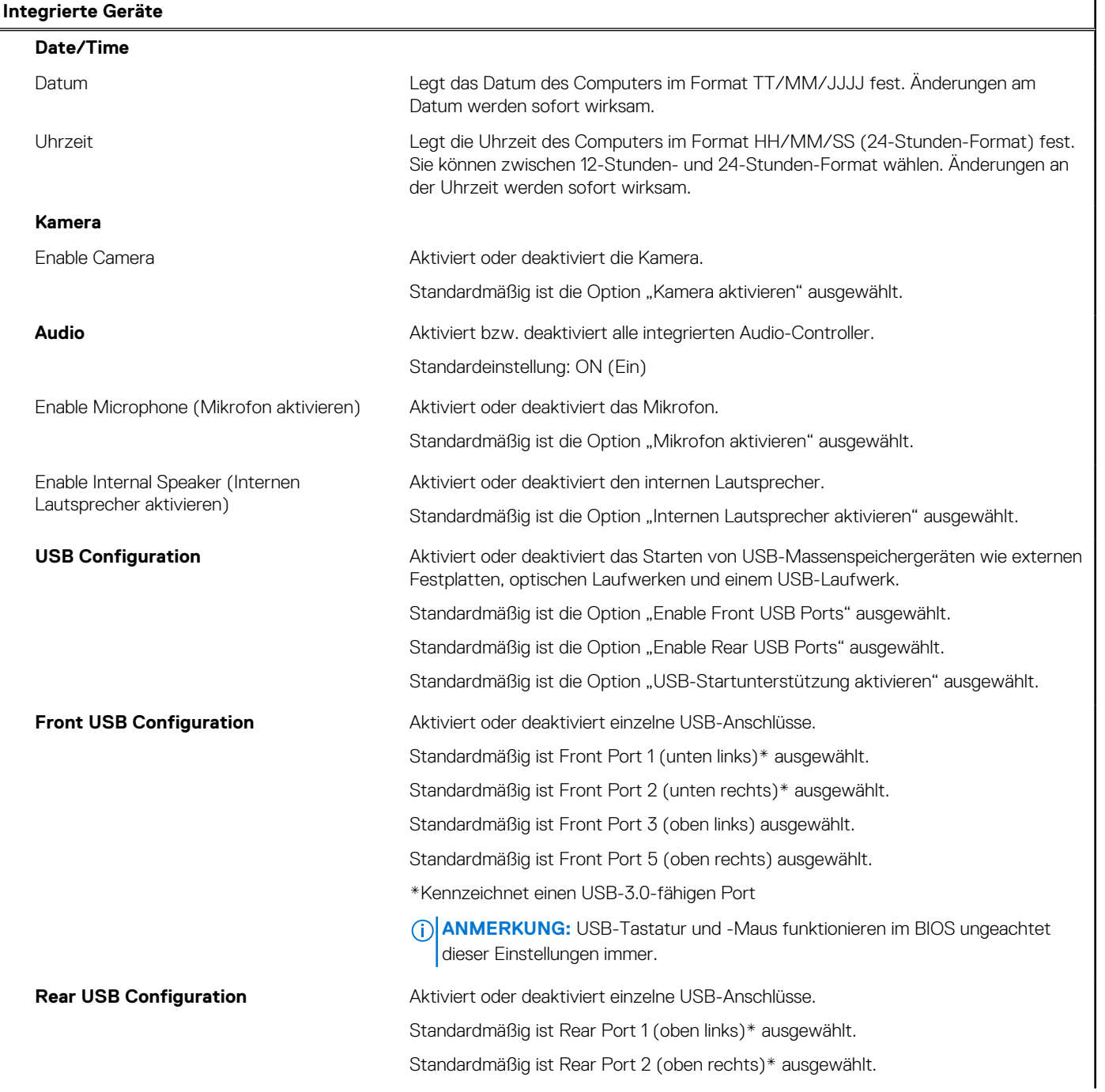

#### Tabelle 5. System-Setup-Optionen - Menü "Integrated Devices" (fortgesetzt)

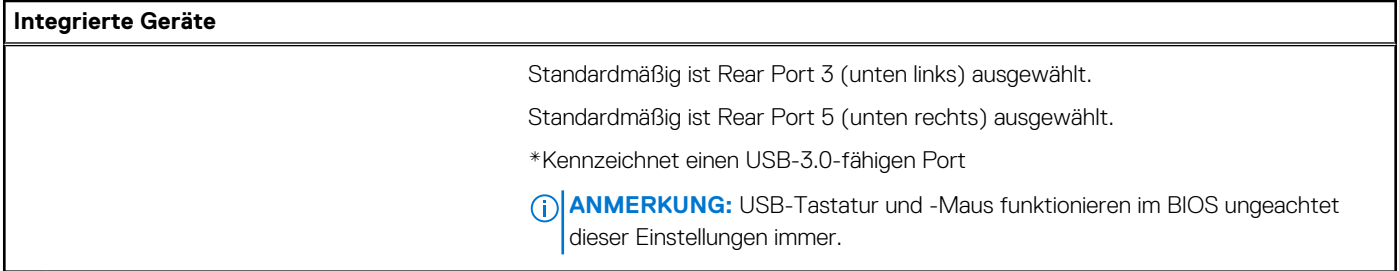

#### Tabelle 6. System-Setup-Optionen - Menü "Storage"

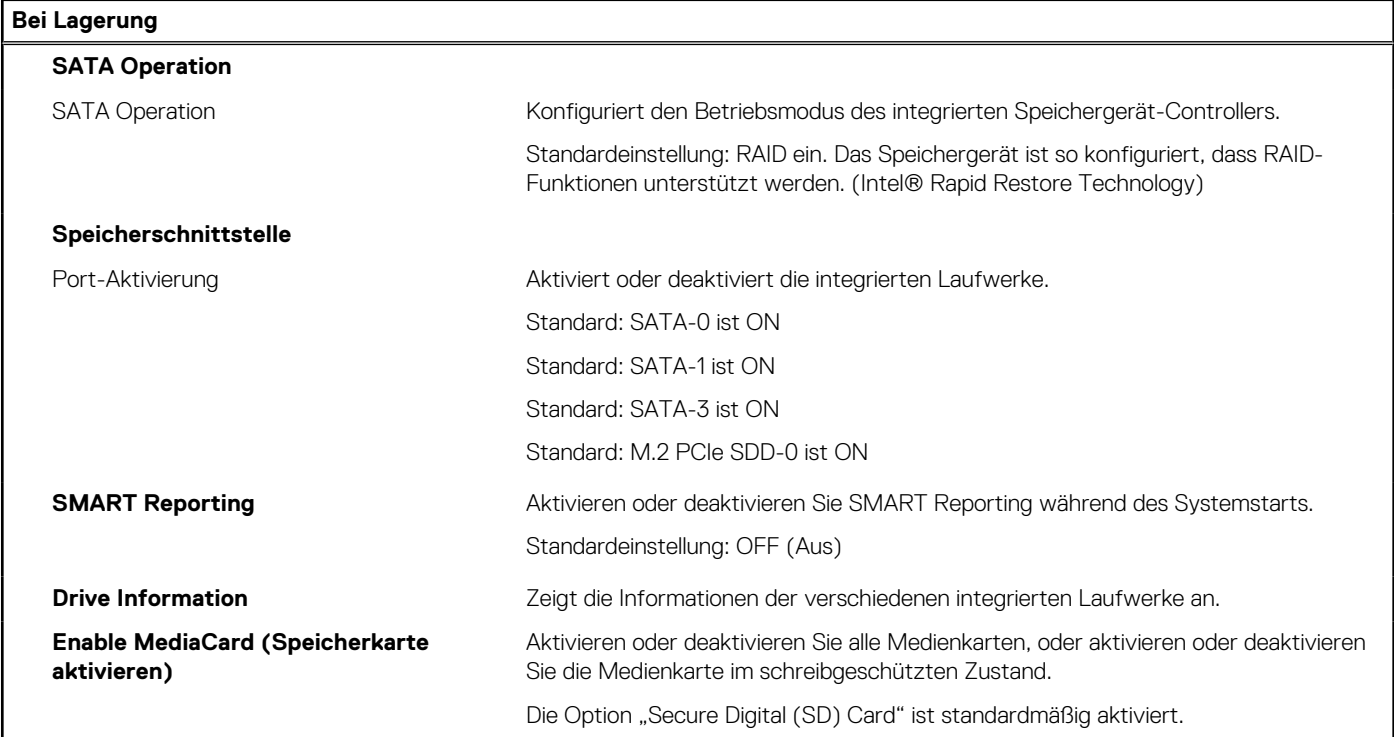

#### Tabelle 7. System-Setup-Optionen - Menü "Display"

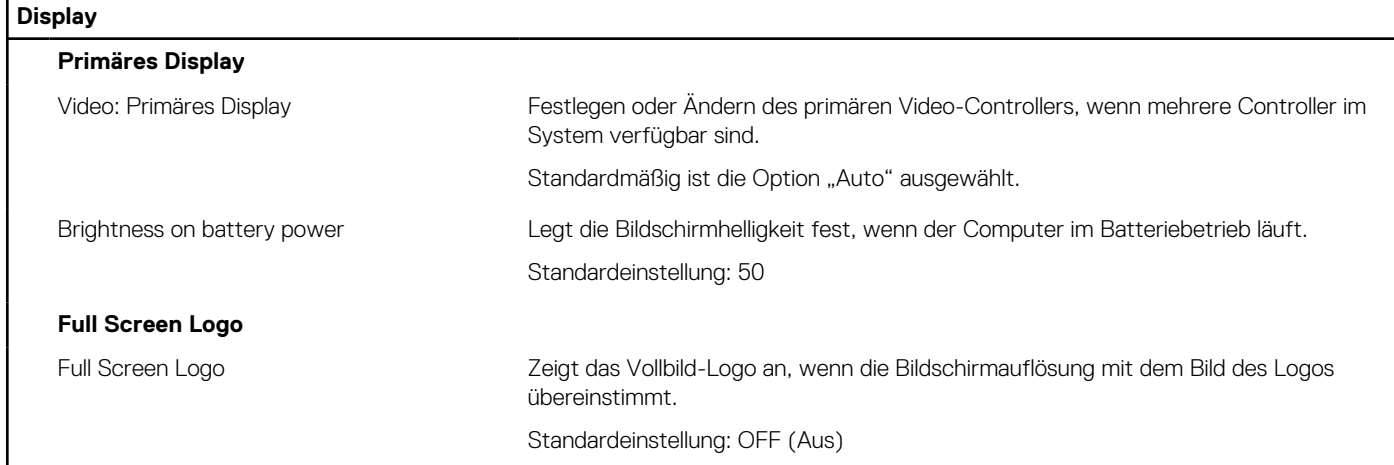

#### Tabelle 8. System-Setup-Optionen - Menü "Connection"

#### **Verbindung**

#### **Netzwerkcontroller-Konfiguration**

Integrated NIC Steuert den integrierten LAN-Controller.

#### Tabelle 8. System-Setup-Optionen - Menü "Connection" (fortgesetzt)

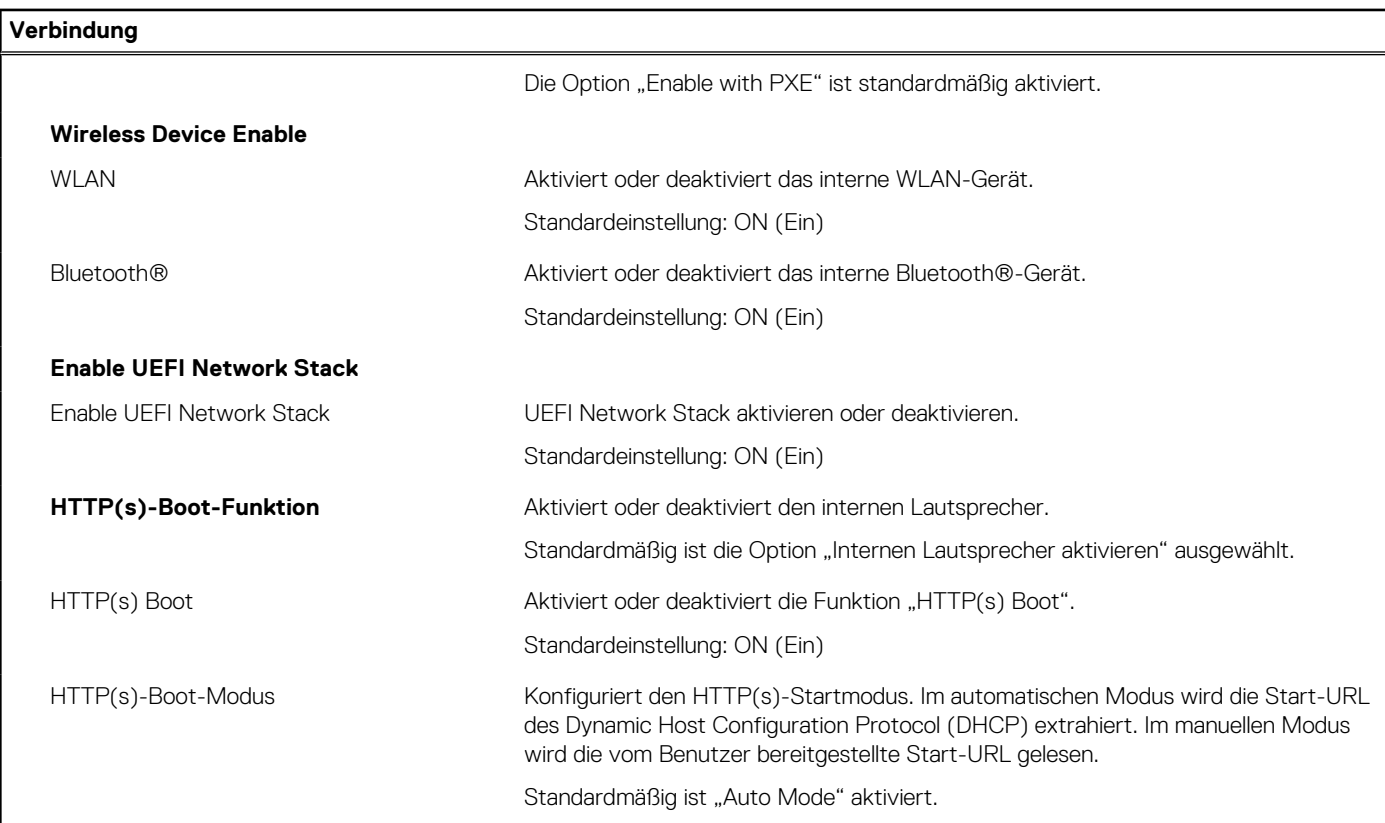

#### Tabelle 9. System-Setup-Optionen - Menü "Power"

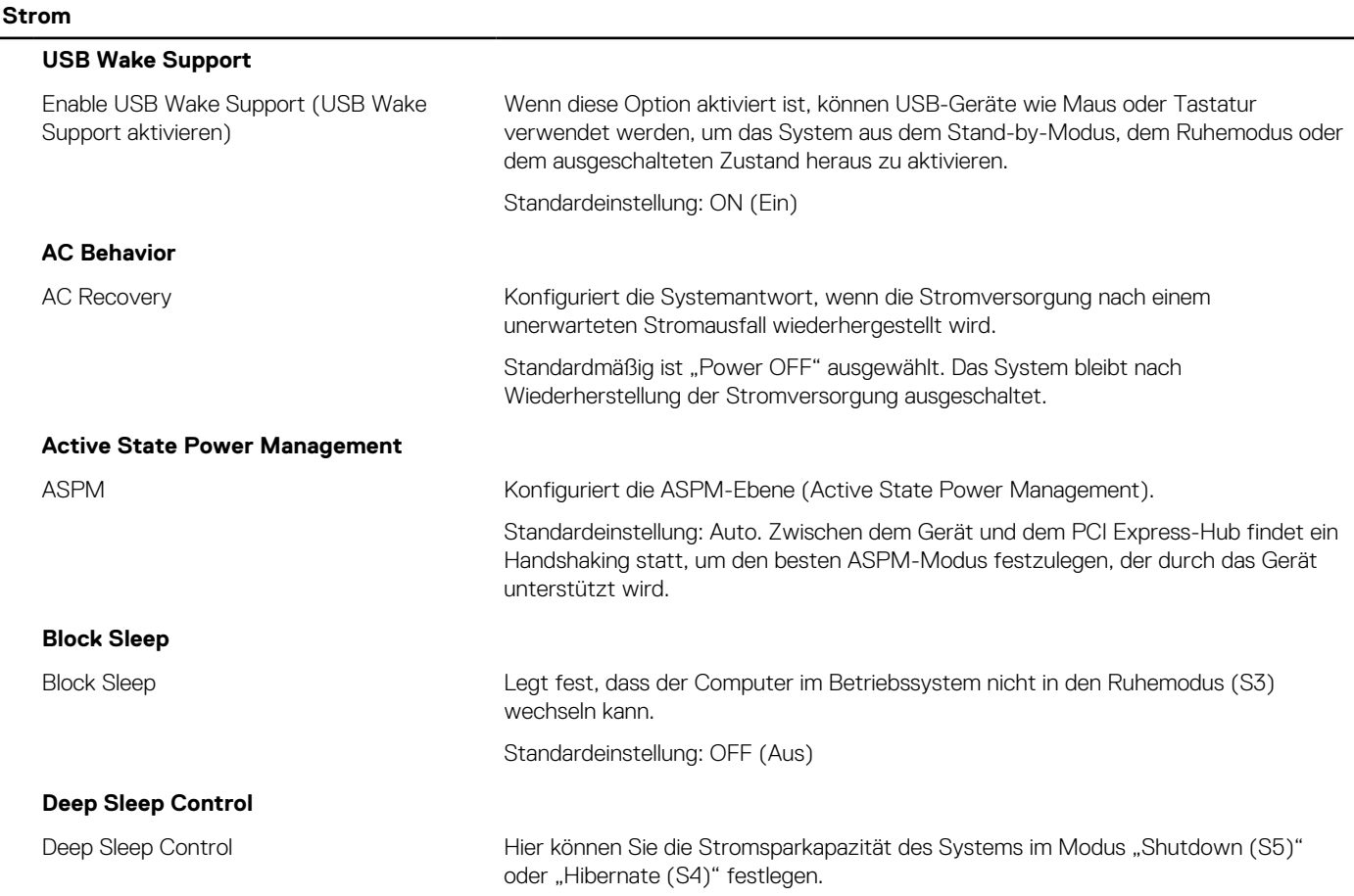

#### Tabelle 9. System-Setup-Optionen - Menü "Power" (fortgesetzt)

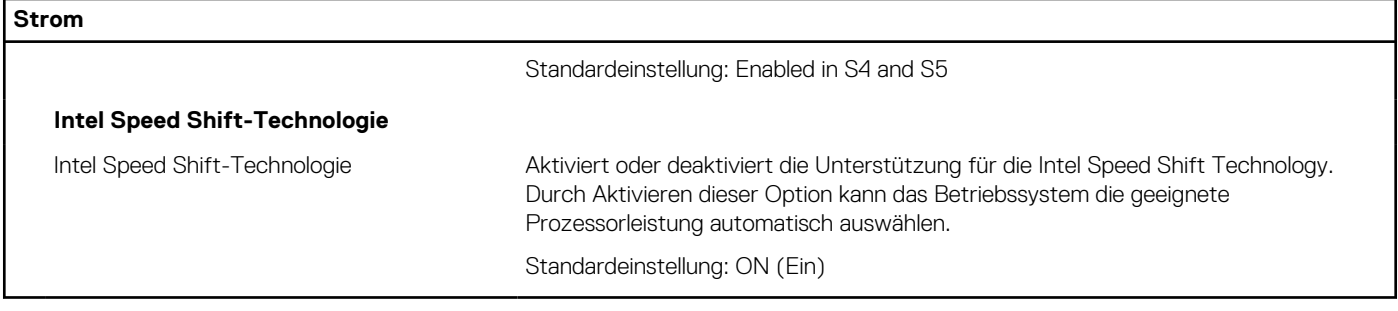

### Tabelle 10. System-Setup-Optionen - Menü "Sicherheit"

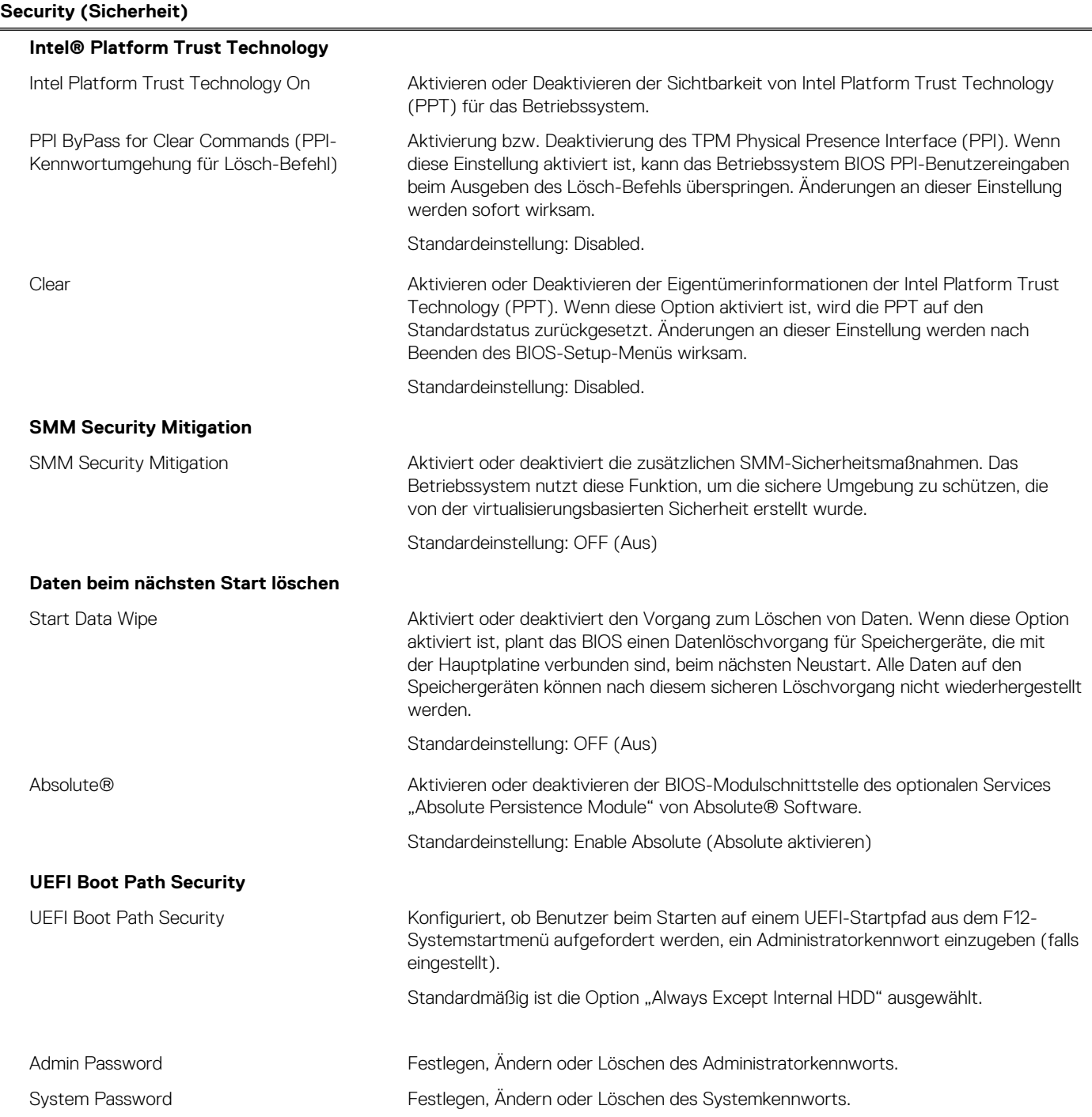

#### Tabelle 10. System-Setup-Optionen - Menü "Sicherheit" (fortgesetzt)

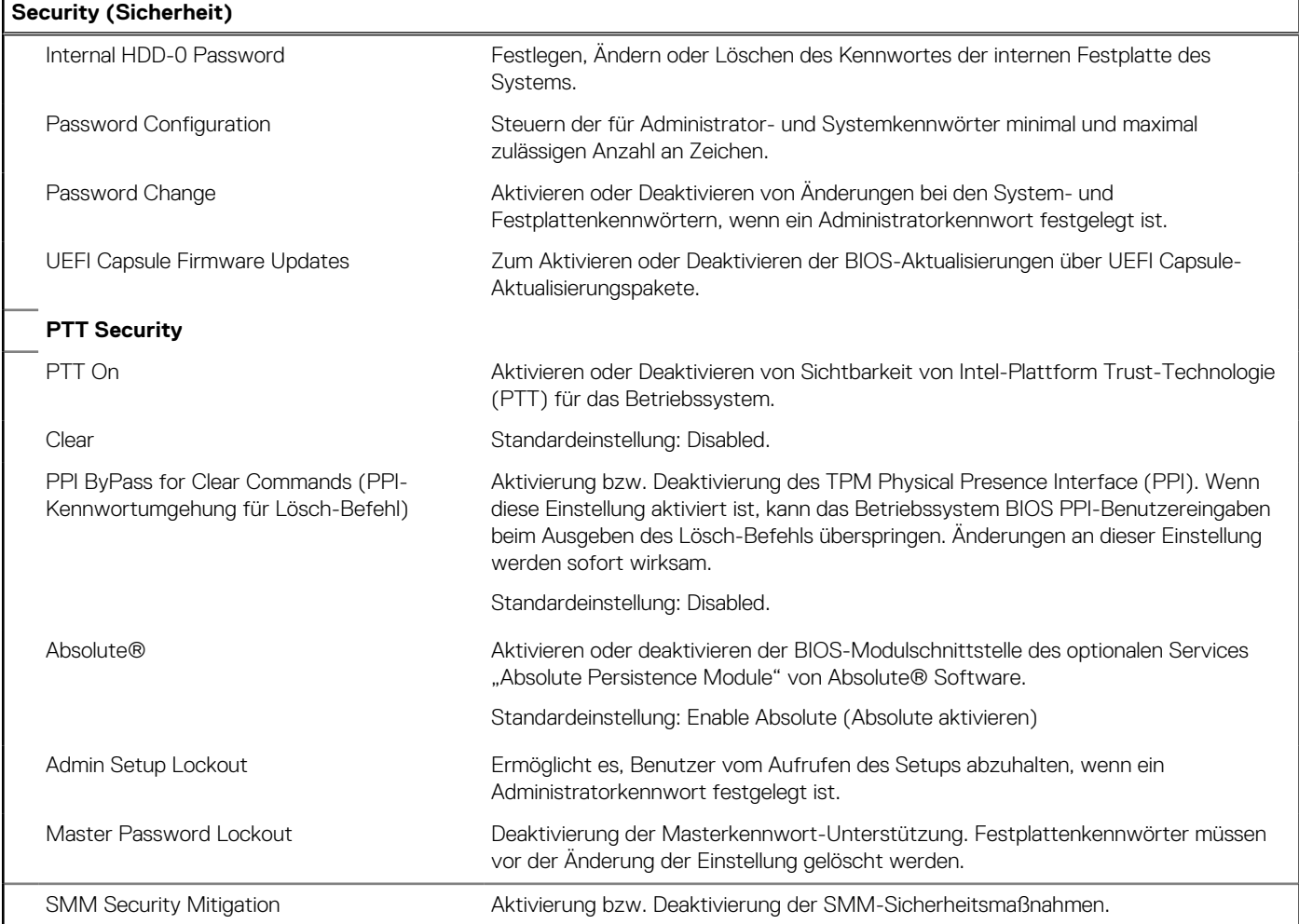

### Tabelle 11. System-Setup-Optionen - Menü "Passwords"

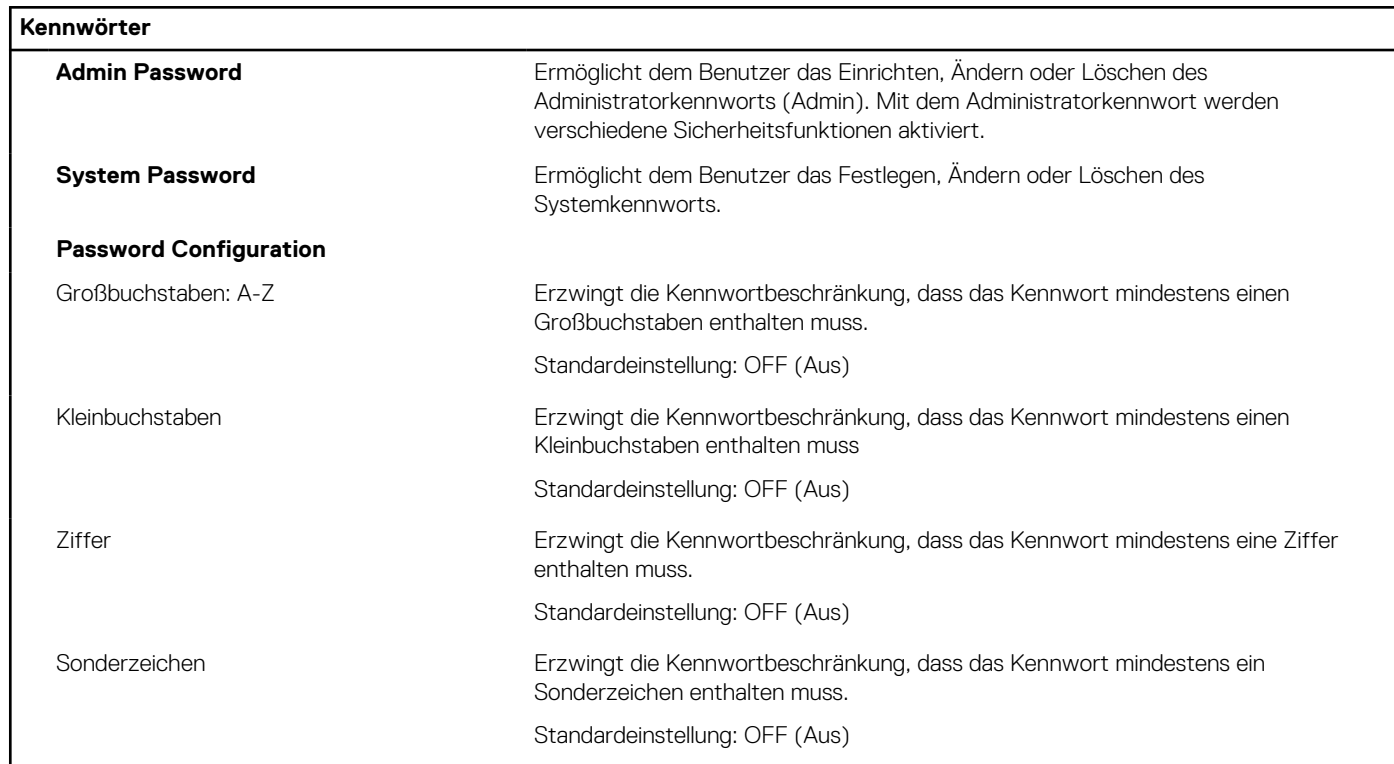

#### Tabelle 11. System-Setup-Optionen - Menü "Passwords" (fortgesetzt)

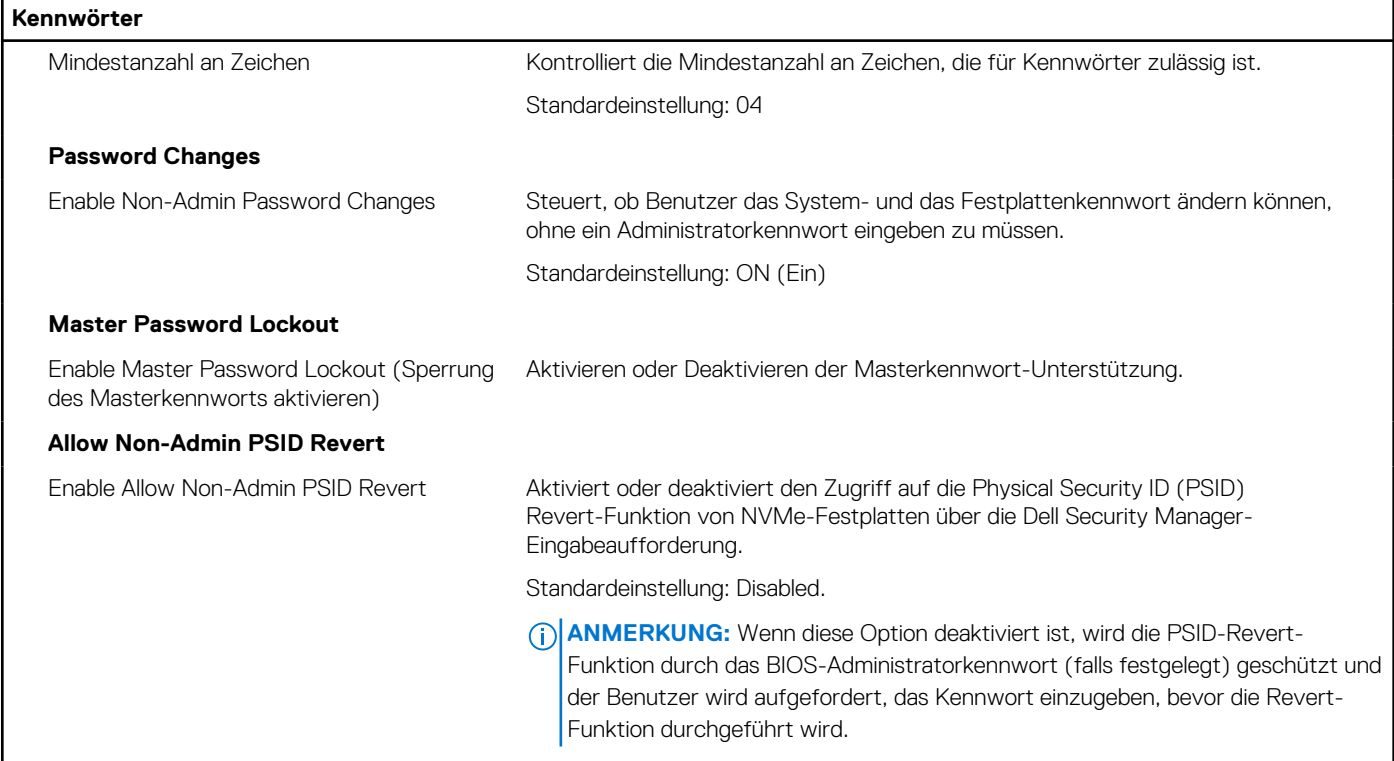

#### Tabelle 12. System-Setup-Optionen - Menü "Aktualisieren, Wiederherstellen"

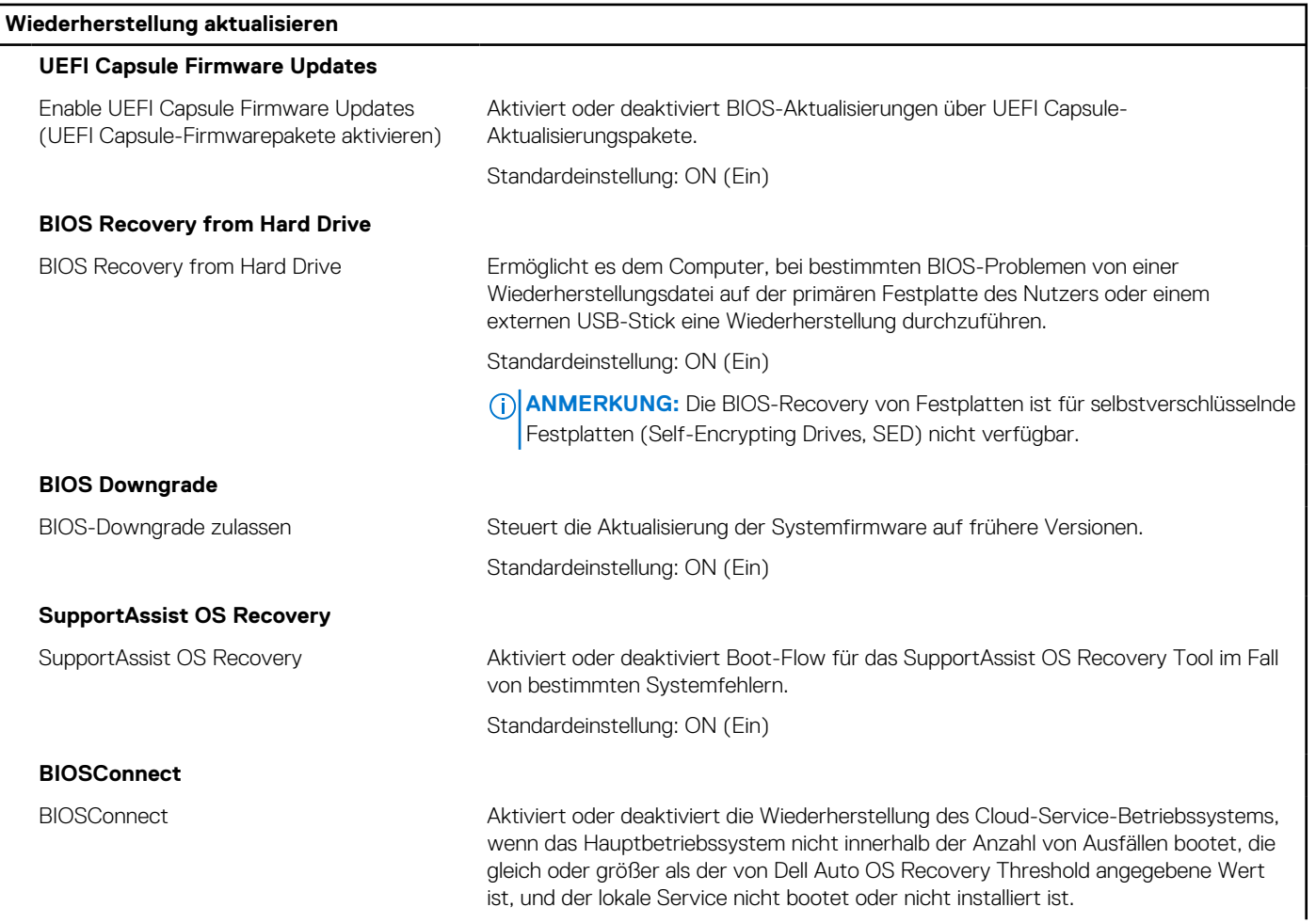

#### Tabelle 12. System-Setup-Optionen - Menü "Aktualisieren, Wiederherstellen" (fortgesetzt)

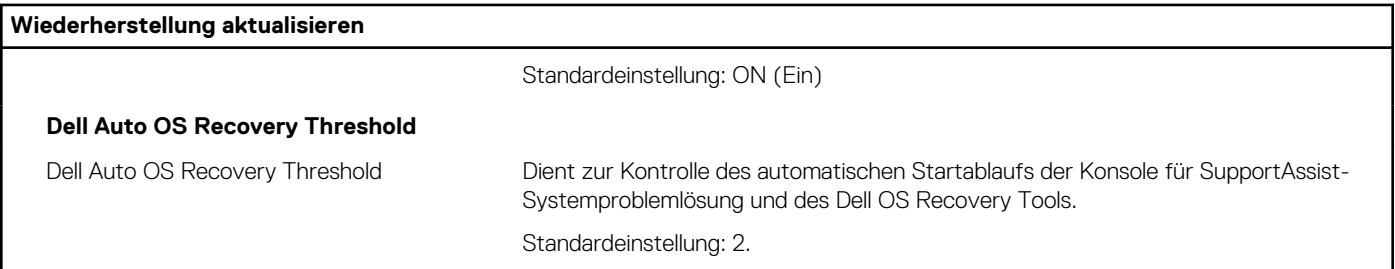

#### Tabelle 13. System-Setup-Optionen - Menü "System Management"

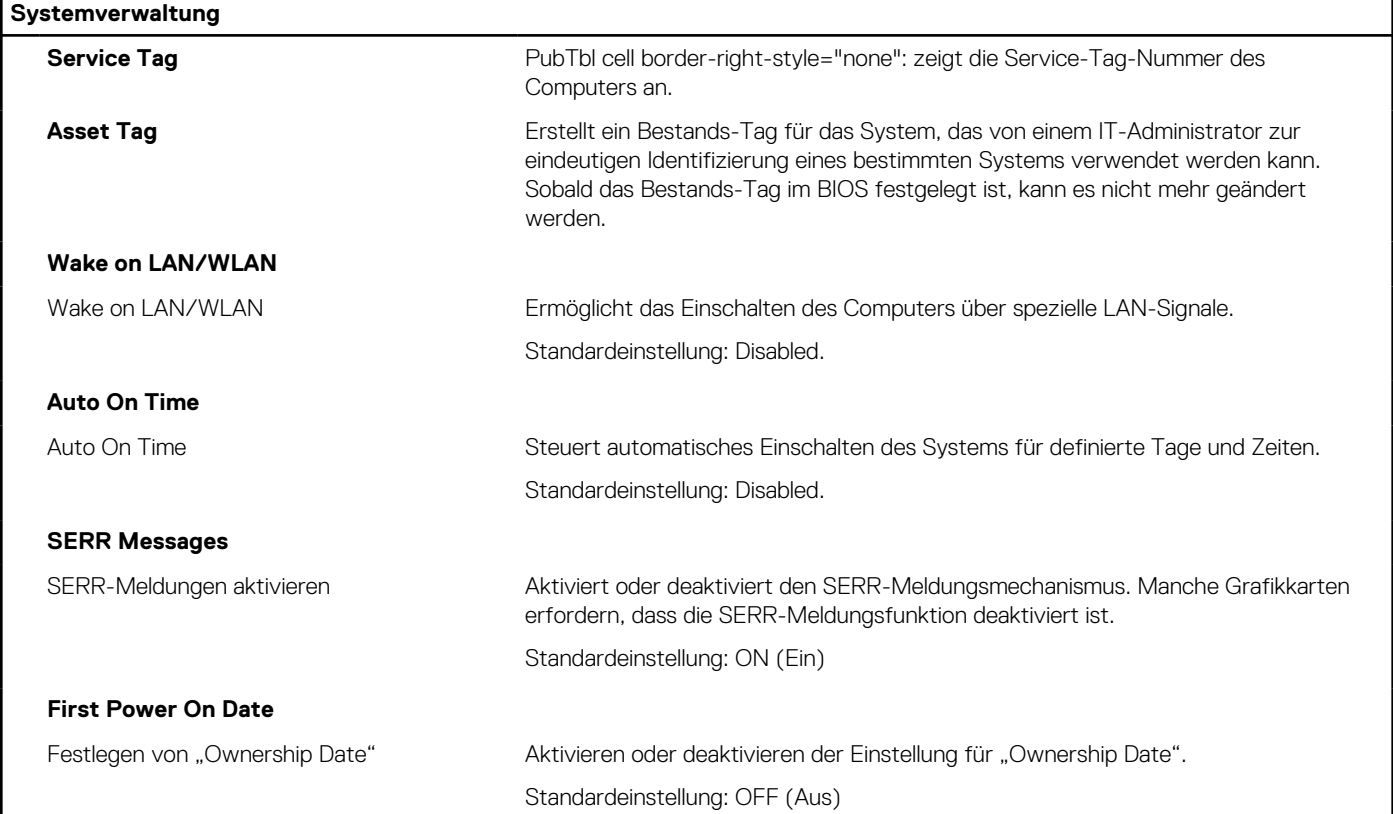

#### Tabelle 14. System-Setup-Optionen - Menü "Keyboard"

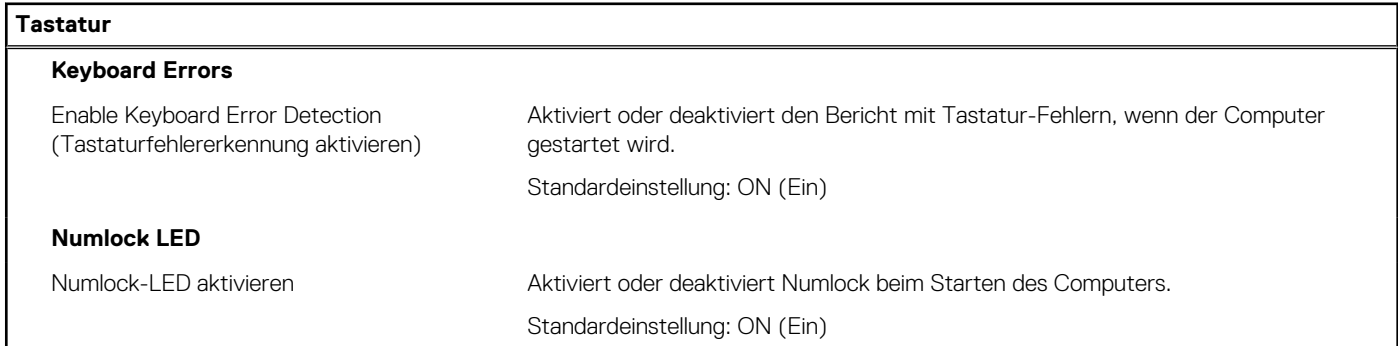

#### Tabelle 15. System-Setup-Optionen - Menü "Verhalten vor dem Starten"

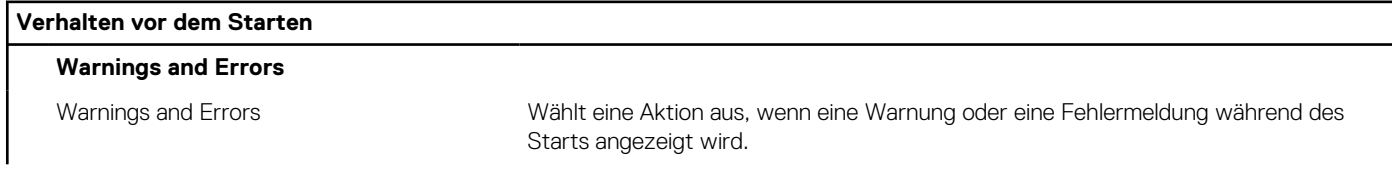

#### Tabelle 15. System-Setup-Optionen - Menü "Verhalten vor dem Starten" (fortgesetzt)

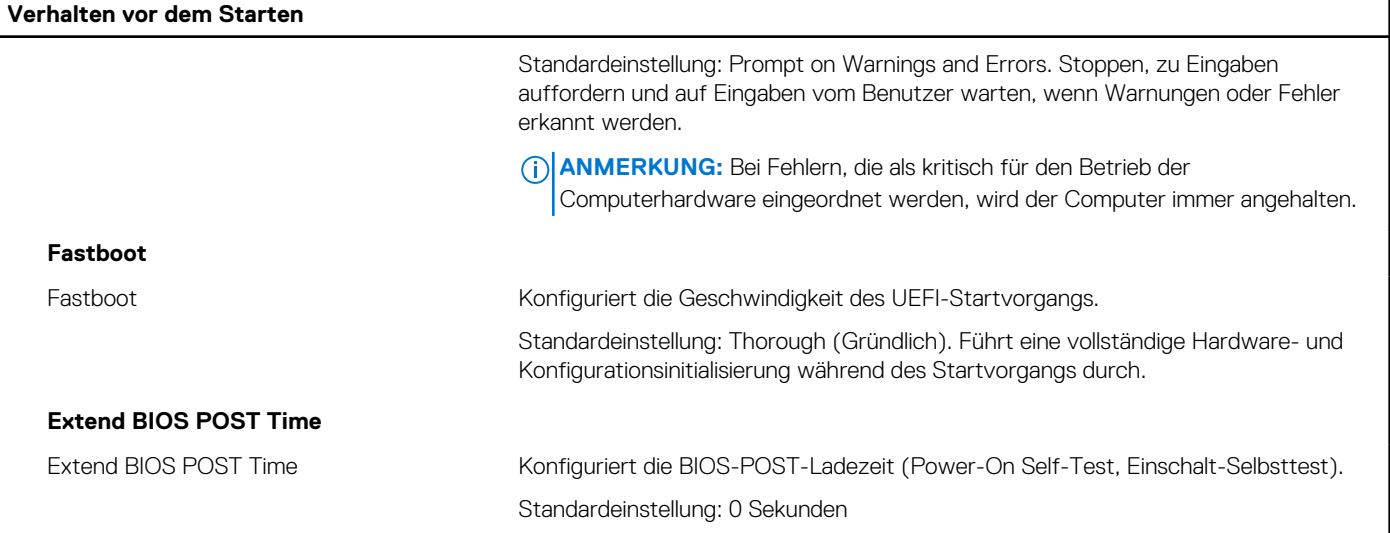

#### Tabelle 16. System-Setup-Optionen - Menü "Virtualization"

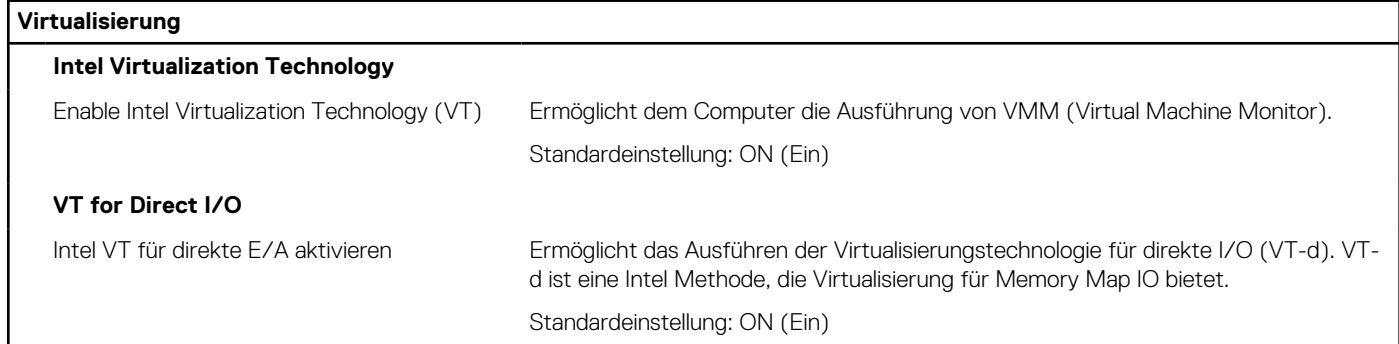

#### Tabelle 17. System-Setup-Optionen - Menü "Leistung"

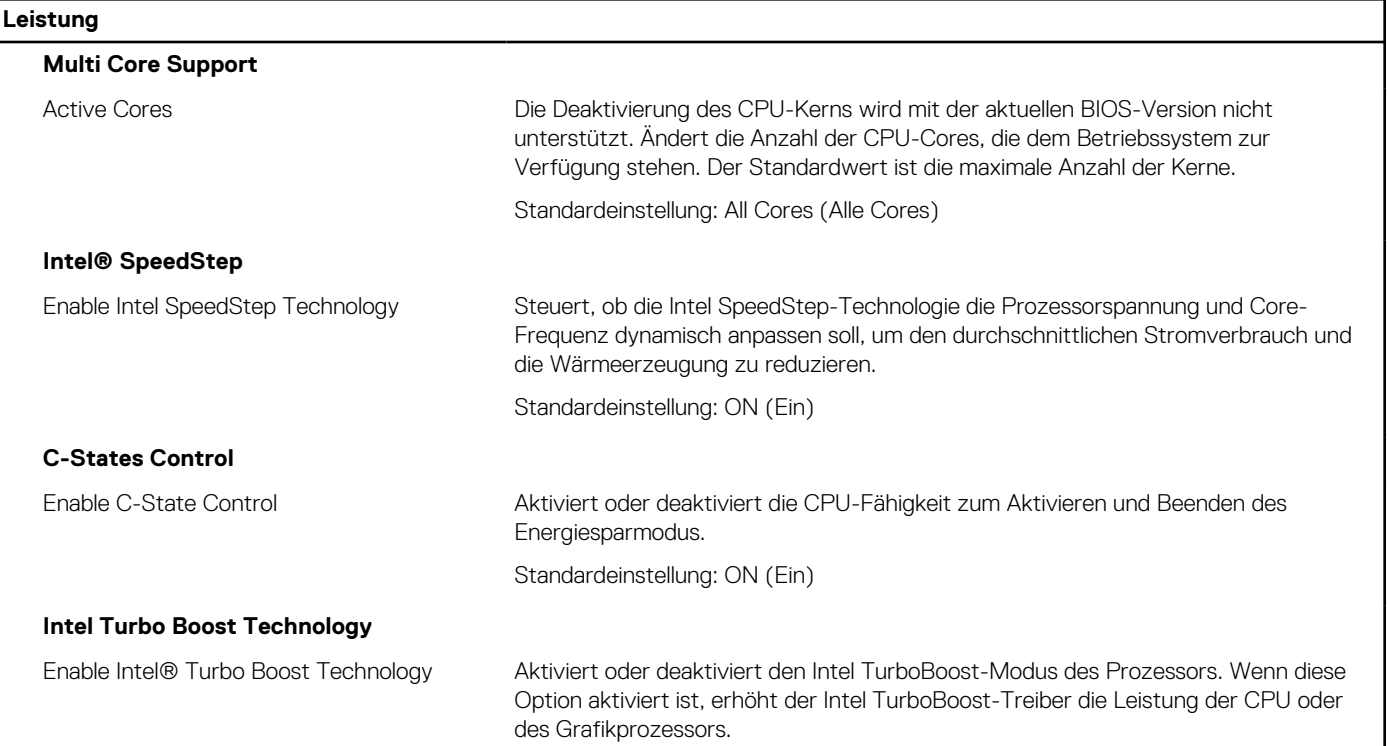

#### Tabelle 17. System-Setup-Optionen - Menü "Leistung" (fortgesetzt)

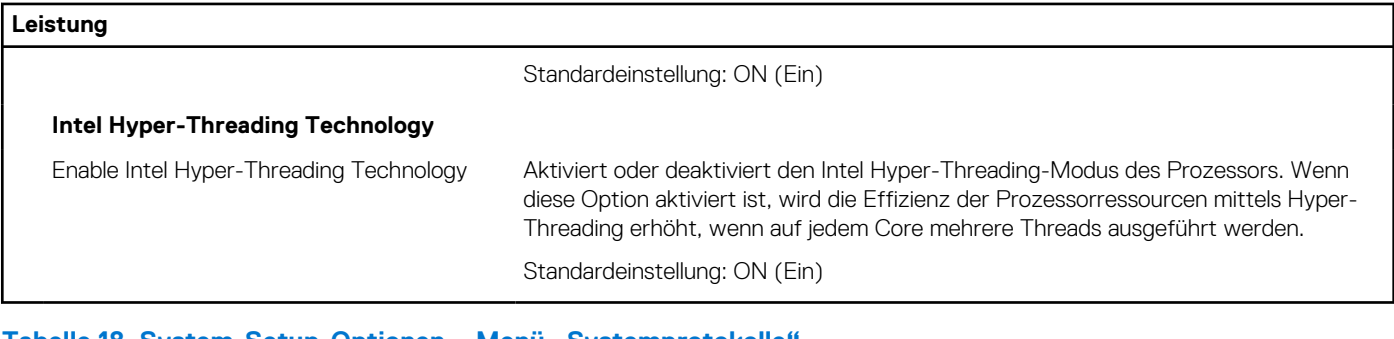

#### Tabelle 18. System-Setup-Optionen – Menü "Systemprotokolle

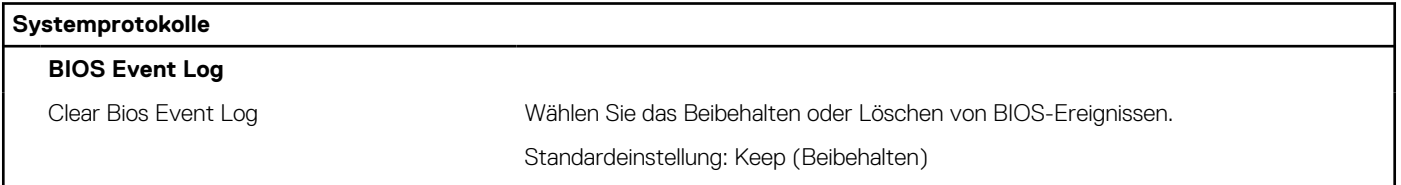

# **System- und Setup-Kennwort**

#### **Tabelle 19. System- und Setup-Kennwort**

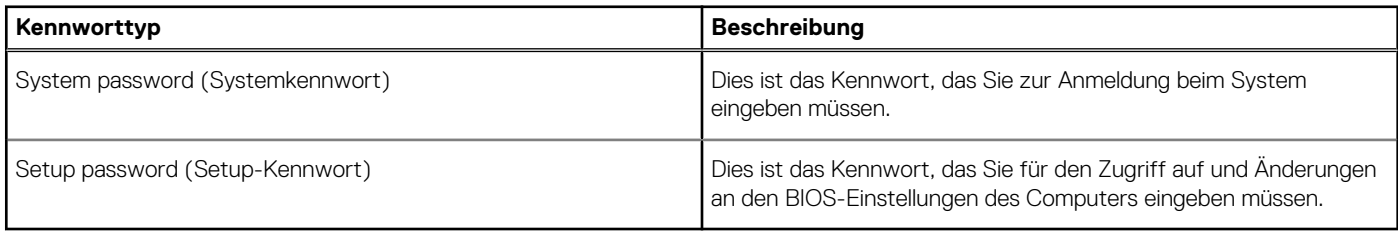

Sie können ein Systemkennwort und ein Setup-Kennwort zum Schutz Ihres Computers erstellen.

**VORSICHT: Die Kennwortfunktionen bieten einen gewissen Schutz für die auf dem System gespeicherten Daten.**

**VORSICHT: Wenn Ihr Computer nicht gesperrt und unbeaufsichtigt ist, kann jede Person auf die auf dem System gespeicherten Daten zugreifen.**

**ANMERKUNG:** System- und Setup-Kennwortfunktionen sind deaktiviert

### **Zuweisen eines System-Setup-Kennworts**

#### **Voraussetzungen**

Sie können ein neues **System or Admin Password** (System- oder Administratorkennwort) nur zuweisen, wenn der Zustand **Not Set** (Nicht eingerichtet) ist.

#### **Info über diese Aufgabe**

Um das System-Setup aufzurufen, drücken Sie unmittelbar nach dem Einschaltvorgang oder Neustart die Taste F12.

- 1. Wählen Sie im Bildschirm **System-BIOS** oder **System-Setup** die Option **Sicherheit** aus und drücken Sie die Eingabetaste. Der Bildschirm **Sicherheit** wird angezeigt.
- 2. Wählen Sie **System/Administratorkennwort** und erstellen Sie ein Passwort im Feld **Neues Passwort eingeben**. Verwenden Sie zum Zuweisen des Systemkennworts die folgenden Richtlinien:
	- Kennwörter dürfen aus maximal 32 Zeichen bestehen.
- Das Kennwort darf die Zahlen 0 bis 9 enthalten.
- Lediglich Kleinbuchstaben sind zulässig, Großbuchstaben sind nicht zulässig.
- Nur die folgenden Sonderzeichen sind zulässig: Leerzeichen, ("), (+), (,), (-), (.), (/), (;), ([), (\), (]), (`).
- 3. Geben Sie das Systemkennwort ein, das Sie zuvor im Feld **Neues Kennwort bestätigen** eingegeben haben, und klicken Sie auf **OK**.
- 4. Wenn Sie die Taste "Esc" drücken, wird eine Meldung angezeigt, die Sie zum Speichern der Änderungen auffordert.
- 5. Drücken Sie auf "Y", um die Änderungen zu speichern. Der Computer wird neu gestartet.

# **Löschen oder Ändern eines vorhandenen System-Setup-Kennworts**

Bei diesem Computer wird die Funktion zum Löschen des Passworts nicht mit dem Service-Jumper durchgeführt. Stattdessen wird diese Funktion über den Netzschalter ausgeführt.

Das Master-Systemkennwort wird verwendet, um das Administrator- und Systemkennwort zu löschen.

Notieren Sie sich den Code, der auf dem Bildschirm des gesperrten Computers angezeigt wird, der durch Hashing der Service-Tag-Nummer des Computers erzeugt wird. Der Dell Kundendienstmitarbeiter benötigt diesen Code, um das Master-Systemkennwort zu generieren. Wenden Sie sich an den Kundendienst von Dell, um Unterstützung beim Zurücksetzen des System-Setup-Kennworts zu erhalten.

# **Aktualisieren des BIOS**

## **Aktualisieren des BIOS unter Windows**

#### **Schritte**

- 1. Rufen Sie die Website [www.dell.com/support](https://www.dell.com/support) auf.
- 2. Klicken Sie auf **Produktsupport**. Klicken Sie auf **Support durchsuchen**, geben Sie die Service-Tag-Nummer Ihres Computers ein und klicken Sie auf **Suchen**.
	- **ANMERKUNG:** Wenn Sie kein Service-Tag-Nummer haben, verwenden Sie die SupportAssist-Funktion, um Ihren Computer automatisch zu identifizieren. Sie können auch die Produkt-ID verwenden oder manuell nach Ihrem Computermodell suchen.
- 3. Klicken Sie auf **Treiber & Downloads**. Erweitern Sie **Treiber suchen**.
- 4. Wählen Sie das Betriebssystem aus, das auf Ihrem Computer installiert ist.
- 5. Wählen Sie in der Dropdown-Liste **Kategorie** die Option **BIOS** aus.
- 6. Wählen Sie die neueste BIOS-Version aus und klicken Sie auf **Herunterladen**, um das BIOS für Ihren Computer herunterzuladen.
- 7. Sobald der Download abgeschlossen ist, wechseln Sie zu dem Ordner, in dem Sie die Datei für die BIOS-Aktualisierung gespeichert haben.
- 8. Doppelklicken Sie auf das Dateisymbol der BIOS-Aktualisierungsdatei und befolgen Sie die Anweisungen auf dem Bildschirm. Weitere Informationen finden Sie im Knowledge-Base-Artikel [000124211](https://www.dell.com/support/kbdoc/000124211) unter [www.dell.com/support](https://www.dell.com/support).

### **Aktualisieren des BIOS unter Verwendung des USB-Laufwerks in Windows**

- 1. Befolgen Sie das Verfahren von Schritt 1 bis Schritt 6 unter Aktualisieren des BIOS in Windows zum Herunterladen der aktuellen BIOS-Setup-Programmdatei.
- 2. Erstellen Sie ein startfähiges USB-Laufwerk. Weitere Informationen finden Sie im Wissensdatenbank-Artikel [000145519](https://www.dell.com/support/kbdoc/000145519/) unter [www.dell.com/support](https://www.dell.com/support).
- 3. Kopieren Sie die BIOS-Setup-Programmdatei auf das startfähige USB-Laufwerk.
- 4. Schließen Sie das startfähige USB-Laufwerk an den Computer an, auf dem Sie die BIOS-Aktualisierung durchführen möchten.
- 5. Starten Sie den Computer neu und drücken Sie **F12** .
- 6. Starten Sie das USB-Laufwerk über das **Einmaliges Boot-Menü**.
- 7. Geben Sie den Namen der BIOS-Setup-Programmdatei ein und drücken Sie **Eingabe**. Die **BIOS Update Utility (Dienstprogramm zur BIOS-Aktualisierung)** wird angezeigt.
- 8. Befolgen Sie die Anweisungen auf dem Bildschirm, um die BIOS-Aktualisierung abzuschließen.

## **Aktualisieren des BIOS in Linux und Ubuntu**

Informationen zum Aktualisieren des System-BIOS auf einem Computer, auf dem Linux oder Ubuntu installiert ist, finden Sie im Wissensdatenbank-Artikel [000131486](https://www.dell.com/support/kbdoc/000131486) unter [www.dell.com/support](https://www.dell.com/support).

### **Aktualisieren des BIOS über das einmalige F12-Startmenü**

Aktualisieren Sie das BIOS Ihres Computers unter Verwendung einer BIOS-Aktualisierungsdatei (.exe), die auf einen FAT32-USB-Stick kopiert wurde, und Starten Sie das einmalige F12-Startmenü.

#### **Info über diese Aufgabe**

#### **BIOS-Aktualisierung**

Sie können die BIOS-Aktualisierungsdatei in Windows über einen bootfähigen USB-Stick ausführen oder Sie können das BIOS über das einmalige F12-Startmenü auf dem System aktualisieren.

Die meisten Computer von Dell, die nach 2012 hergestellt wurden, verfügen über diese Funktion, und Sie können es überprüfen, indem Sie das einmalige F12-Startmenü auf Ihrem Computer ausführen, um festzustellen, ob "BIOS-Flash-Aktualisierung" als Startoption für Ihren Computer aufgeführt wird. Wenn die Option aufgeführt ist, unterstützt das BIOS diese BIOS-Aktualisierungsoption.

**ANMERKUNG:** Nur Computer mit der Option "BIOS-Flash-Aktualisierung" im einmaligen F12-Startmenü können diese Funktion verwenden.

#### **Aktualisieren über das einmalige Startmenü**

Um Ihr BIOS über das einmalige F12-Startmenü zu aktualisieren, brauchen Sie Folgendes:

- einen USB-Stick, der für das FAT32-Dateisystem formatiert ist (der Stick muss nicht bootfähig sein)
- die ausführbare BIOS-Datei, die Sie von der Dell Support-Website heruntergeladen und in das Stammverzeichnis des USB-Sticks kopiert haben
- einen Netzadapter, der mit dem Computer verbunden ist
- eine funktionsfähige Computerbatterie zum Aktualisieren des BIOS

Führen Sie folgende Schritte aus, um den BIOS-Aktualisierungsvorgang über das F12-Menü auszuführen:

#### **VORSICHT: Schalten Sie den Computer während des BIOS-Aktualisierungsvorgangs nicht aus. Der Computer startet möglicherweise nicht, wenn Sie den Computer ausschalten.**

- 1. Stecken Sie im ausgeschalteten Zustand den USB-Stick, auf den Sie die Aktualisierung kopiert haben, in einen USB-Anschluss des Computers.
- 2. Schalten Sie den Computer ein und drücken Sie die F12-Taste, um auf das einmalige Startmenü zuzugreifen. Wählen Sie "BIOS-Aktualisierung" mithilfe der Maus oder der Pfeiltasten aus und drücken Sie anschließend die Eingabetaste. Das Menü "BIOS aktualisieren" wird angezeigt.
- 3. Klicken Sie auf **Flash from file**.
- 4. Wählen Sie ein externes USB-Gerät aus.
- 5. Wählen Sie die Datei aus, doppelklicken Sie auf die Ziel-Aktualisierungsdatei und klicken Sie anschließend auf **Senden**.
- 6. Klicken Sie auf **BIOS aktualisieren**. Der Computer wird neu gestartet, um das BIOS zu aktualisieren.
- 7. Nach Abschluss der BIOS-Aktualisierung wird der Computer neu gestartet.
## **Fehlerbehebung**

## **Systemdiagnoseanzeigen**

#### **Diagnoseanzeige der Stromversorgung**

Zeigt den Stromversorgungszustand an.

#### **Festplattenaktivitätsanzeige**

Leuchtet, wenn der Computer auf das Festplattenlaufwerk zugreift.

#### **Tabelle 20. LED-Codes**

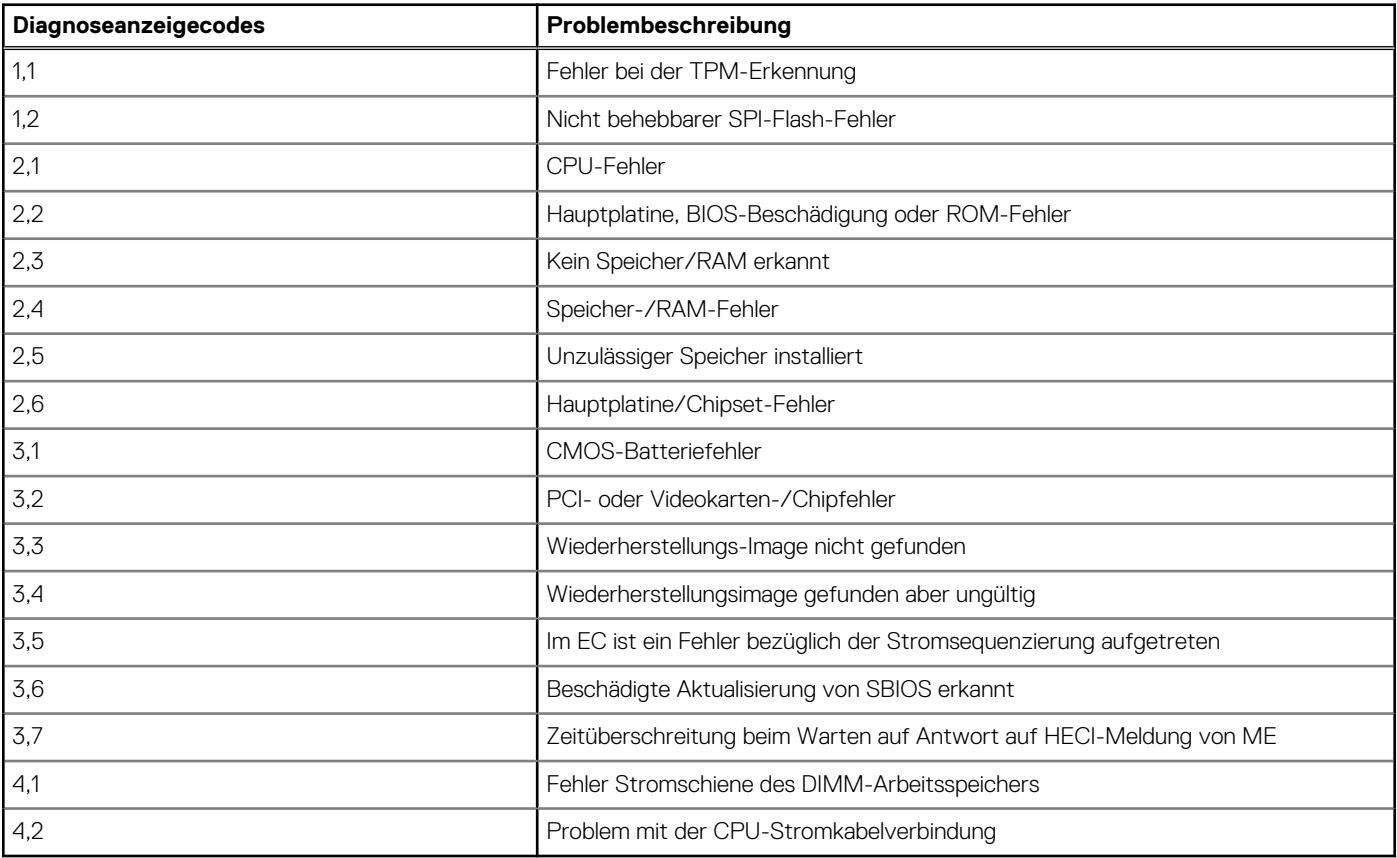

### **Wiederherstellen des Betriebssystems**

Wenn das Betriebssystem auf Ihrem Computer auch nach mehreren Versuchen nicht gestartet werden kann, wird automatisch Dell SupportAssist OS Recovery gestartet.

Bei Dell SupportAssist OS Recovery handelt es sich um ein eigenständiges Tool, das auf allen Dell Computern mit Windows vorinstalliert ist. Es besteht aus Tools für die Diagnose und Behebung von Fehlern, die möglicherweise vor dem Starten des Betriebssystems auftreten können. Mit dem Tool können Sie eine Diagnose von Hardwareproblemen durchführen, Ihren Computer reparieren, Dateien sichern oder Ihren Computer auf Werkseinstellungen zurücksetzen.

Sie können das Tool auch über die Dell Supportwebsite herunterladen, um Probleme mit Ihrem Computer zu beheben, wenn das primäre Betriebssystem auf dem Computer aufgrund von Software- oder Hardwareproblemen nicht gestartet werden kann.

Weitere Informationen über Dell SupportAssist OS Recovery finden Sie im *Benutzerhandbuch zu Dell SupportAssist OS Recovery* unter [www.dell.com/serviceabilitytools](https://www.dell.com/serviceabilitytools). Klicken Sie auf **SupportAssist** und klicken Sie dann auf **SupportAssist OS Recovery**.

## **Ein- und Ausschalten des WLAN**

#### **Info über diese Aufgabe**

Wenn Ihr Computer aufgrund von WLAN-Verbindungsproblemen keinen Zugriff auf das Internet hat, können Sie das WLAN aus- und wieder einschalten. Das folgende Verfahren enthält Anweisungen dazu, wie Sie das WLAN aus- und wieder einschalten:

**ANMERKUNG:** Manche Internetdienstanbieter (Internet Service Providers, ISPs) stellen ein Modem/Router-Kombigerät bereit.

#### **Schritte**

- 1. Schalten Sie den Computer aus.
- 2. Schalten Sie das Modem aus.
- 3. Schalten Sie den WLAN-Router aus.
- 4. Warten Sie 30 Sekunden.
- 5. Schalten Sie den WLAN-Router ein.
- 6. Schalten Sie das Modem ein.
- 7. Schalten Sie den Computer ein.

## **Zurücksetzen der Echtzeituhr (RTC)**

Mit der Funktion zum Zurücksetzen der Echtzeituhr (RTC) können Sie oder der Servicetechniker die Dell Inspiron-Systeme wiederherstellen, wenn Szenarien wie Kein POST/Kein Strom/Kein Start auftreten. Das Zurücksetzen der Echtzeituhr mit Legacy-Jumper wurde auf diesen Modellen stillgelegt.

Starten Sie das Zurücksetzen der RTC, wobei das System ausgeschaltet und an die Wechselstromversorgung angeschlossen ist. Drücken und halten Sie den Netzschalter für dreißig (30) Sekunden gedrückt. Die Zurücksetzung der Echtzeituhr bei einem System tritt nach Loslassen des Betriebsschalters ein.

## **Diagnose-Fehlermeldungen**

#### **Tabelle 21. Diagnose-Fehlermeldungen**

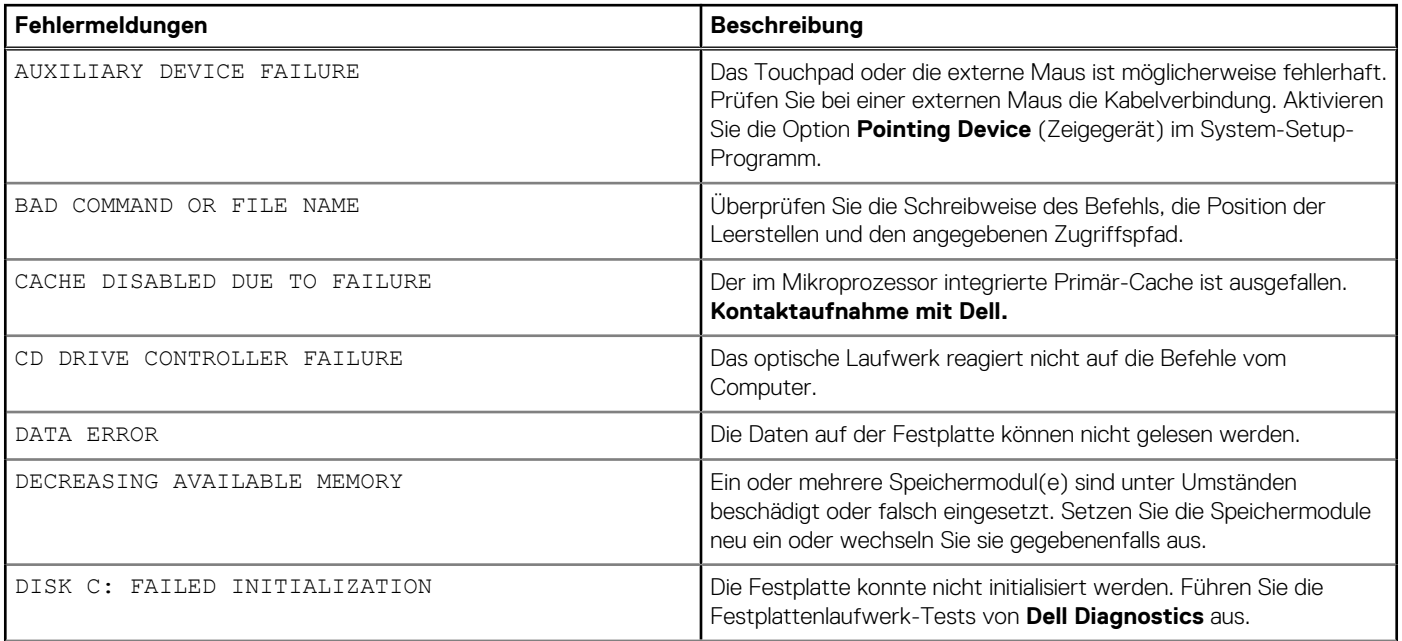

#### **Tabelle 21. Diagnose-Fehlermeldungen (fortgesetzt)**

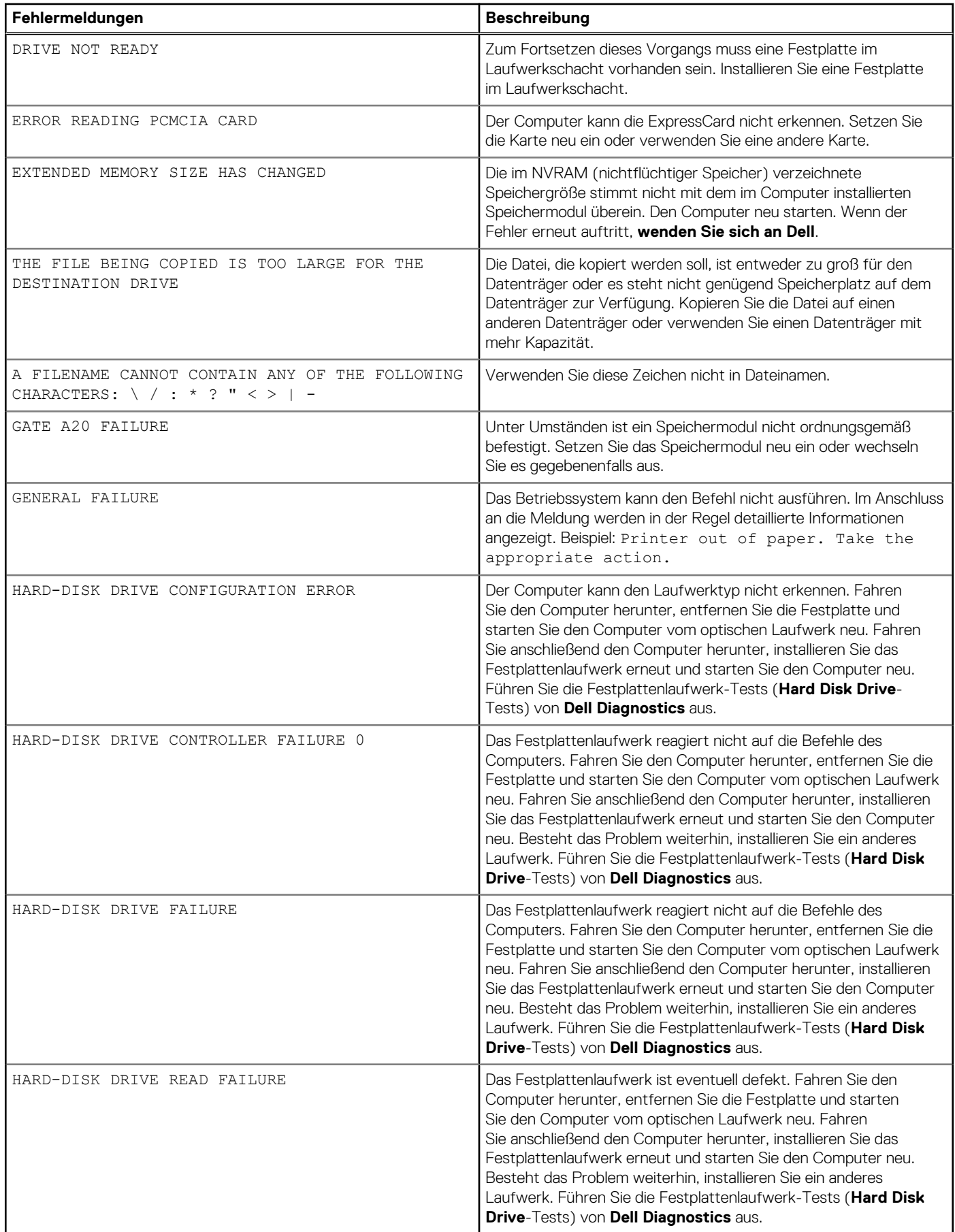

#### **Tabelle 21. Diagnose-Fehlermeldungen (fortgesetzt)**

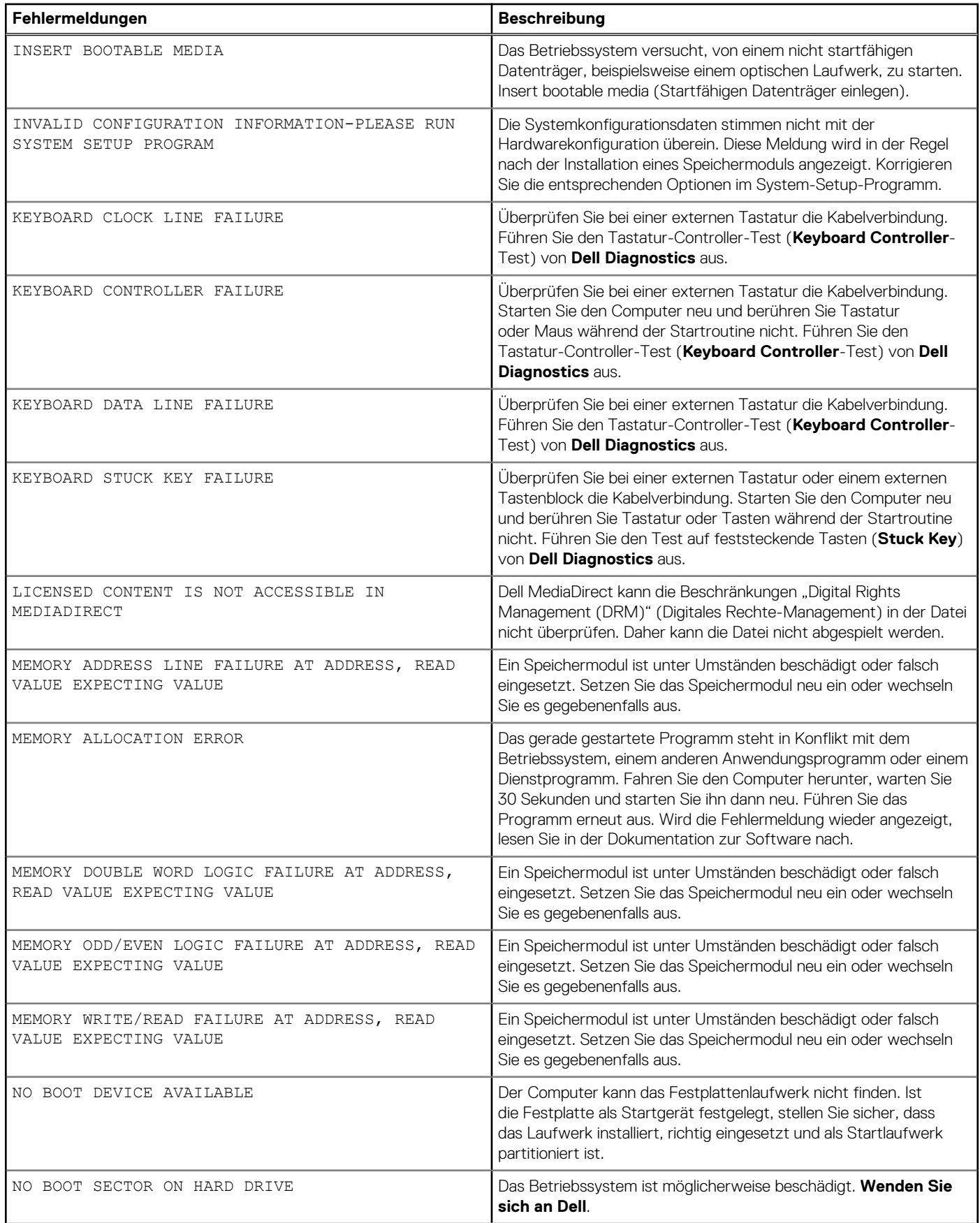

#### **Tabelle 21. Diagnose-Fehlermeldungen (fortgesetzt)**

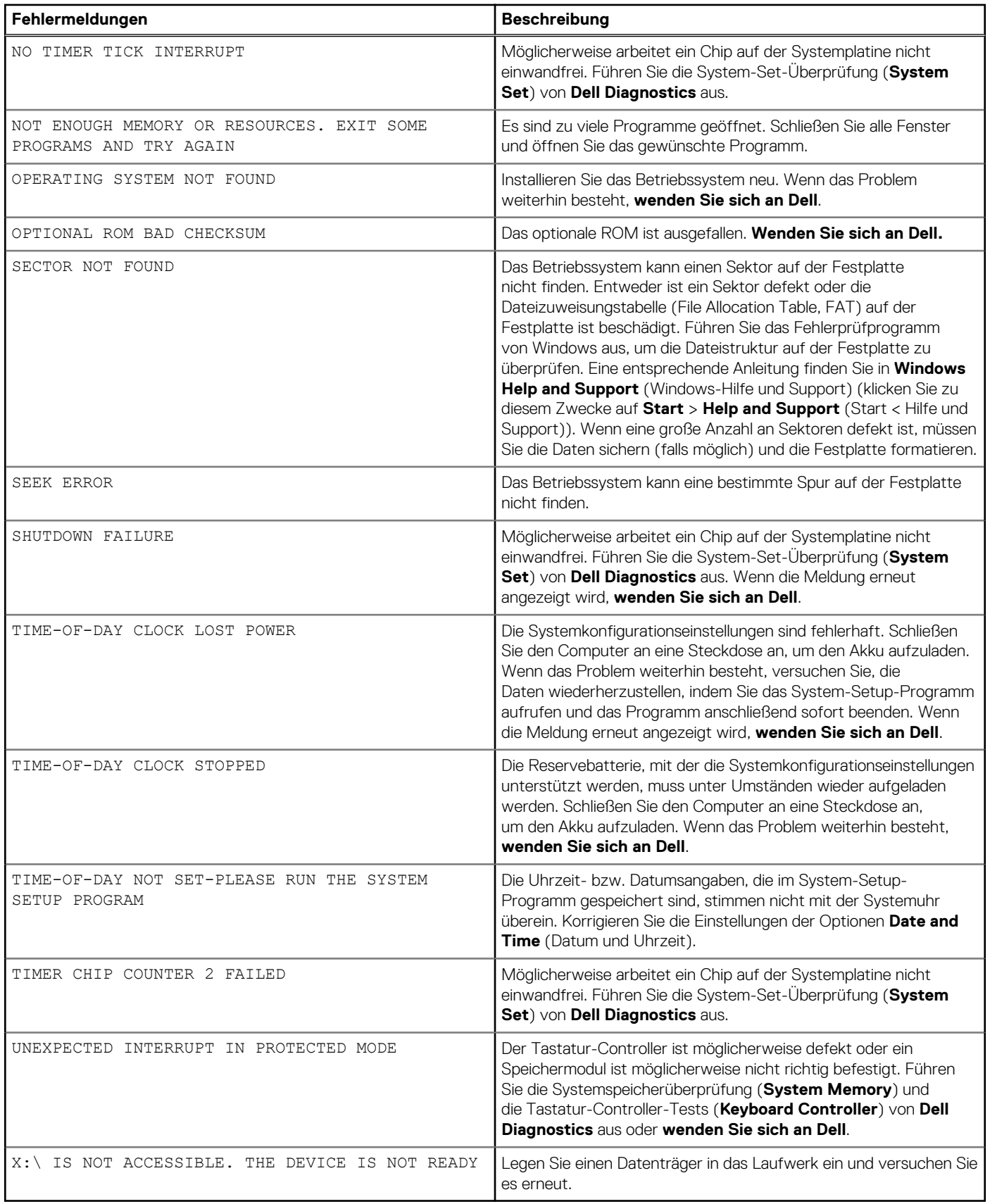

## **Systemfehlermeldungen**

#### **Tabelle 22. Systemfehlermeldungen**

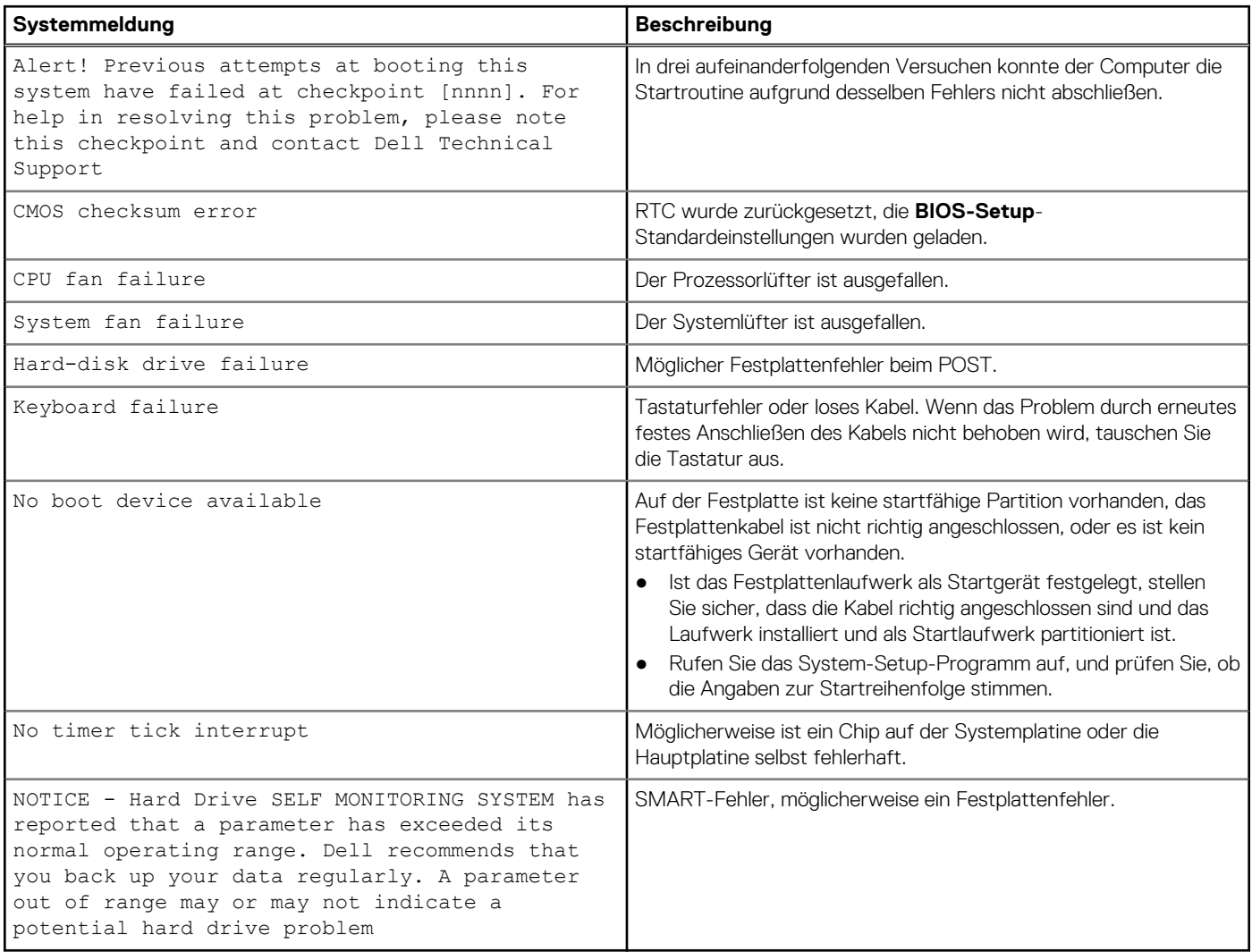

# **Hilfe erhalten und Kontaktaufnahme mit Dell**

### Selbsthilfe-Ressourcen

Mithilfe dieser Selbsthilfe-Ressourcen erhalten Sie Informationen und Hilfe zu Dell-Produkten:

#### **Tabelle 23. Selbsthilfe-Ressourcen**

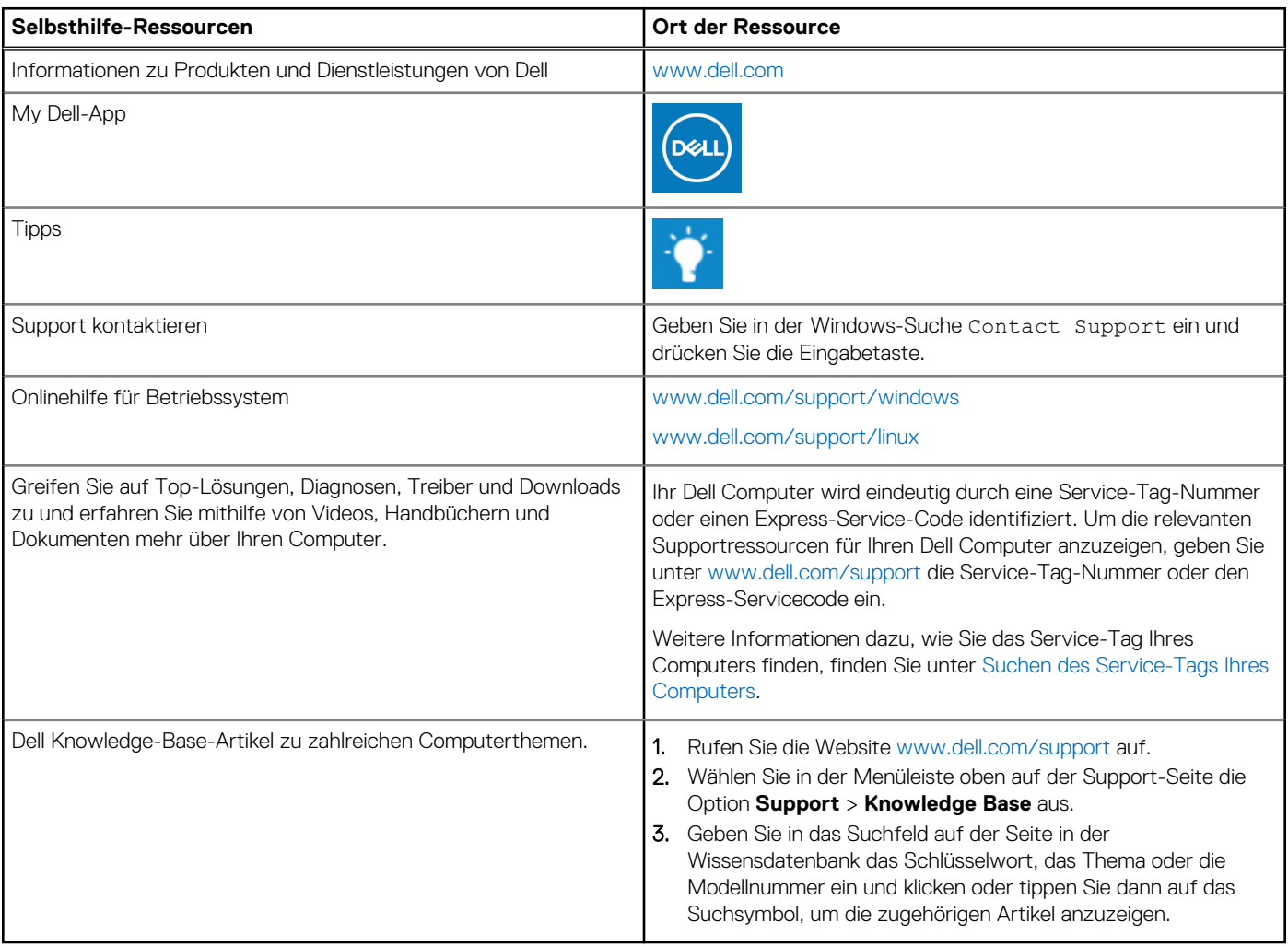

## Kontaktaufnahme mit Dell

Informationen zur Kontaktaufnahme mit Dell für den Verkauf, den technischen Support und den Kundendienst erhalten Sie unter [www.dell.com/contactdell](https://www.dell.com/contactdell).

- **ANMERKUNG:** Die Verfügbarkeit ist je nach Land/Region und Produkt unterschiedlich und bestimmte Services sind in Ihrem Land/ Ihrer Region eventuell nicht verfügbar.
- **ANMERKUNG:** Wenn Sie nicht über eine aktive Internetverbindung verfügen, können Sie Kontaktinformationen auch auf Ihrer Auftragsbestätigung, dem Lieferschein, der Rechnung oder im Dell Produktkatalog finden.

**6**